# <span id="page-0-0"></span>**Monitor Dell™ E1913S/E1913/E2213 - uživatelská příručka**

[O tomto monitoru](#page-1-0)

[Instalace monitoru](#page-14-0)

[Používání monitoru](#page-19-0)

[Odstraňování problémů](#page-60-0)

[Příloha](#page-67-0)

# **Poznámky, upozornění, varování**

**POZNÁMKA:** Slovo POZNÁMKA označuje důležité informace, které pomáhají lepšímu využití počítače.

**POZOR:** Slovo POZOR upozorňuje na možné poškození hardwaru nebo ztrátu dat v případě nedodržení pokynů.

**VAROVÁNÍ:** Slovo VAROVÁNÍ varuje před možným poškozením majetku, zraněním nebo smrtí.

#### **Informace obsažené v tomto dokumentu podléhají změnám bez předchozího upozornění. © 2012 Dell Inc. Všechna práva vyhrazena.**

Jakékoli kopírování těchto materiálů bez písemného svolení společností Dell Inc. je přísně zakázáno.

Ochranné známky použité v tomto textu: *Dell* a logo *DELL* jsou obchodní známky společnosti Dell Inc.; *Microsoft* a *Windows* jsou obchodní známky nebo registrované obchodní známky společnosti Microsoft Corporation v USA a/nebo dalších zemích. ENERGY STAR je registrovaná ochranná známka agentury pro ochranu životního prostředí federální vlády USA. Jako partner ENERGY STAR společnost Dell Inc. stanovila, že tento produkt splňuje směrnice ENERGY STAR pro energetickou účinnost.

Ostatní ochranné známky a obchodní názvy použité v tomto dokumentu mohou odkazovat na majitele těchto známek, názvů nebo jejich produktů. Společnost Dell Inc. si nečiní nárok na jiné obchodní značky a názvy, než své vlastní.

**Model E1913Sf/E1913Sc/E1913c/E2213c**

**Květen 2012 Rev. A01**

### <span id="page-1-0"></span>**O tomto monitoru**

### **Monitor Dell™ E1913S/E1913/E2213 - uživatelská příručka**

- **O** [Obsah balení](#page-1-1)
- [Vlastnosti produktu](#page-2-0)
- **[Popis částí a ovládacích prvků](#page-3-0)**
- **O** [Technické údaje monitoru](#page-5-0)
- **O** [Funkce Plug and Play](#page-9-0)
- [Zásady dodržování kvality monitorů LCD a zásady týkající se obrazových bodů](#page-12-0)
- **O** [Pokyny pro údržbu](#page-13-0)

### <span id="page-1-1"></span>**Obsah balení**

Tento monitor je dodáván se všemi níže uvedenými součástmi. Zkontrolujte, zda jste obdrželi všechny součásti a pokud některá chybí, kontaktujte společnost Dell™.

**Z POZNÁMKA:** Některé položky mohou být volitelné a nemusí být v monitorem dodány. Některé funkce nebo média nemusejí být v některých zemích k dispozici.

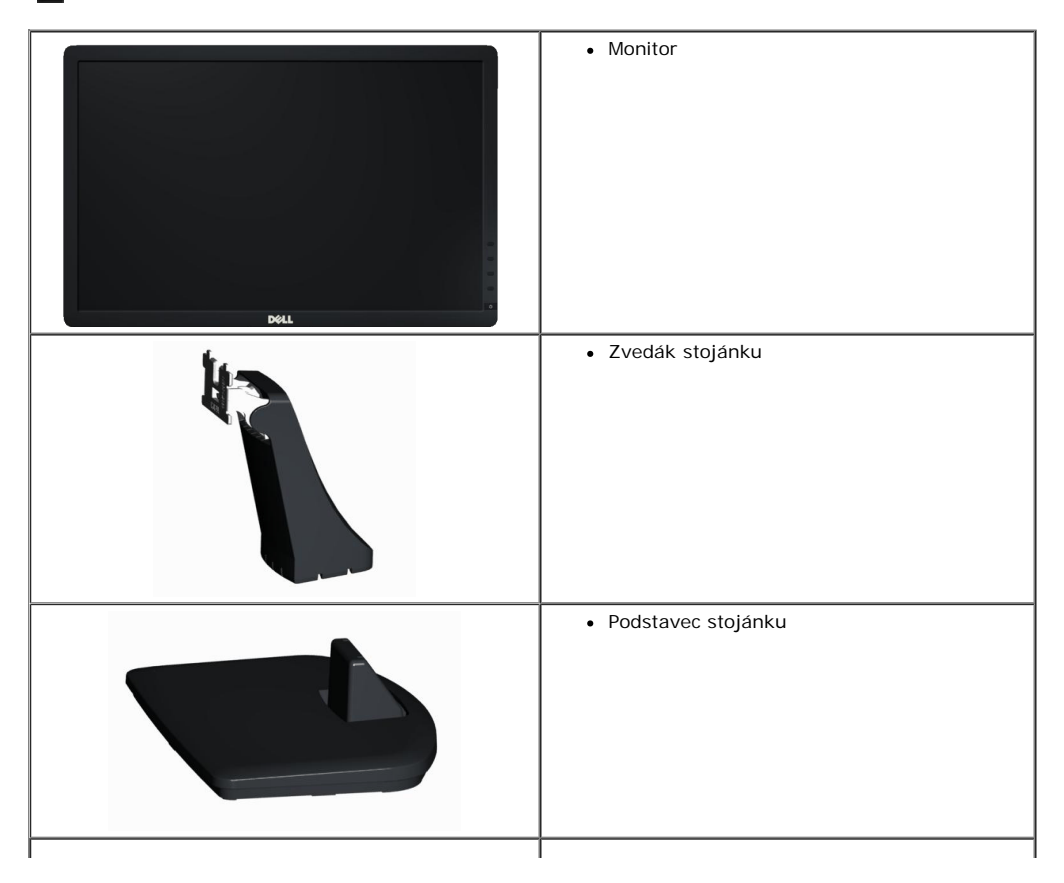

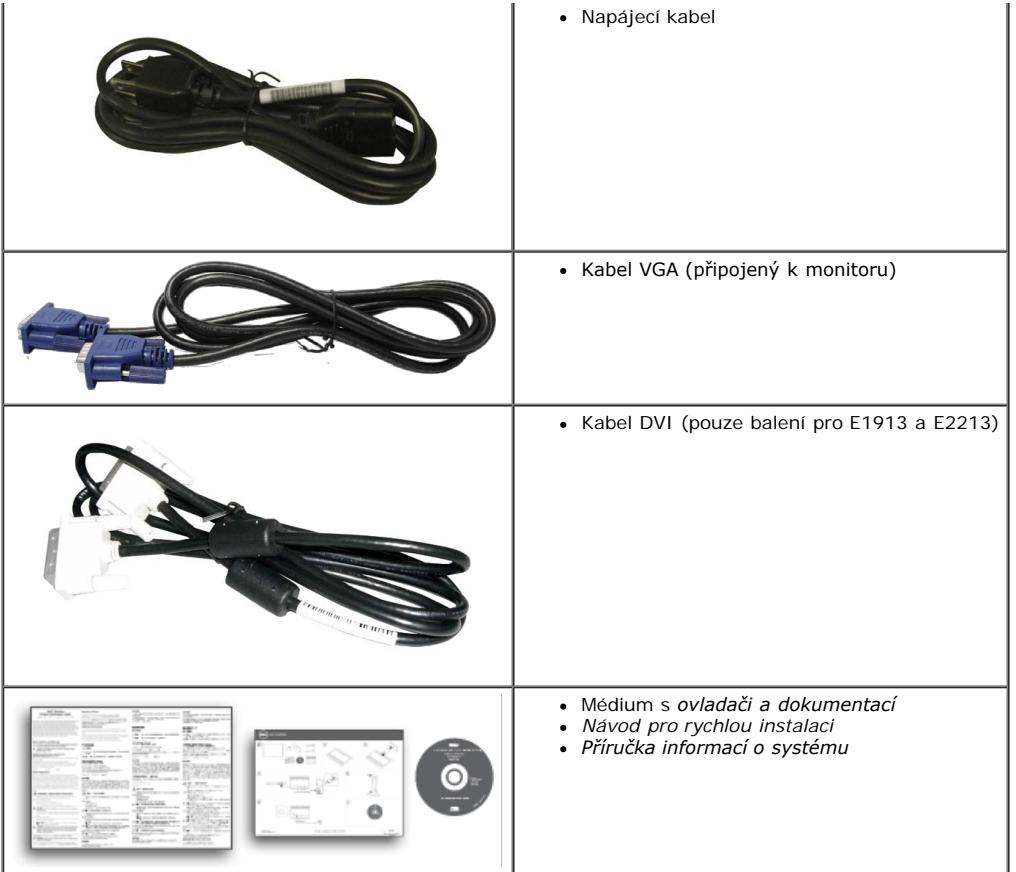

#### <span id="page-2-0"></span>**Vlastnosti produktu**

Tento monitor s plochou obrazovkou Dell**™ E1913S/E1913/E2213** je vybaven displejem z tekutých krystalů (LCD) s tenkovrstvými tranzistory a aktivní matricí. Mezi vlastnosti tohoto monitoru patří:

- **E1913S:** Zobrazitelná plocha 48,3 cm (19,0 palců). Rozlišení 1280 x 1024 plus podpora zobrazení na celou obrazovku pro nižší rozlišení.
- **E1913:**Zobrazitelná plocha 48,3 cm (19,0 palců). Rozlišení 1440 x 900 plus podpora zobrazení na celou obrazovku pro nižší rozlišení.
- **E2213**: Zobrazitelná plocha 55,9 cm (22,0 palců). Rozlišení 1680 x 1050 plus podpora zobrazení na celou obrazovku pro nižší rozlišení.
- Nastavitelný náklon.
- Odnímatelný stojánek a montážní otvory 100 mm standardu VESA (Video Electronics Standards Association) pro flexibilní řešení upevnění.
- Funkce Plug and Play (je-li podporována počítačem).
- Nabídka nastavení obrazovky (OSD) pro snadné nastavení a optimalizaci obrazu.
- Médium se softwarem a dokumentací, které obsahuje soubor s informacemi (INF), soubor ICM (Image Color Matching) a dokumentaci k produktu.
- Obsahuje nástroj Dell Display Manager (na disku CD přiloženém k monitoru).
- Otvor pro bezpečnostní zámek.
- Funkce správy prostředků.
- Kompatibilita s programem ENERGY STAR.
- Kompatibilita s programem EPEAT<sup>™</sup> Gold.
- Kompatibilita se standardem RoHS.
- Omezené množství halogenu.
- Monitor s certifikací TCO.

### <span id="page-3-0"></span>**Popis částí a ovládacích prvků**

### <span id="page-3-1"></span>**Pohled zepředu**

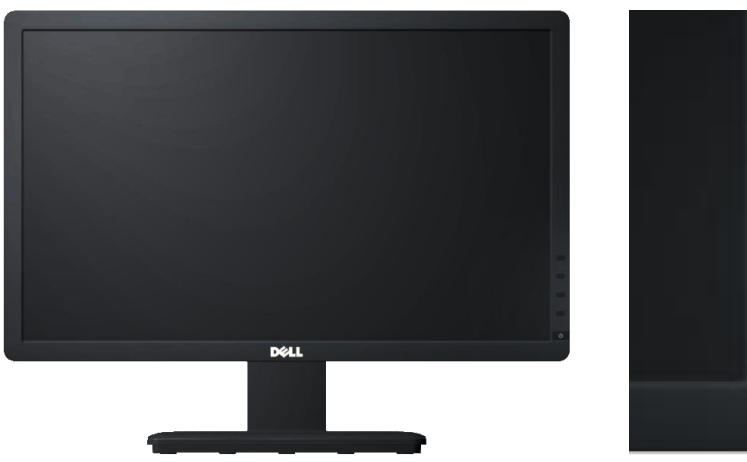

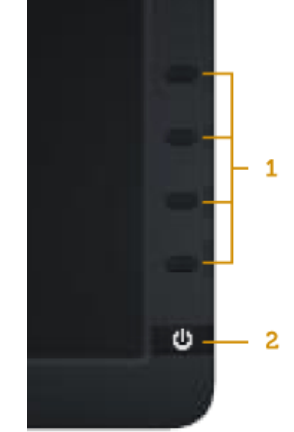

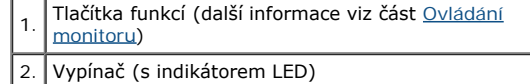

#### **Pohled zezadu**

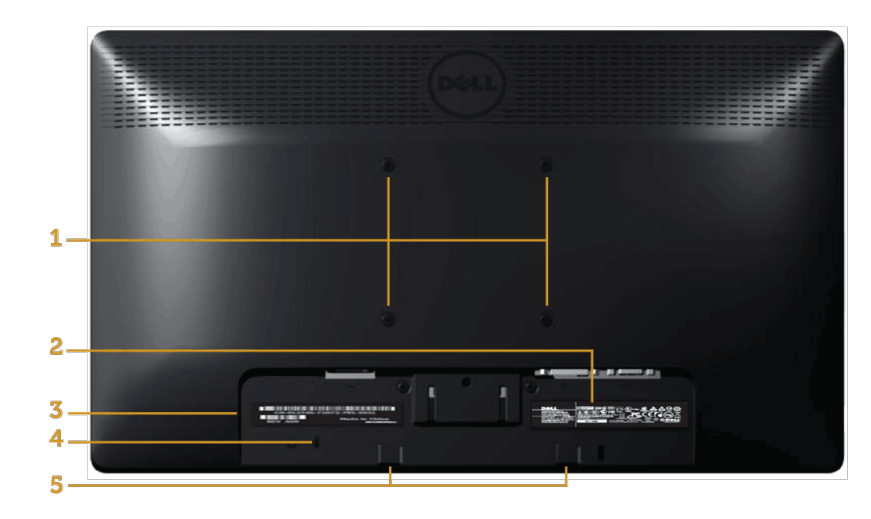

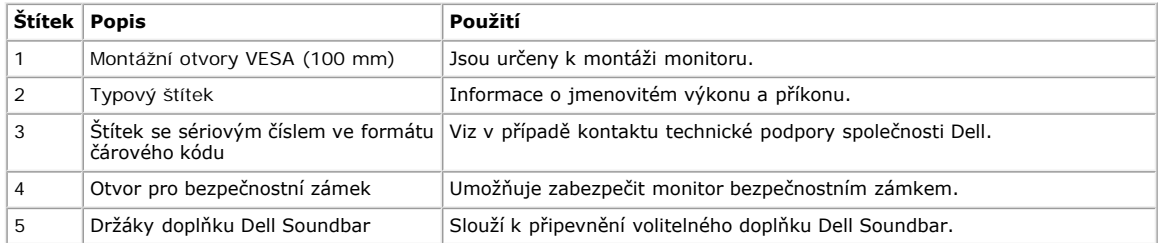

### **Pohled ze strany**

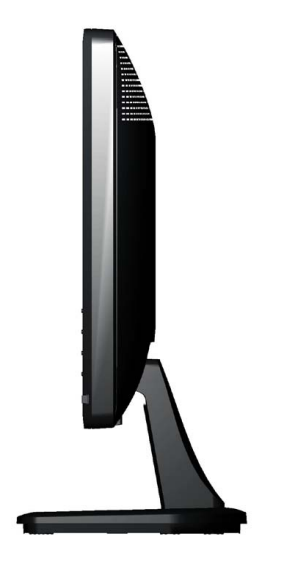

**Pravá strana**

#### **Pohled zdola**

**E1913S: E1913/E2213:**

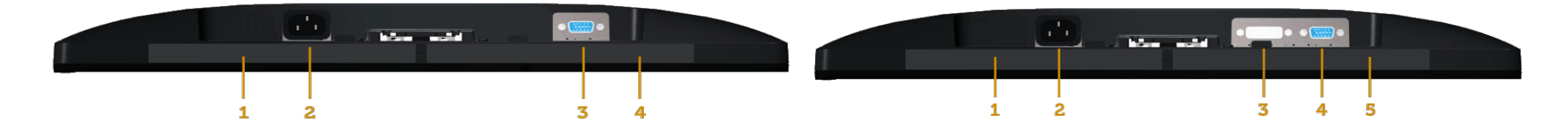

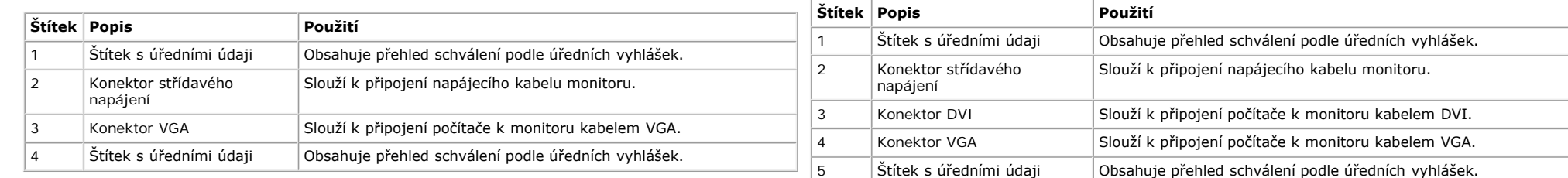

### <span id="page-5-0"></span>**Technické údaje monitoru**

Následující části obsahují informace o různých úsporných režimech a popisy kolíků různých konektorů monitoru.

### <span id="page-5-1"></span>**Režimy řízení spotřeby**

Pokud je v daném počítači nainstalován software nebo videokarta vyhovující normě DPM organizace VESA, monitor automaticky snižuje svoji spotřebu energie, není-li používán. Tento stav se nazývá režim úspory energie. Pokud počítač rozpozná vstup z klávesnice, myši nebo jiných vstupních zařízení, monitor automaticky obnoví provoz. Následující tabulka uvádí spotřebu energie a signalizaci této funkce pro automatickou úsporu energie:

#### **E1913S:**

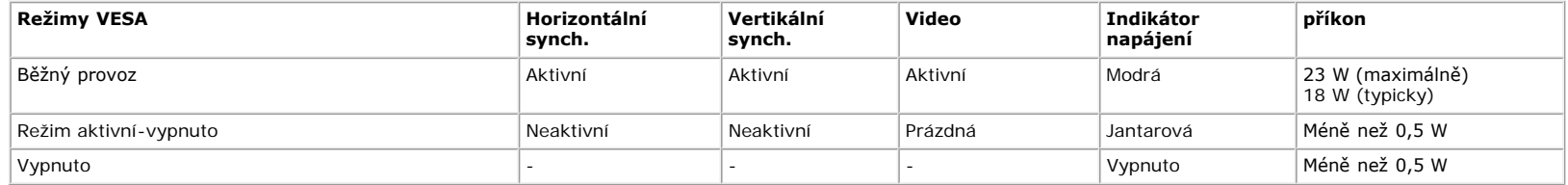

#### **E1913:**

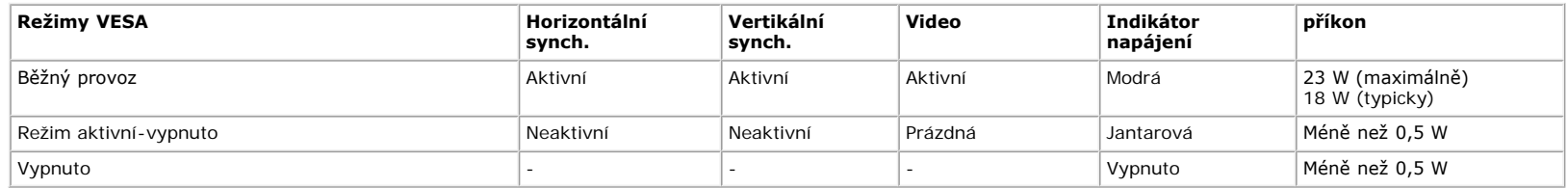

#### **E2213:**

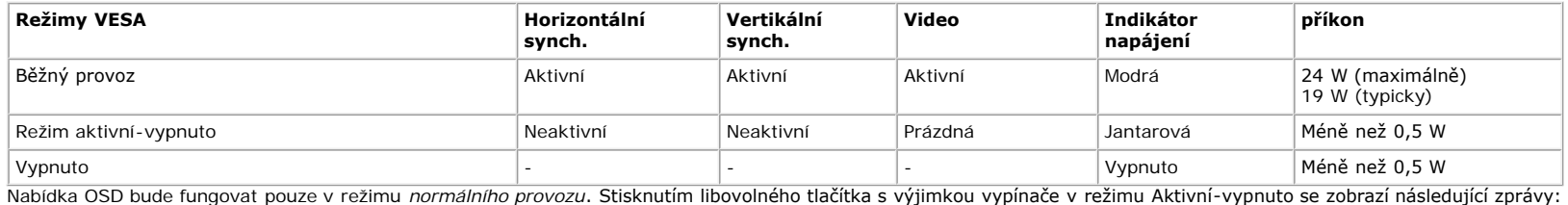

#### **Dell E1913S**

There is no signal coming from your computer. Press any key on the

keyboard or move the mouse to wake it up.

#### Dell E1913/E2213

There is no signal coming from your computer. Press any key on the

keyboard or move the mouse to wake it up. If there is no display, press the monitor

button now to select the correct input source on the On-Screen-Display

menu.

#### Ô

Aktivujte počítač a monitor, abyste získali přístup k nabídce [OSD](#page-21-0).

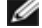

**POZNÁMKA:** Monitor Dell E1913S/E1913/E2213 je kompatibilní s podmínkami programu **ENERGY STAR**®.

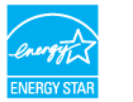

\* Nulové spotřeby energie v režimu Vypnuto lze docílit pouze odpojením napájecího kabelu od monitoru.

\*\* Maximální spotřeba energie s max. svítivostí a kontrastem.

#### **Uspořádání konektorů**

#### **15kolíkový konektor D-sub**

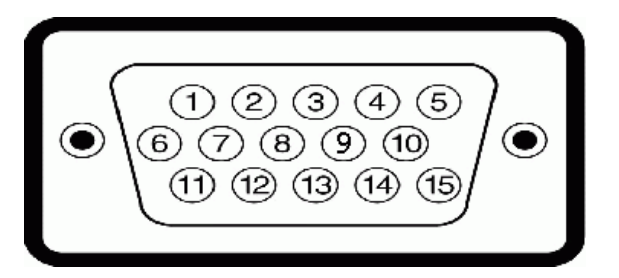

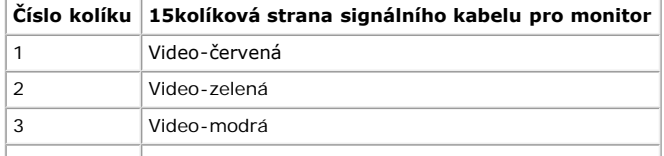

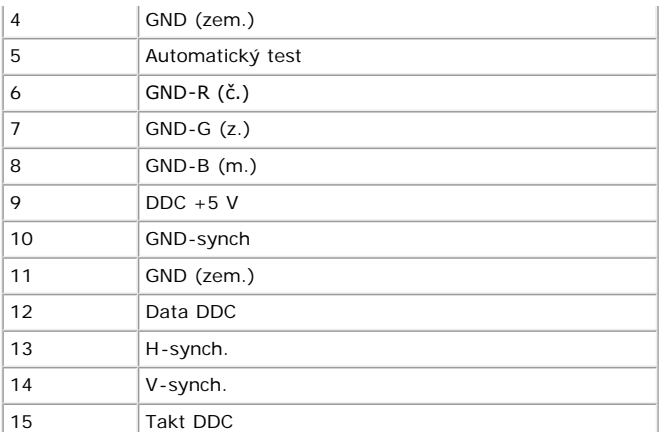

#### **Konektor DVI**

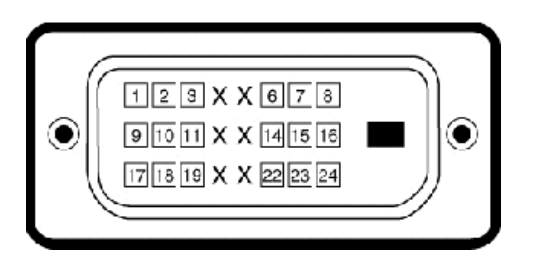

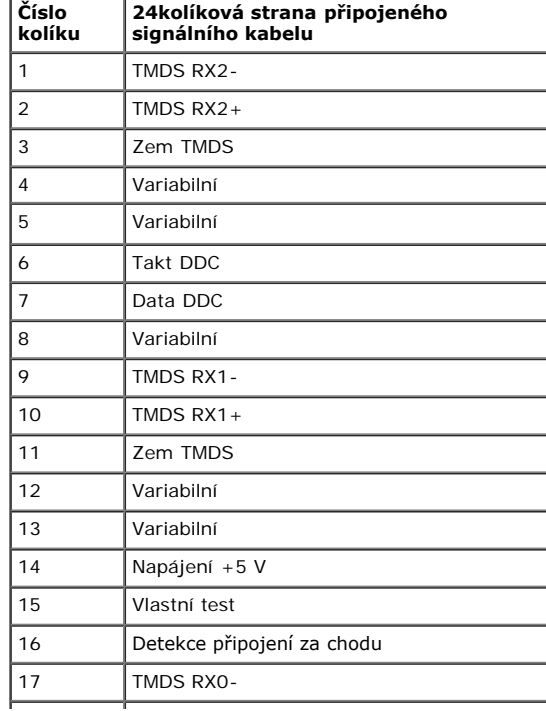

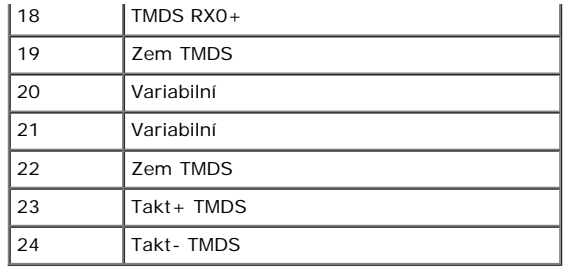

### <span id="page-9-0"></span>**Funkce Plug and Play**

Tento monitor můžete nainstalovat k jakémukoli systému, který je kompatibilní s technologií Plug and Play. Monitor automaticky poskytne počítači své údaje EDID (Extended Display Identification Data) pomocí protokolů DDC (Display Data Channel), takže systém může sám nakonfigurovat a optimalizovat nastavení monitoru. Většina instalací monitoru je automatická. Podle potřeby můžete vybrat odlišná nastavení.

### **Technické údaje ploché obrazovky**

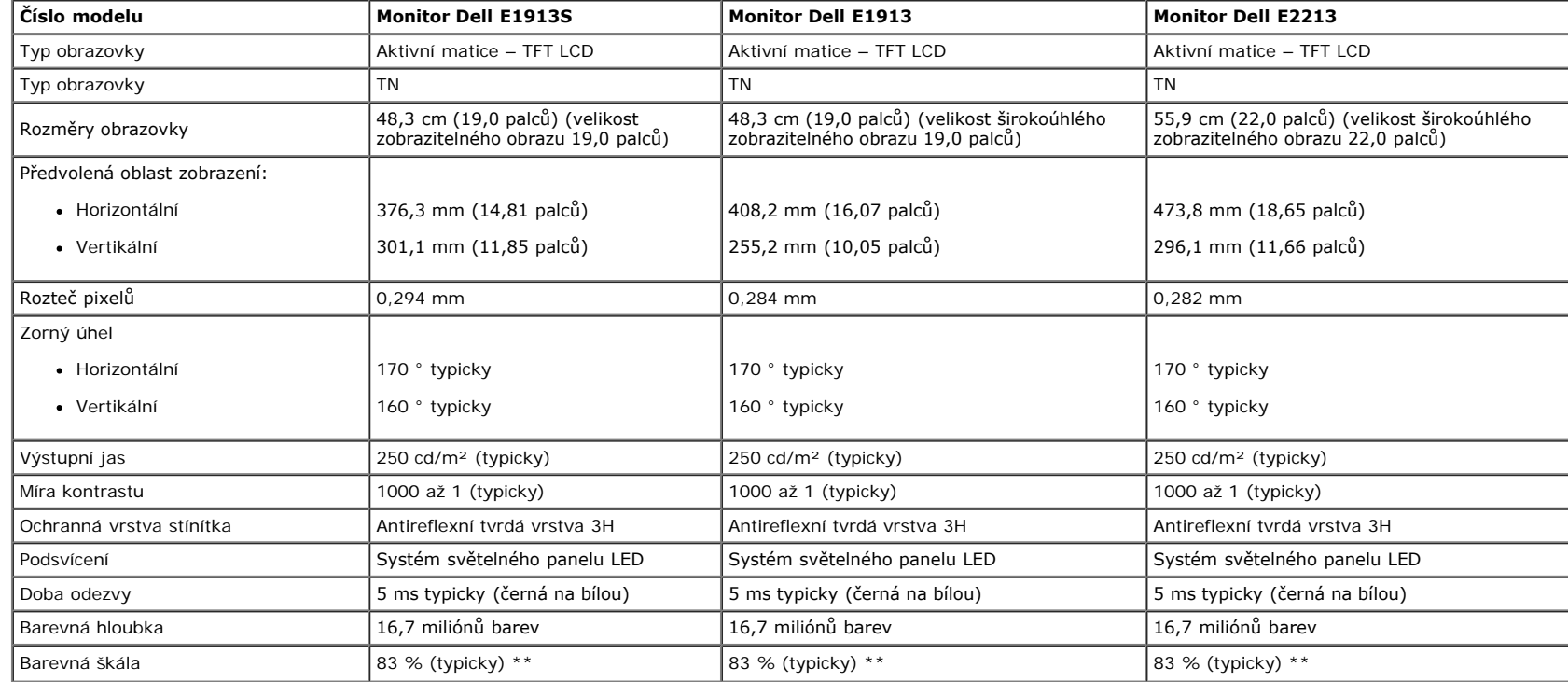

\* Na základě odhadu.

\*\* [E1913S/E1913/E2213] barevná škála (typická) vychází z testovacích standardů CIE1976 (82 %) a CIE1931 (72 %).

#### **Specifikace rozlišení**

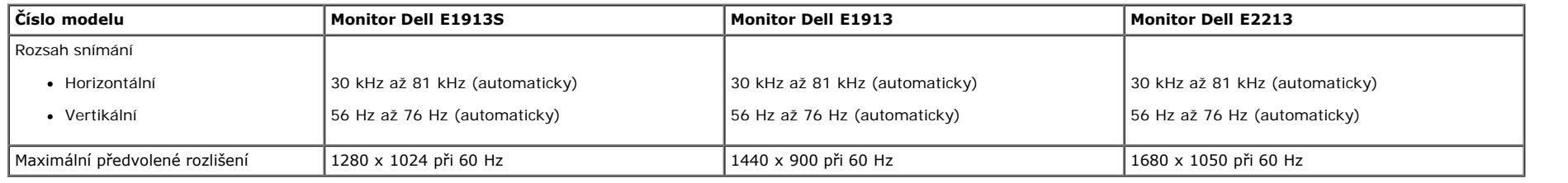

### **Technické údaje napájení**

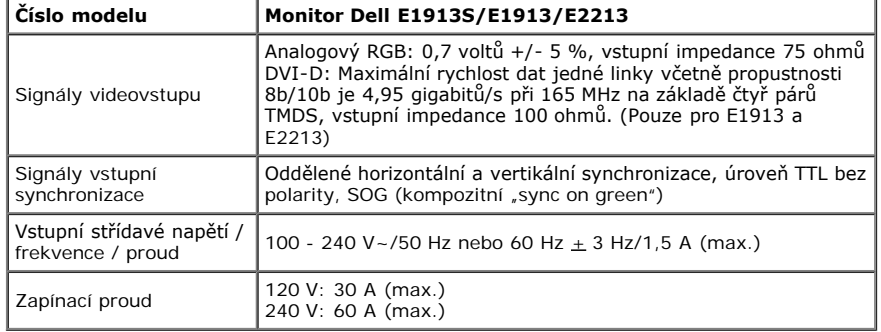

### **Předvolené režimy zobrazení**

Následující tabulka obsahuje seznam předvolených režimů, pro které společnost Dell garantuje velikost obrazu a jeho vystředění:

#### **E1913S:**

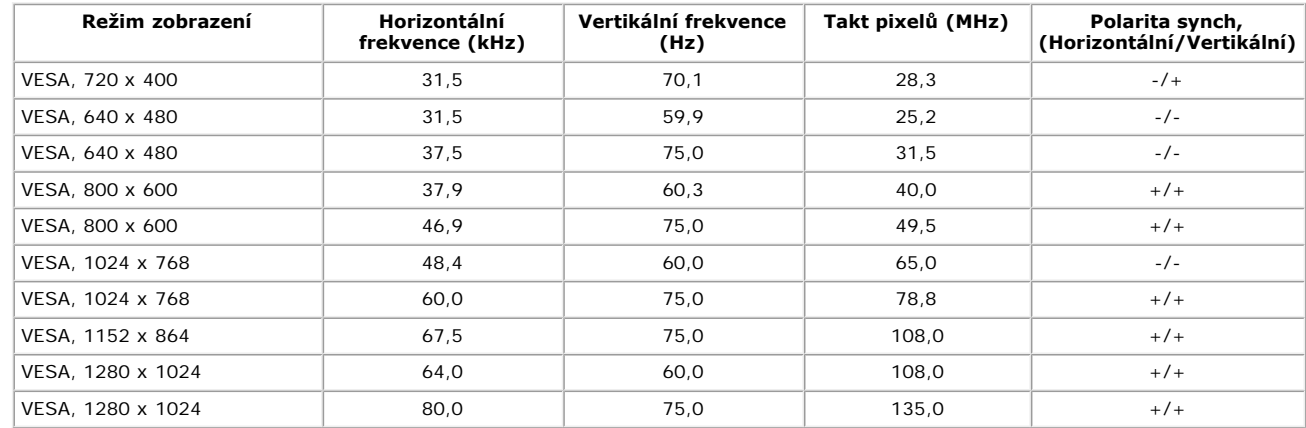

#### **E1913:**

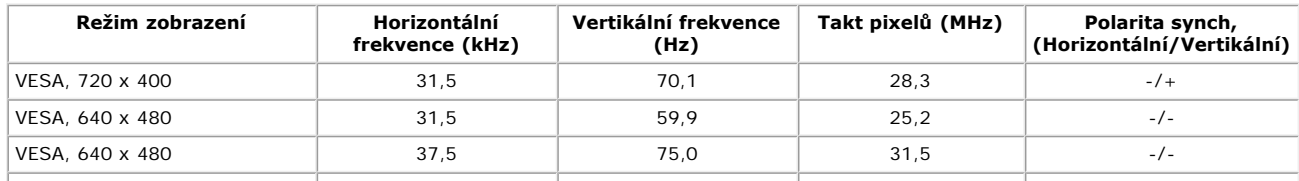

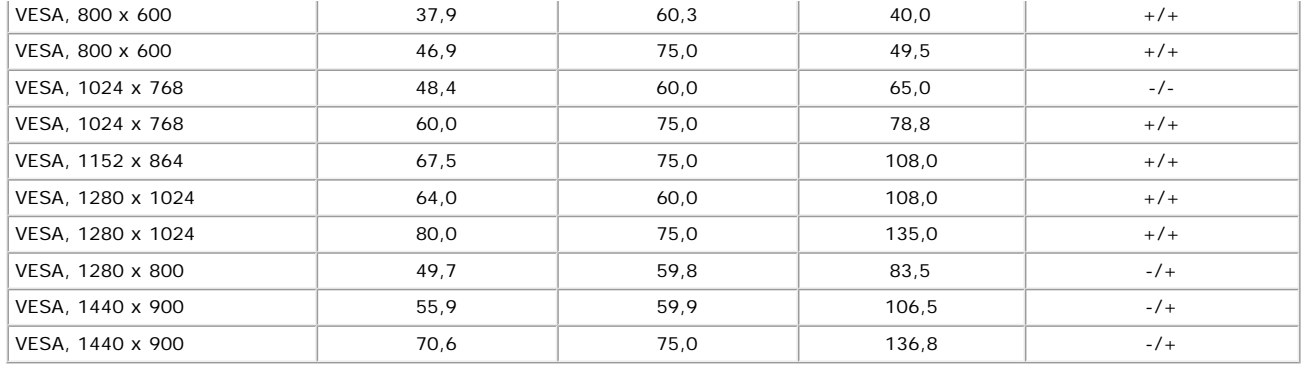

#### **E2213:**

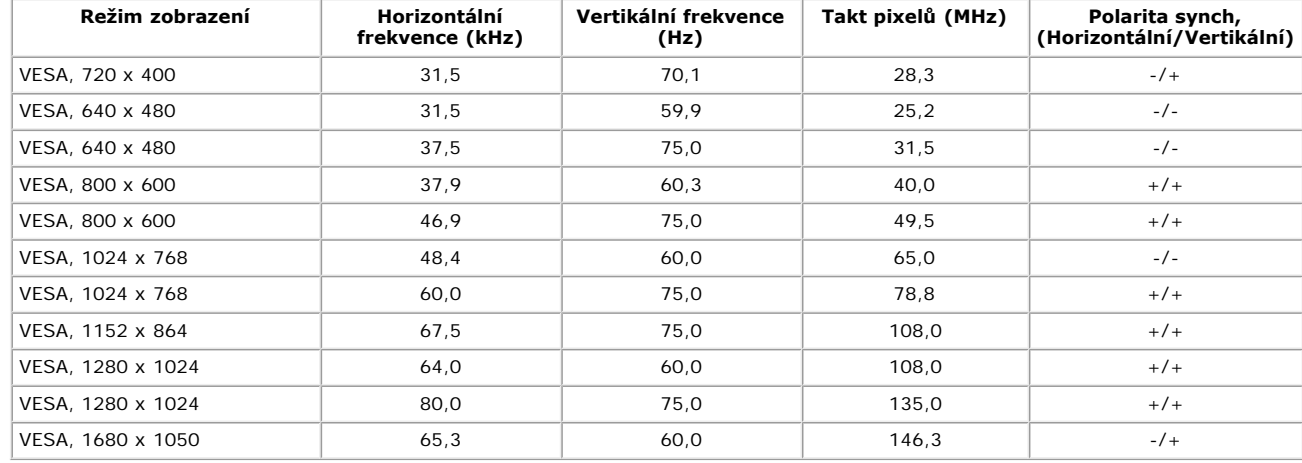

### **Fyzické vlastnosti**

Následující tabulka obsahuje seznam fyzických vlastností monitoru:

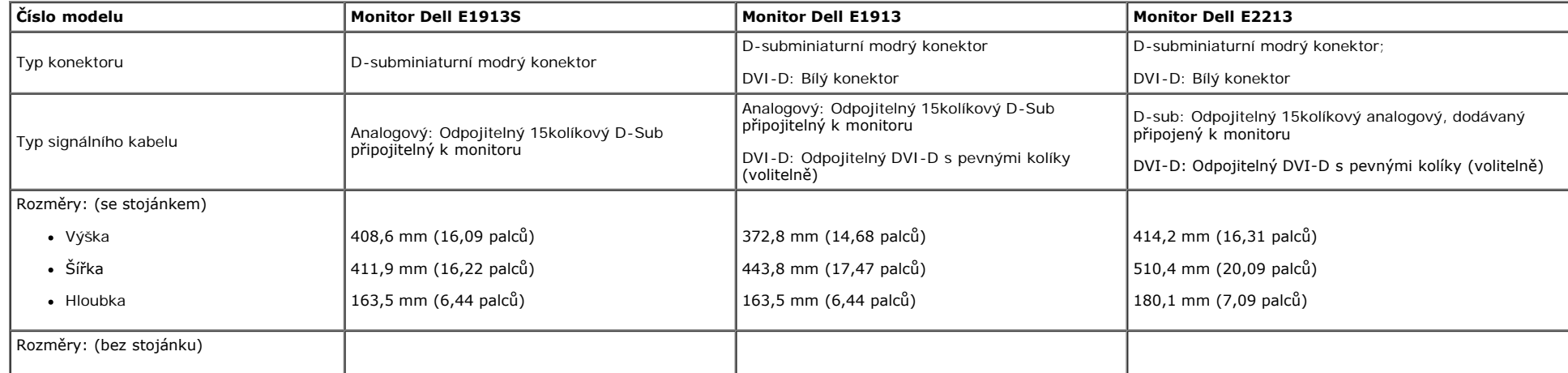

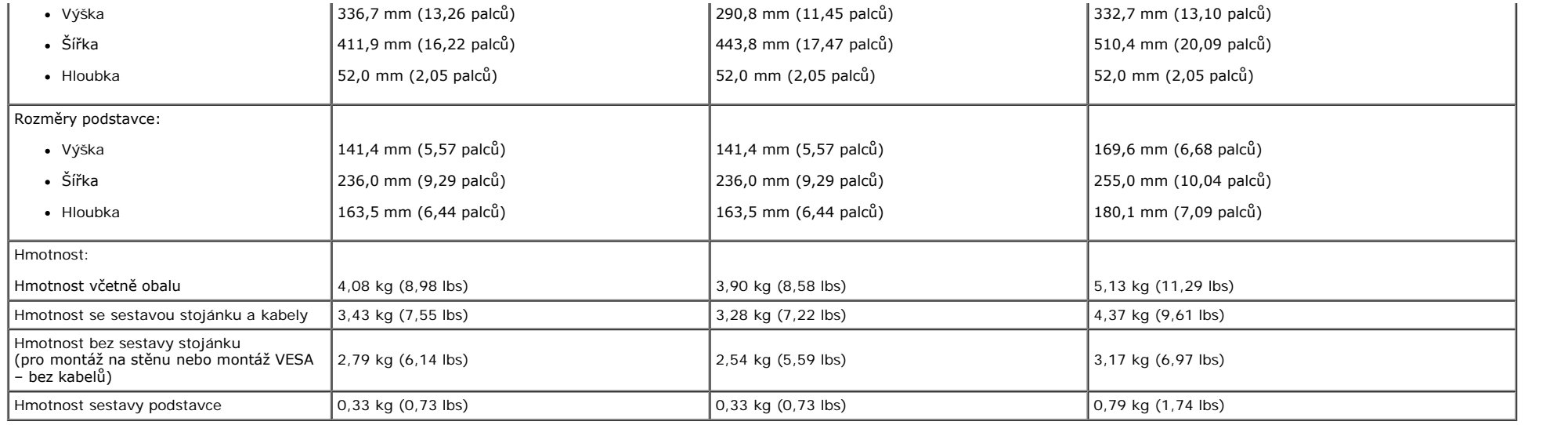

#### **Vlastnosti prostředí**

Následující tabulka obsahuje přehled vlastností prostředí pro monitor:

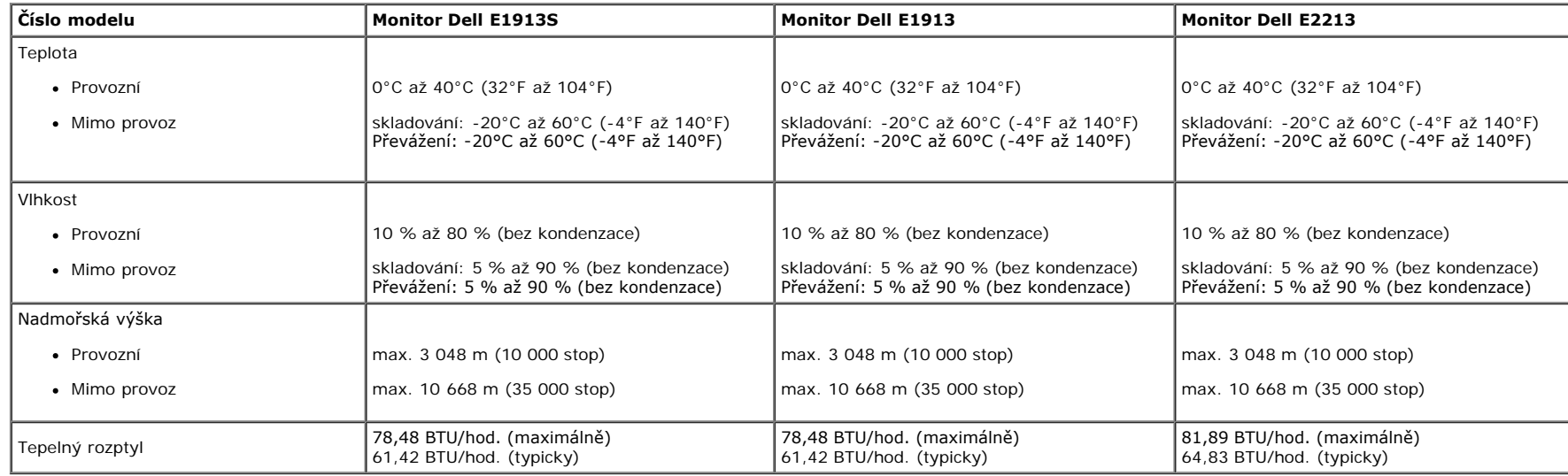

### <span id="page-12-0"></span>**Zásady dodržování kvality monitorů LCD a zásady týkající se obrazových bodů**

Při výrobě LCD monitoru není neobvyklé, že jeden nebo více obrazových bodů zůstanou v trvale fixovaném stavu. Fixovaný obrazový bod vypadá jako velmi malá tmavá nebo jasná bezbarvá tečka. Když obrazový bod trvale svítí, nazývá se "světlý bod". Když je obrazový bod trvale tmavý, nazývá se "tmavý bod".

Téměř ve všech případech jsou tyto fixované body obtížně viditelné a neomezují kvalitu nebo použitelnost obrazu. 1 až 5 pevných obrazových bodů na obrazovce je považováno za normální stav v rámci konkurenčních standardů. Další informace viz webové stránky podpory společnosti Dell na adrese: [support.dell.com](http://support.dell.com/).

### <span id="page-13-0"></span>**Pokyny pro údržbu**

### **Údržba monitoru**

**POZOR:Před čištěním monitoru si přečtěte a dodržujte Bezpečnostní pokyny.** 

**POZOR: Před čistěním monitoru odpojte jeho napájecí kabel z elektrické zásuvky.** 

Při rozbalování, čištění nebo manipulaci s monitorem postupujte podle pokynů v následujícím seznamu:

- · Antistatickou obrazovku čistěte čistým, měkkým a mírně navlhčeným hadříkem. Pokud možno používejte speciální jemnou tkaninu na čištění obrazovek a vhodný roztok pro antistatickou vrstvu. Nepoužívejte benzen, ředidla, čpavek, abrazivní čistidla ani stlačený vzduch.
- Plasty čistěte hadřík mírně navlhčený v teplé vodě. Nepoužívejte žádné čistící prostředky, protože některé detergenty na umělé hmotě zanechávají mléčný povlak.
- Pokud po vybalení monitoru zjistíte přítomnost bílého prášku, setřete jej látkou. K výskytu tohoto bílého prášku může dojít při přepravě monitoru.
- S monitorem zacházejte opatrně, protože tmavě zbarvený monitor se snadno poškrábe a bílé známky otěru jsou zřetelnější, než na světlém monitoru.
- Pro zachování optimální kvality obraz monitoru používejte dynamicky se měnící spořič obrazovky; když monitor nepoužíváte, vypněte jej.

[Zpět na stránku s obsahem](#page-0-0)

# <span id="page-14-0"></span>**Instalace monitoru**

# **Monitor Dell™ E1913S/E1913/E2213 – uživatelská příručka**

- **O** [Montáž podstavce](#page-14-1)
- [Demontáž stojánku monitoru pro nástěnný držák VESA](#page-15-0)
- **O** [Připojení monitoru](#page-16-0)
- **[Montáž \(volitelného\) doplňku Dell Soundbar](#page-17-0)**

## <span id="page-14-1"></span>**Montáž stojánku**

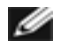

**POZNÁMKA:** Podstavec stojánku je z výroby dodáván oddělený od monitoru.

1. Připevněte zvedák stojánku k podstavci stojánku.

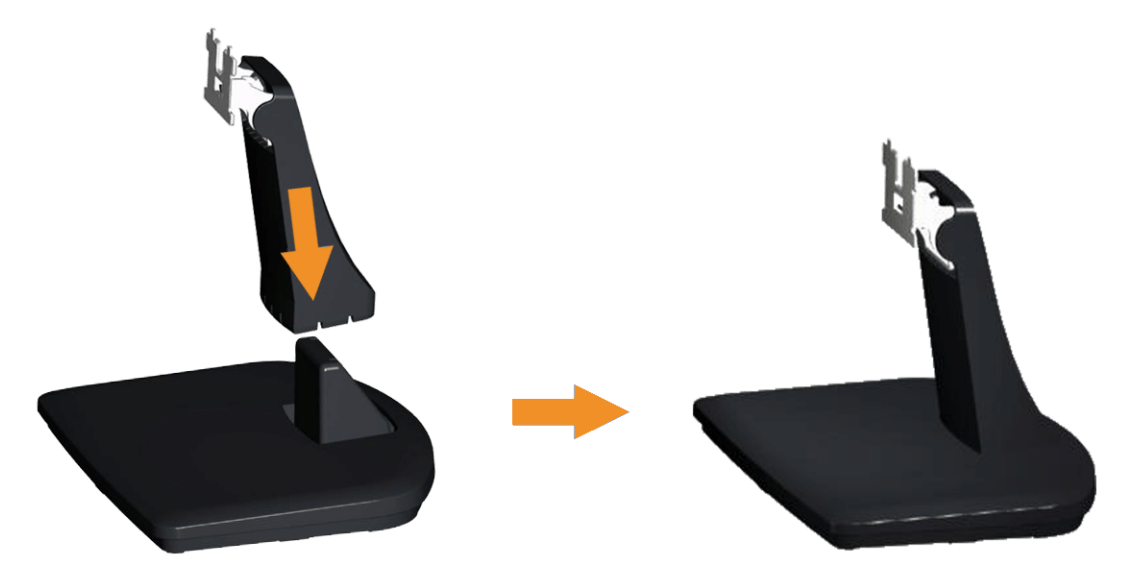

- a. Umístěte podstavec stojánku monitoru na stabilní stolek.
- b. Zasuňte tělo stojánku monitoru správným směrem na podstave stojánku tak, aby zacvakl na místo.
- 2. Připojte sestavu stojánku k monitoru:

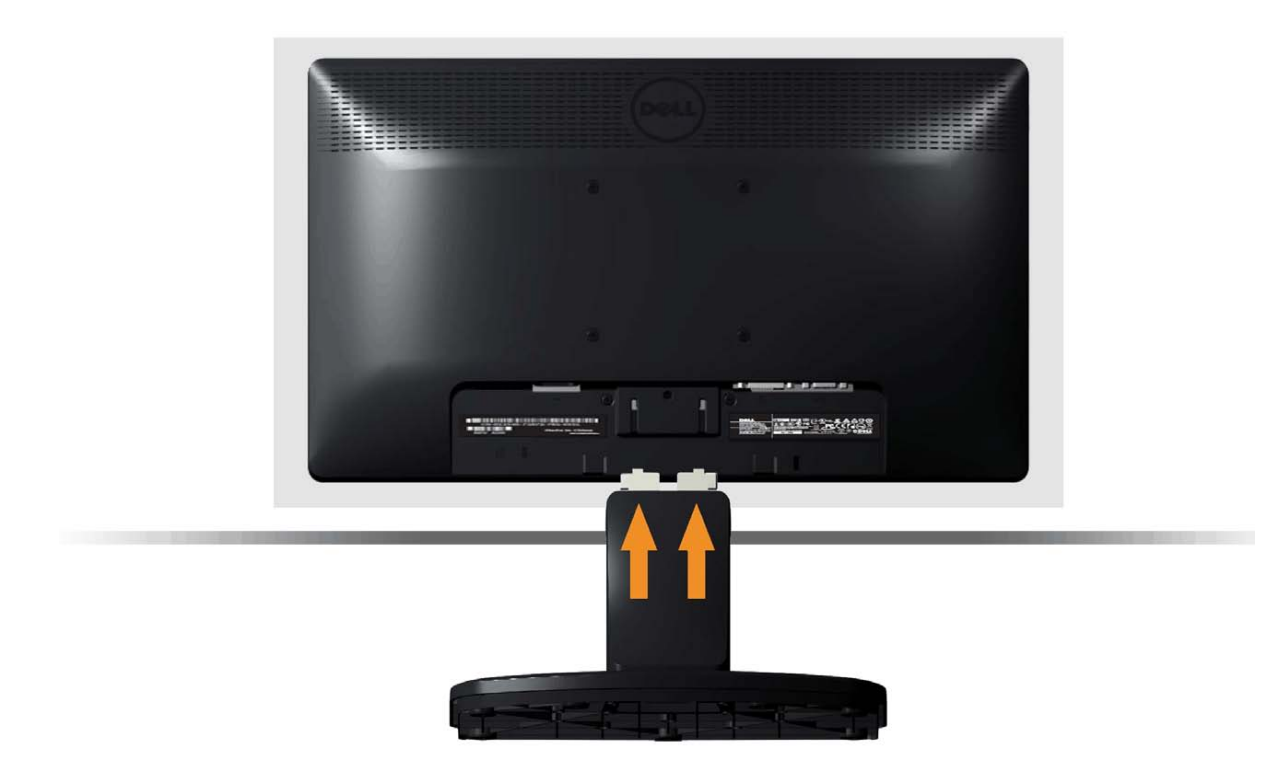

- a. Položte monitor na měkkou látku nebo polštář na okraji stolu.
- b. Zorientujte držák sestavy stojánku s drážkou na monitoru.
- c. Zasuňte držák směrem k monitoru tak, aby zacvakl na místo.

## <span id="page-15-0"></span>**Demontáž stojánku monitoru pro nástěnný držák VESA**

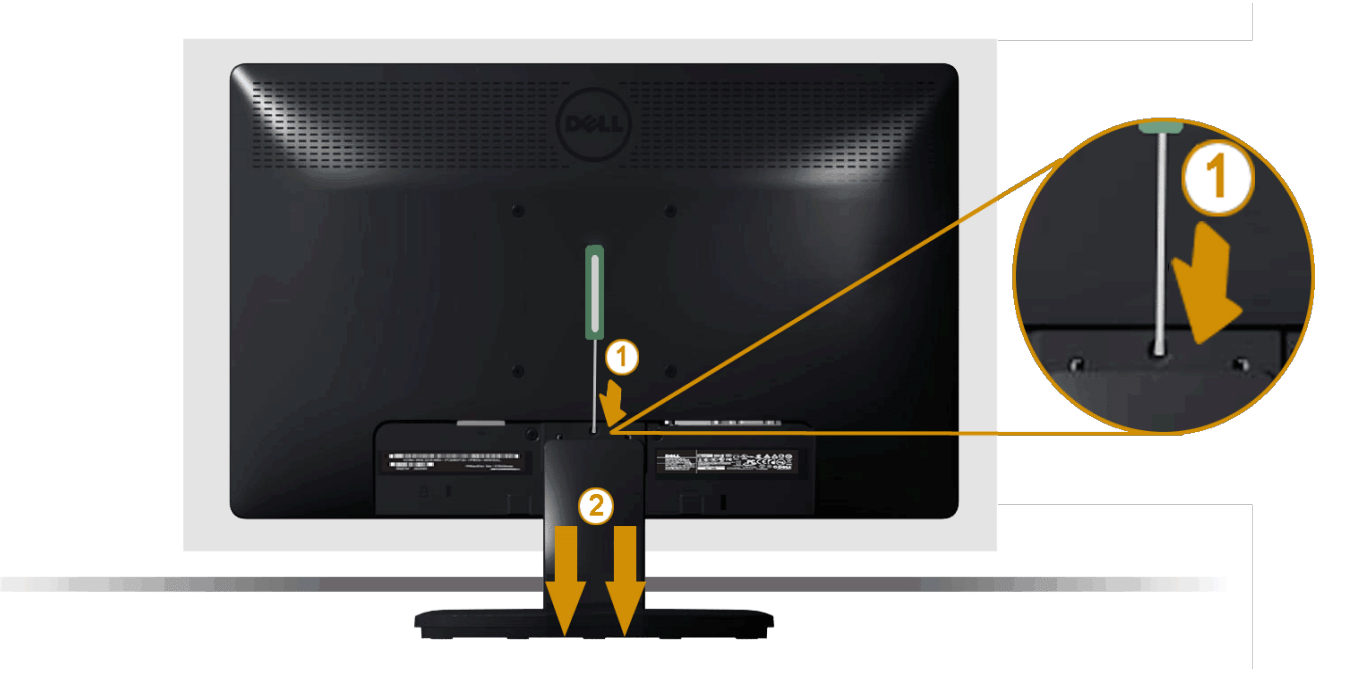

Položte obrazovku monitoru na měkkou látku nebo polštář a sejměte stojánek monitoru podle následujících pokynů:

- 1. Dlouhým šroubovákem zatlačte uvolňovací západku v otvoru bezprostředně nad stojánkem monitoru.
- 2. Jakmile je západka uvolněna, sejměte stojánek z monitoru.

### <span id="page-16-0"></span>**Připojení monitoru**

**VAROVÁNÍ:** Před prováděním postupů v této části si přečtěte Bezpečnostní pokyny.

Pokyny pro připojení monitoru k počítači:

- 1. Vypněte počítač a odpojte napájecí kabel ze zásuvky.
- 2. Připojte bílý (digitální DVI-D signál) nebo modrý (analogový VGA signál) kabel monitoru k příslušnému portu videa na zadní straně počítače. Nepřipojujte k počítači oba kabely. Oba kabel použijte pouze, když jsou připojeny ke dvěma různým počítačům s příslušnými videosystémy.

#### **Připojení modrého kabelu VGA**

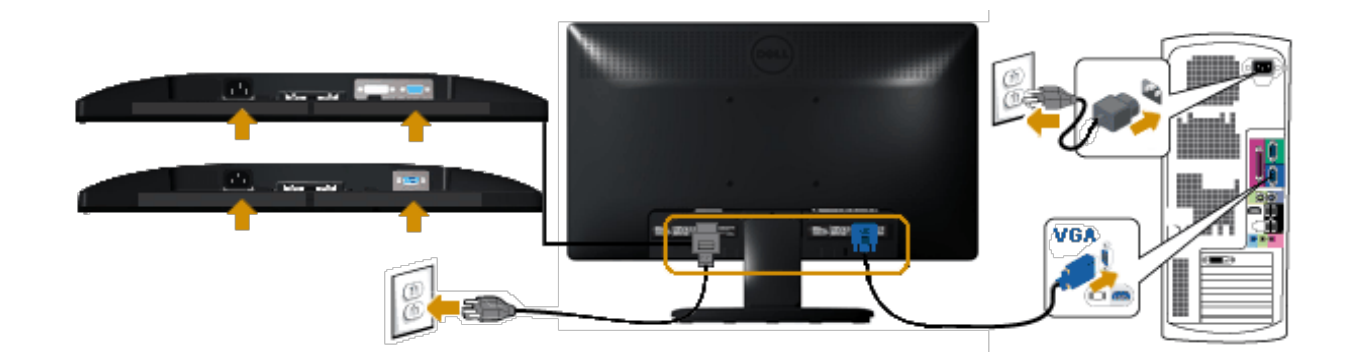

#### **Připojení bílého kabelu DVI (pouze pro E1913/E2213)**

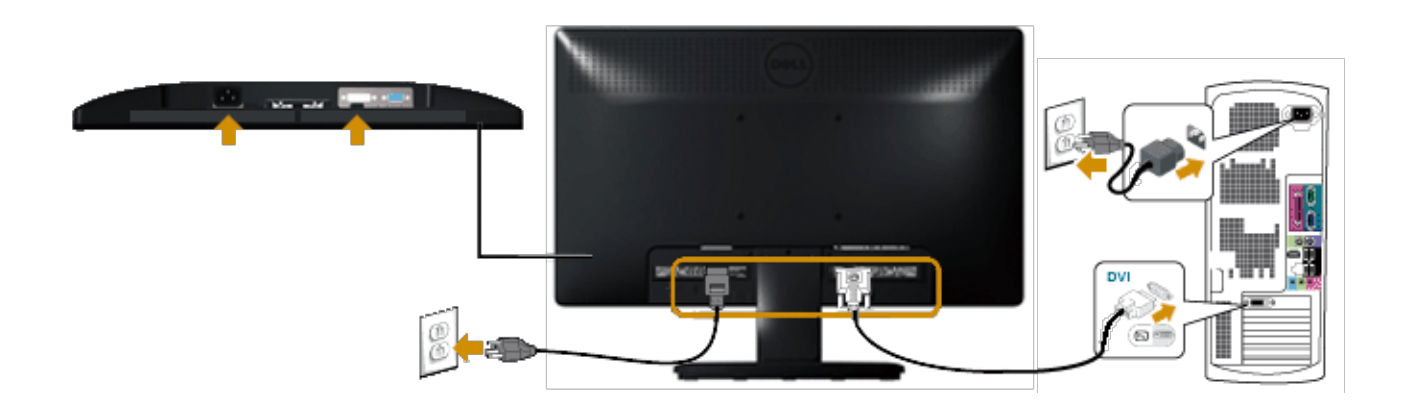

**POZOR:** Obrázky jsou pouze orientační. Vzhled na počítači se může lišit.  $\wedge$ 

# <span id="page-17-0"></span>**Montáž (volitelného) doplňku Dell Soundbar AX510PA**

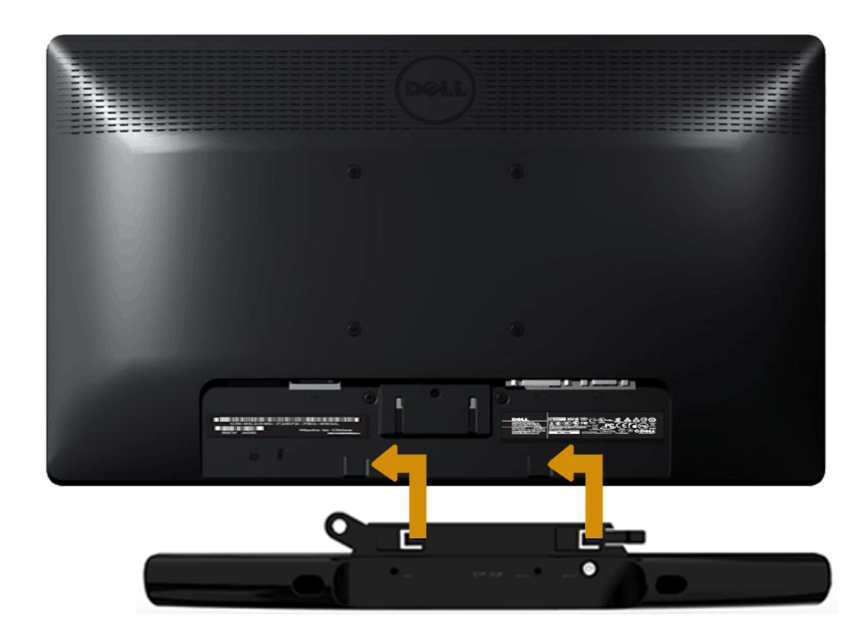

**POZOR:** Nepoužívejte s žádnými jiným zařízením, než s doplňkem Dell Soundbar.  $\wedge$ 

Pokyny pro montáž doplňku Soundbar:

- 1. Při montáži doplňku Soundbar postupujte zpoza monitoru a zorientujte dva otvory se dvěma výstupky na dolní straně monitoru.
- 2. Posouvejte doplněk Soundbar vlevo, dokud nezacvakne na místo.
- 3. Připojte doplněk Soundbar ke konektoru stejnosměrného napájení napájecího adaptéru doplňku Soundbar.
- 4. Připojte mini stereofonní zástrčku ze zadní strany doplňku Soundbar k zásuvce výstupu zvuku počítače.

[Zpět na stránku s obsahem](#page-0-0)

# <span id="page-19-0"></span>**Používání monitoru**

## **Monitor Dell™ E1913S/E1913/E2213 – uživatelská příručka**

- **[Používání ovládacích prvků na předním panelu](#page-19-1)**
- **O** [Používání nabídky na obrazovce \(OSD\)](#page-21-0)
- **O** [Nastavení maximálního rozlišení](#page-57-0)
- [Používání \(volitelného\) doplňku Dell Soundbar](#page-57-1)
- **O** [Používání náklonu](#page-58-0)

### **Zapnutí napájení monitoru**

Stisknutím tlačítka **O** zapněte monitor.

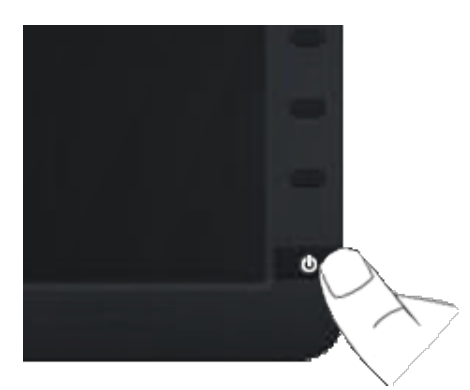

### <span id="page-19-1"></span>**Používání ovládacích prvků na předním panelu**

Pomocí tlačítek na přední straně monitoru můžete upravit nastavení obrazu.

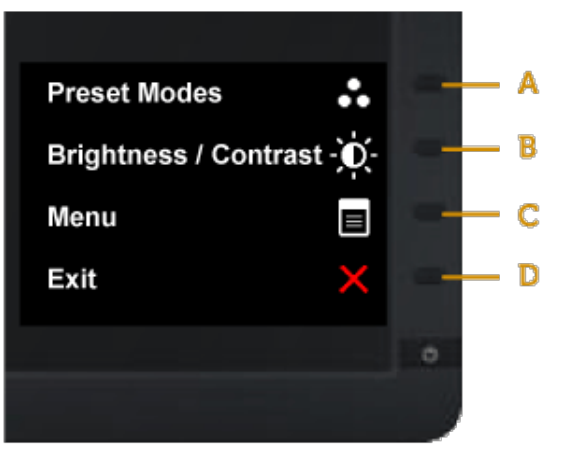

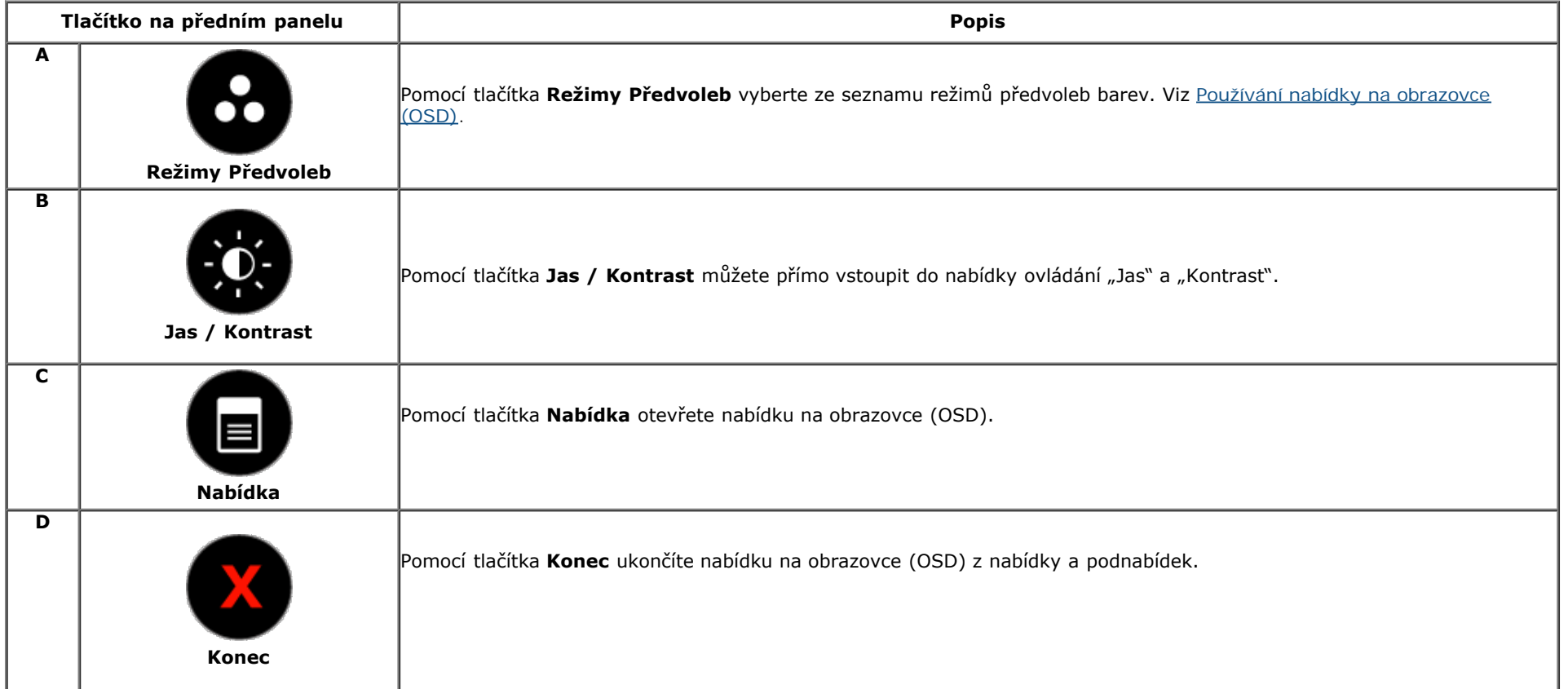

### **Tlačítko na předním panelu**

[Pomocí tlačítka](#page-3-1) na přední straně monitoru můžete upravovat nastavení obrazu.

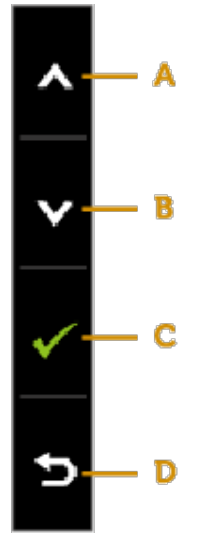

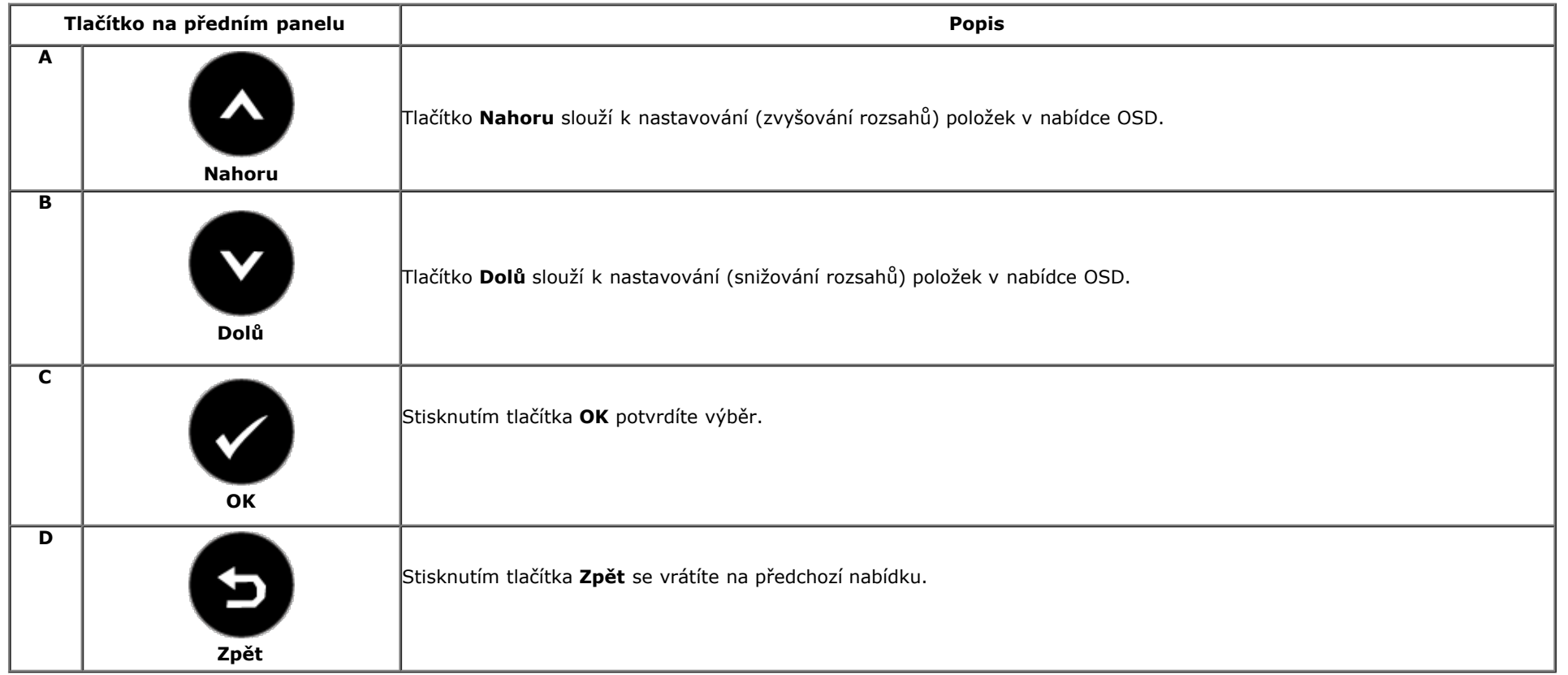

# <span id="page-21-0"></span>**Používání nabídky na obrazovce (OSD)**

### **Přístup k systémové nabídce**

**POZNÁMKA:** Pokud změníte nastavení a potom přejděte na další nabídku nebo ukončíte nabídku OSD, monitor tyto změny automaticky uloží. Změny se rovněž uloží, pokud změníte nastavení a potom počkáte, než nabídka OSD zmizí.

1. Stisknutím tlačítka **o ko**otevřete nabídku OSD a zobrazíte hlavní nabídku. **Hlavní Nabídka**

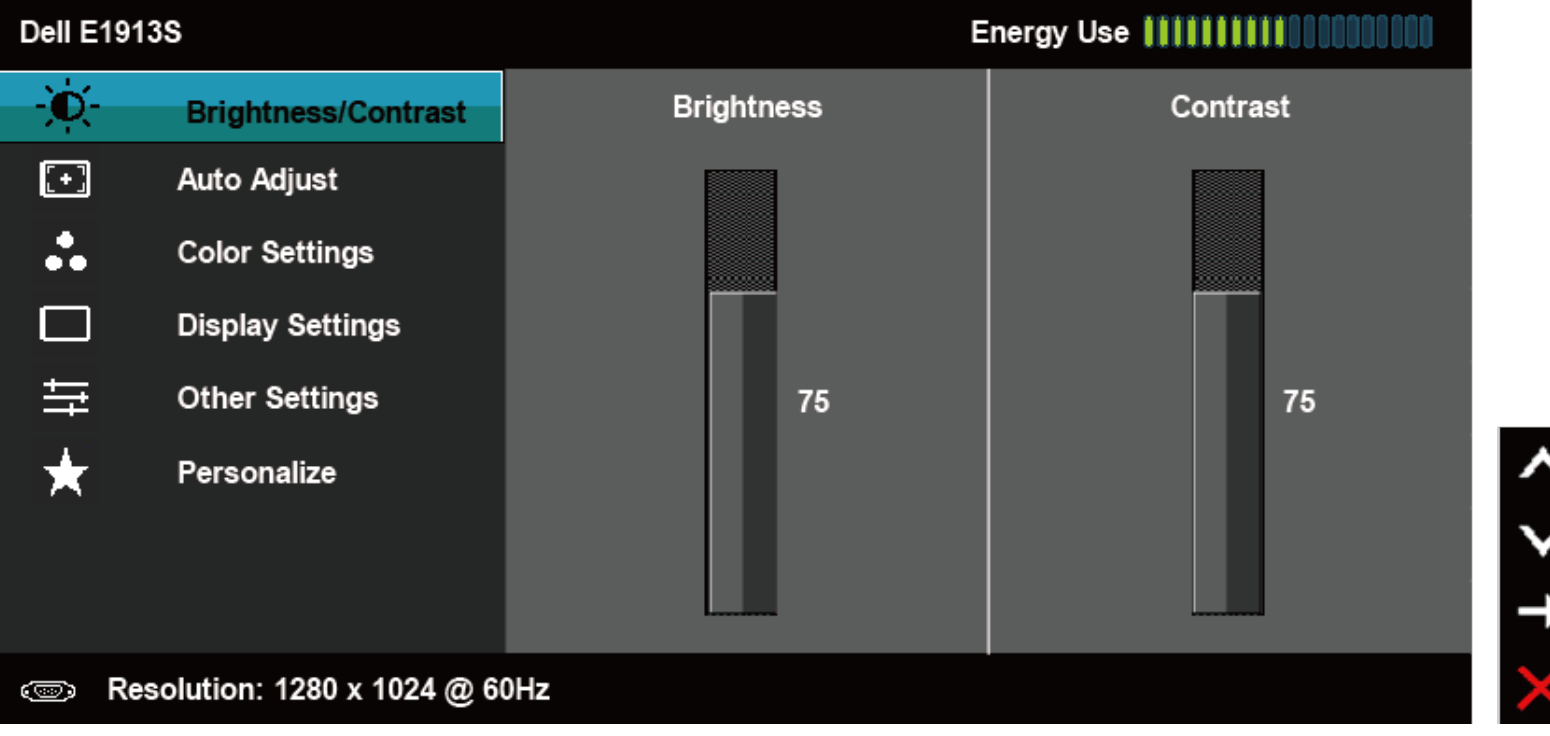

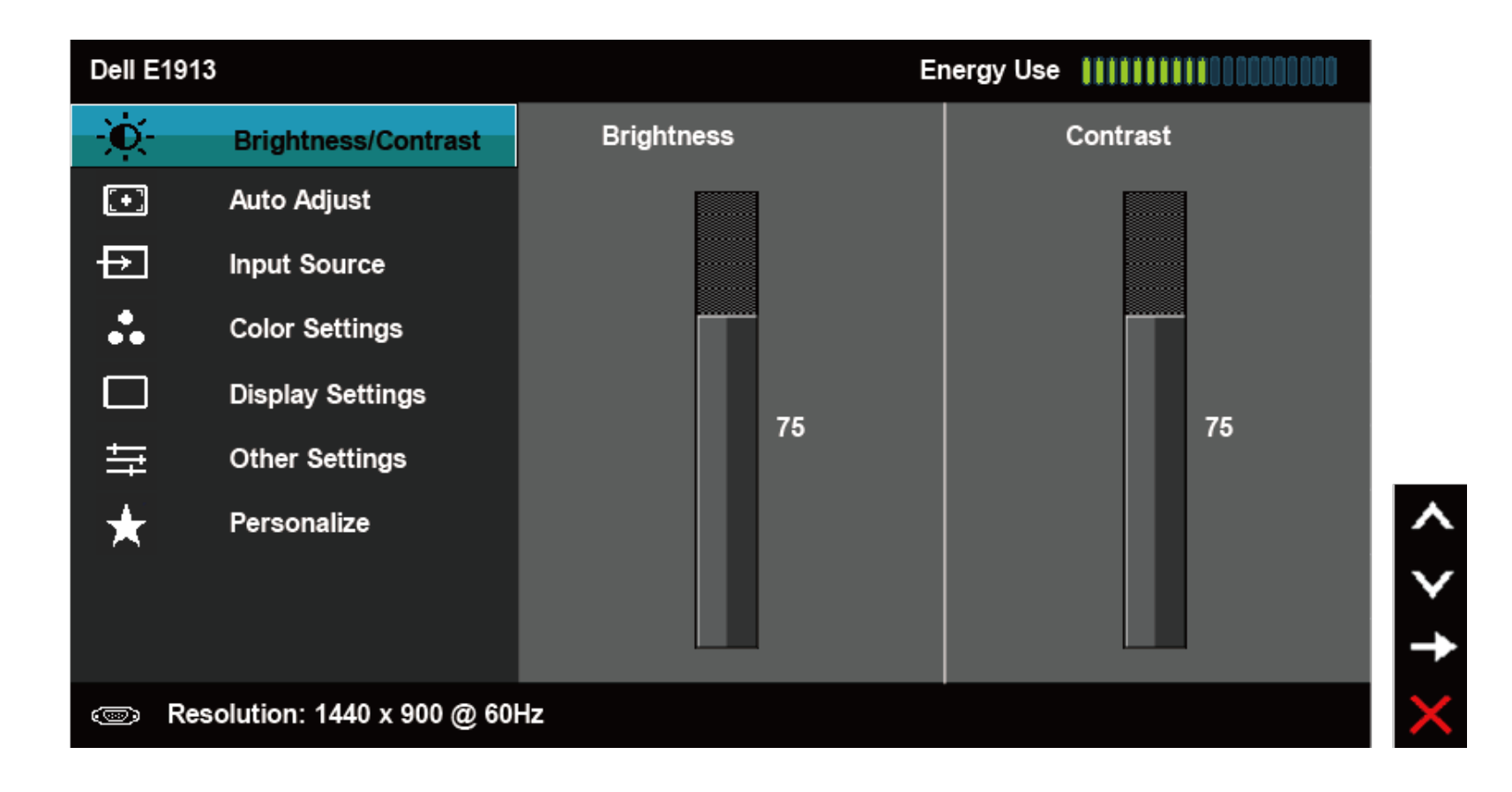

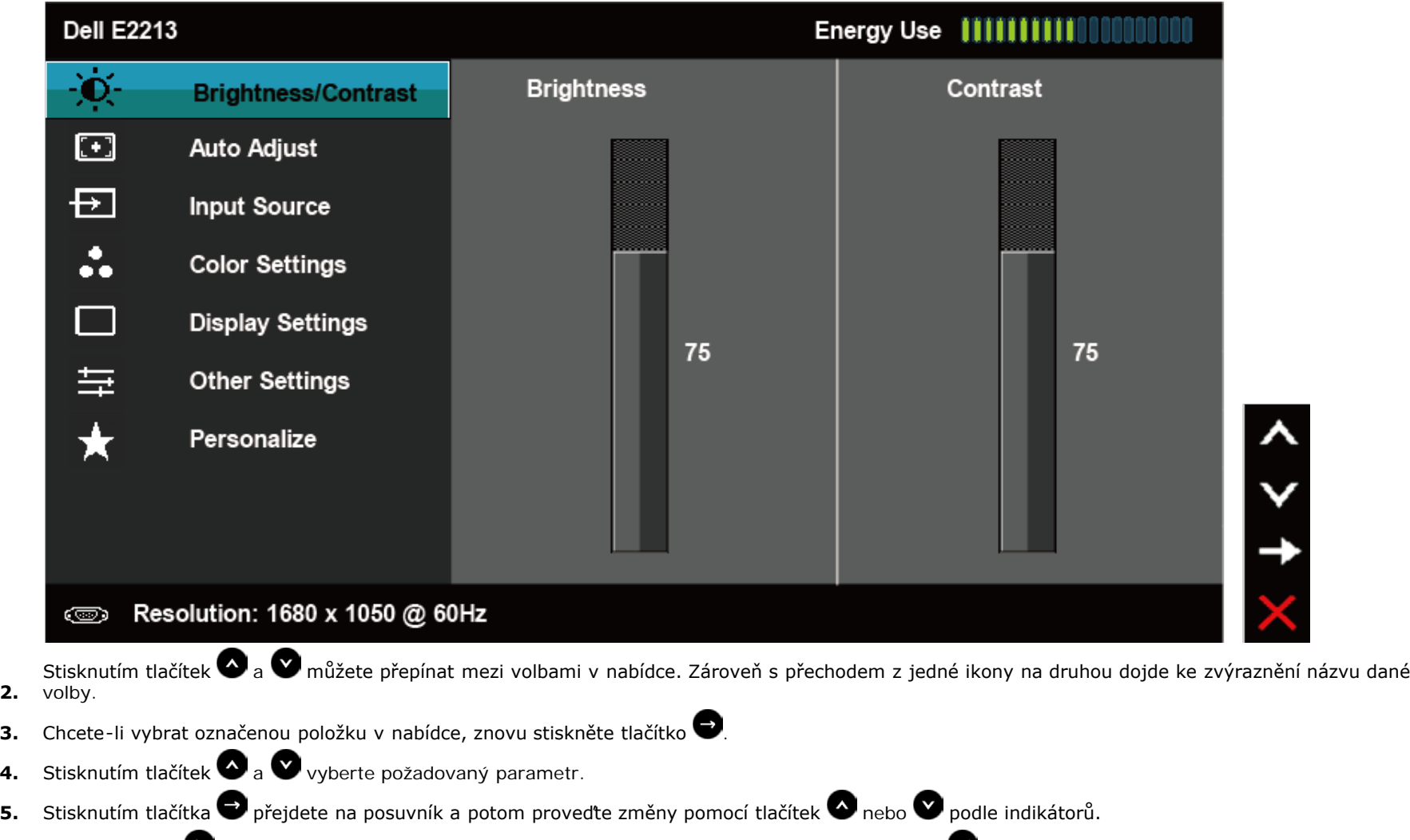

**6.** Výběrem volby se vrátíte na předchozí nabídku bez přijetí aktuálních nastavení; výběrem volby přijmete aktuální nastavení a vrátíte se na předchozí nabídku.

Následující tabulka obsahuje seznam všech voleb nabídky OSD a jejich funkce.

**2.**

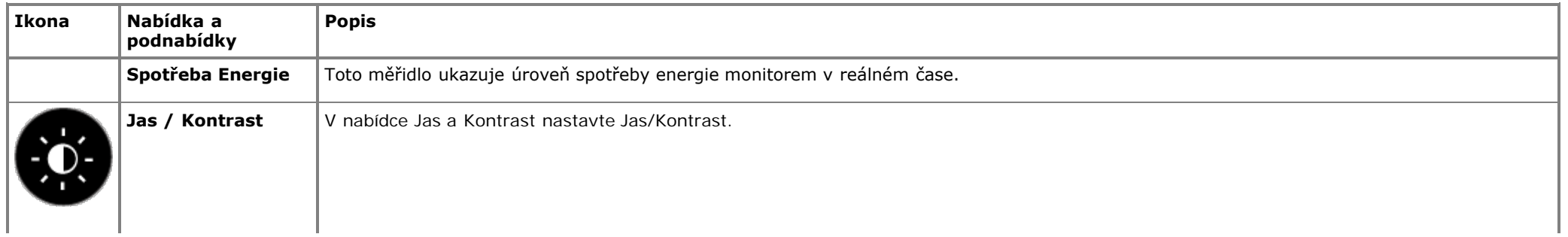

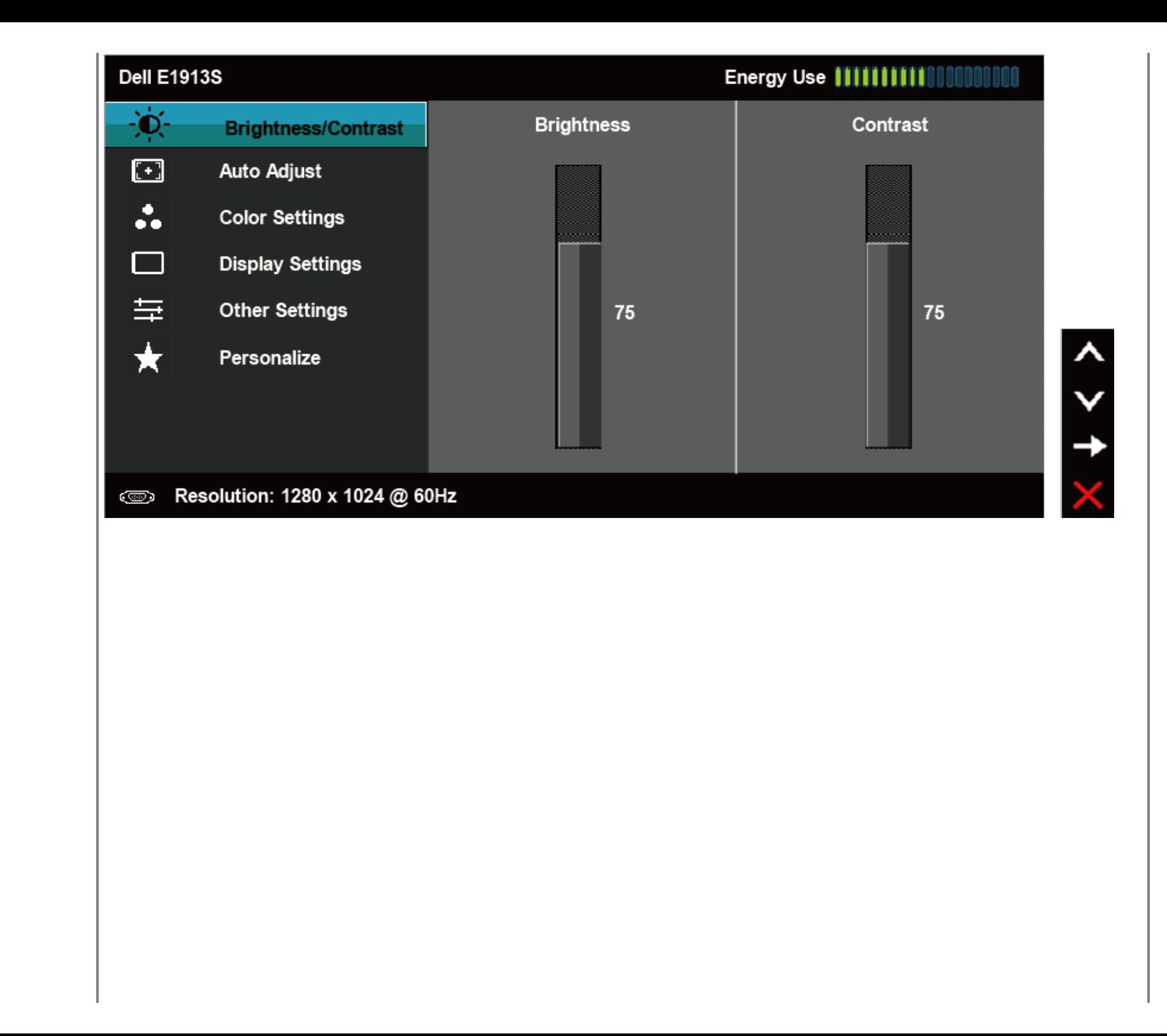

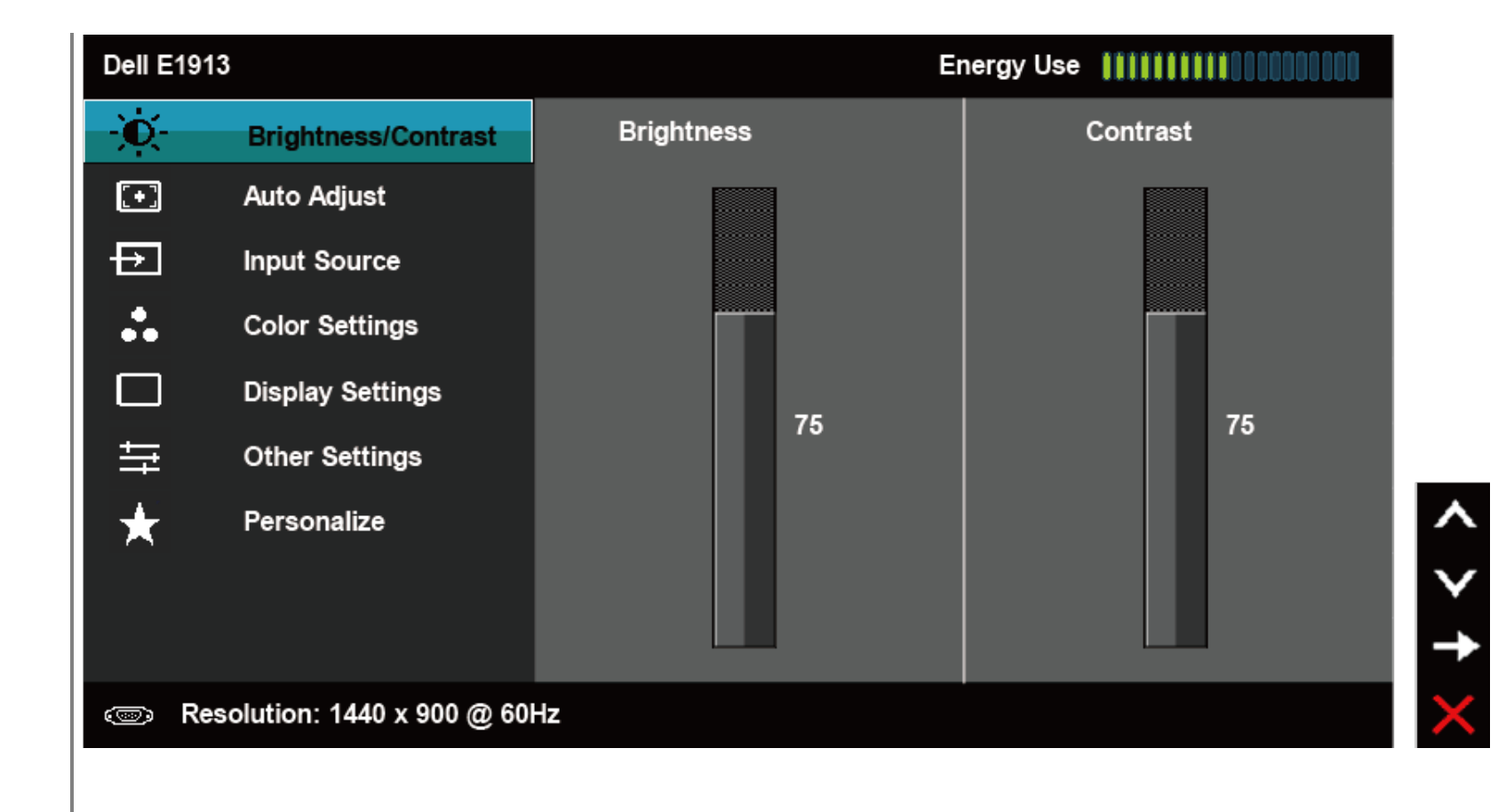

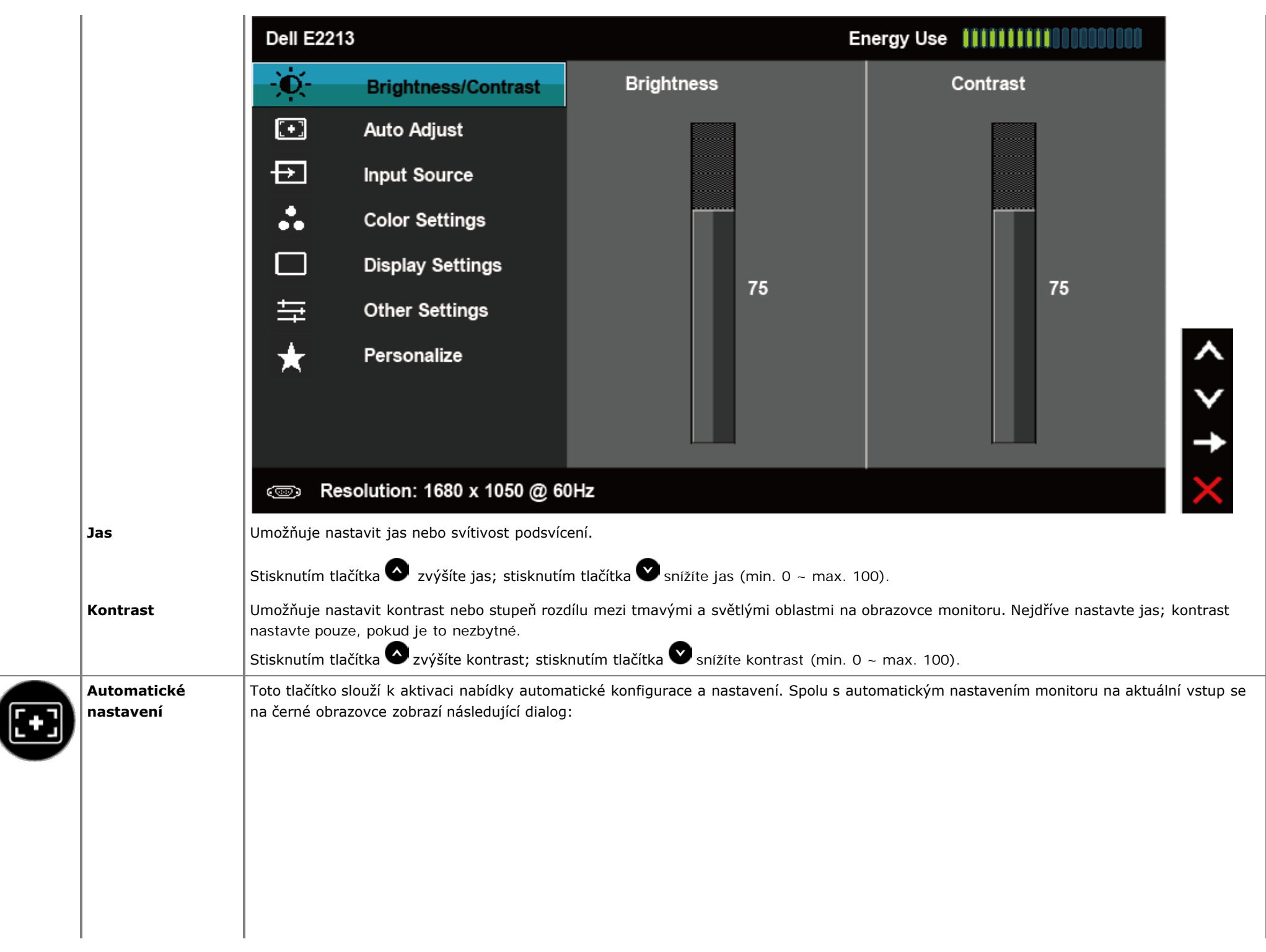

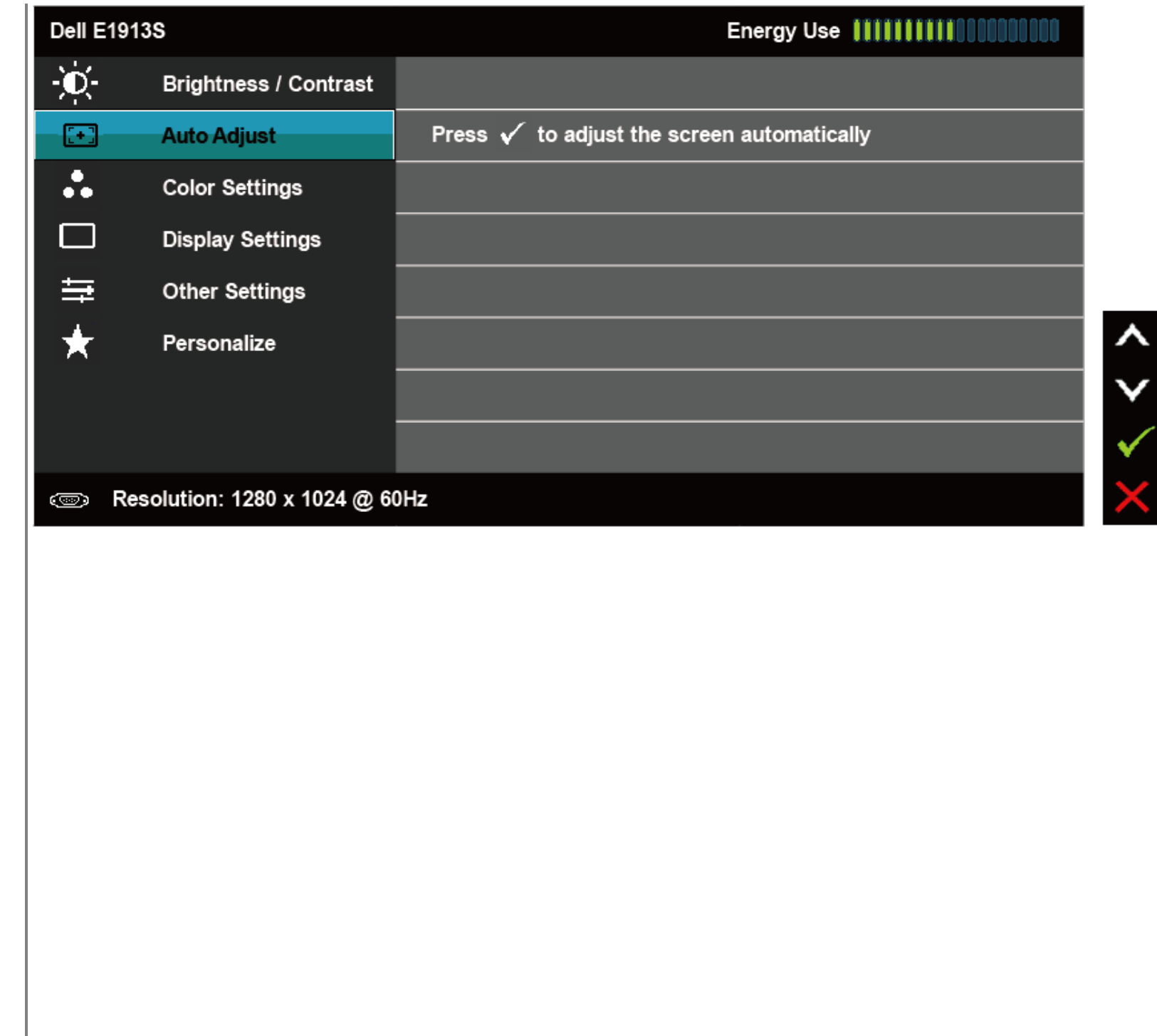

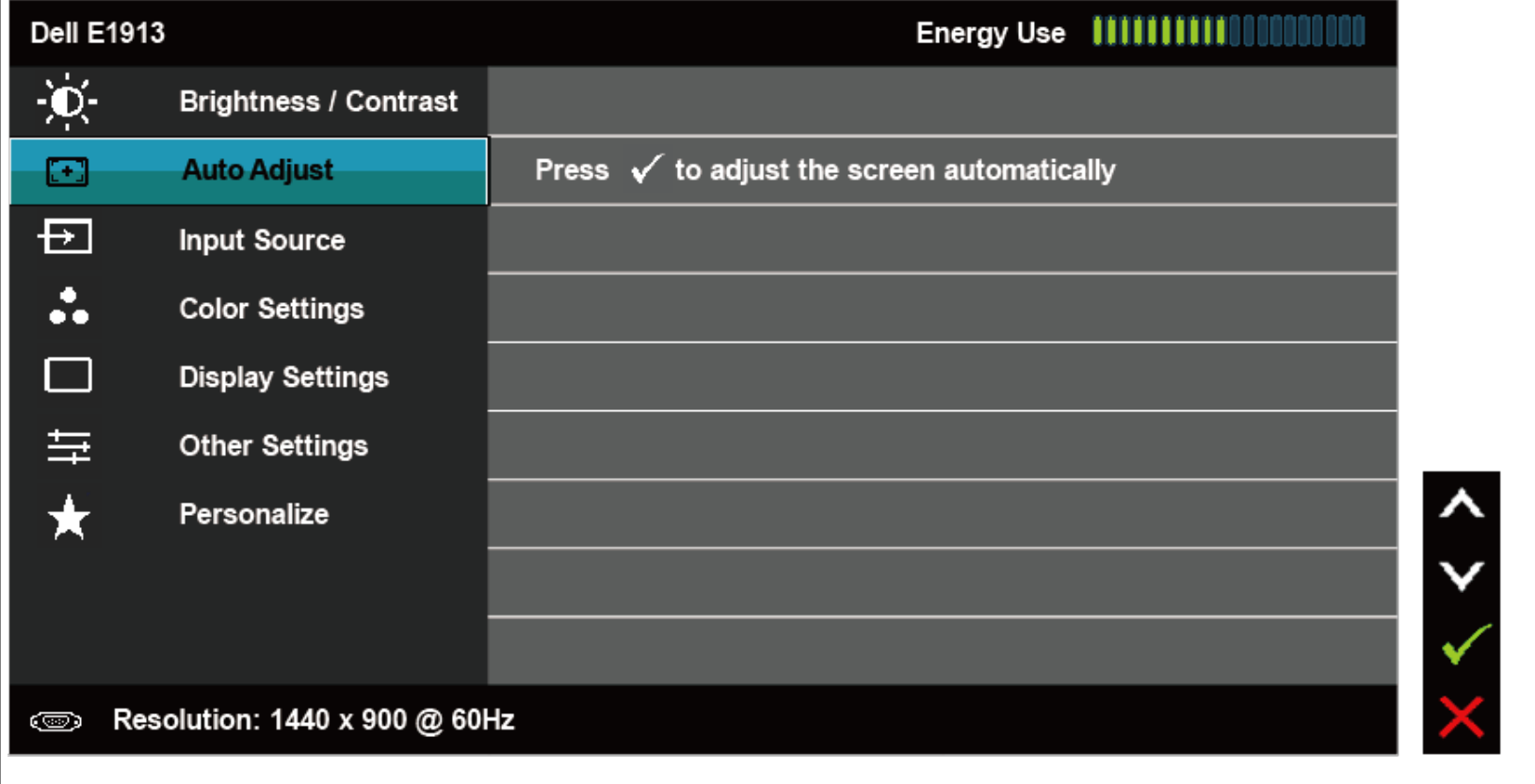

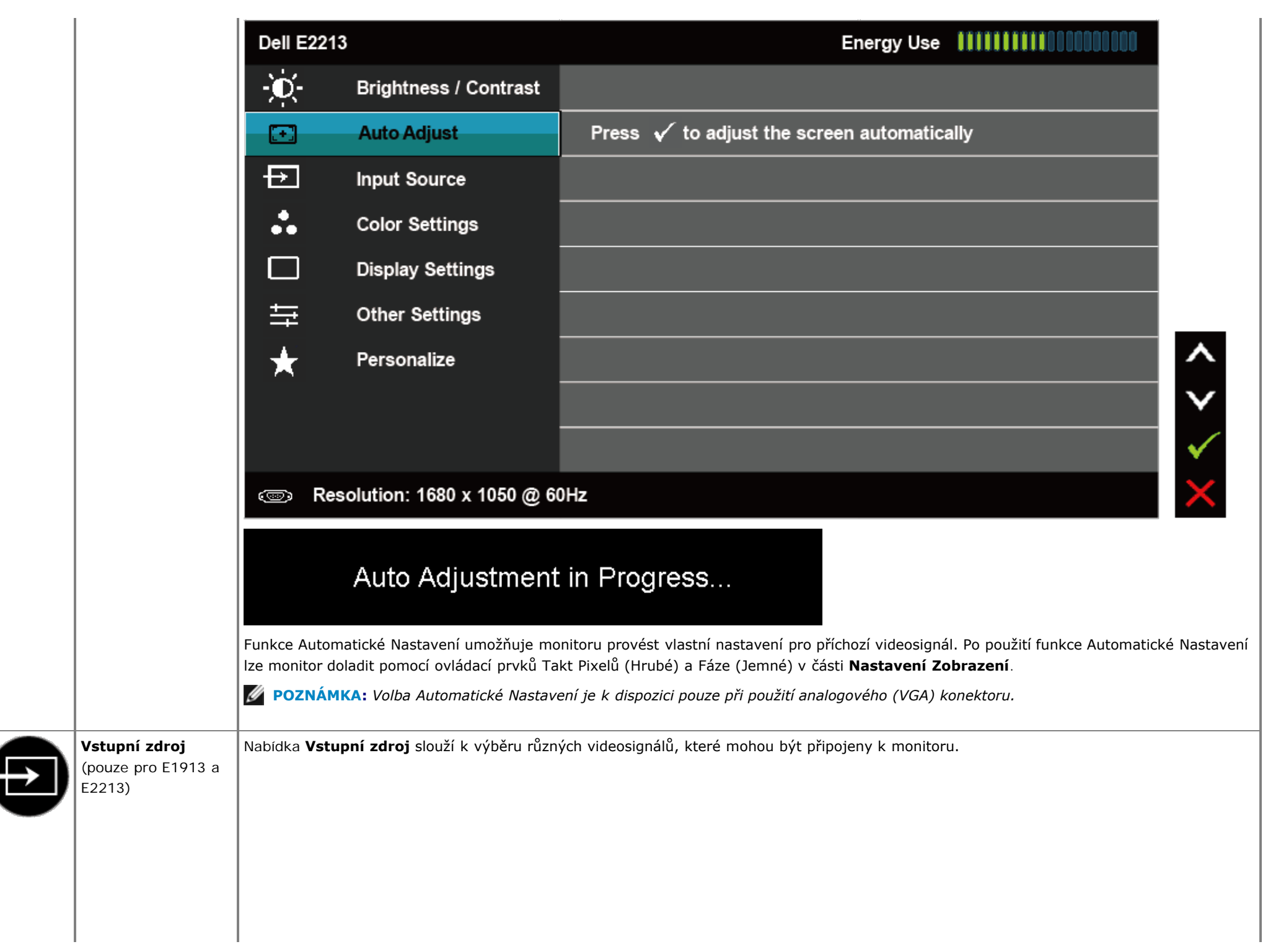

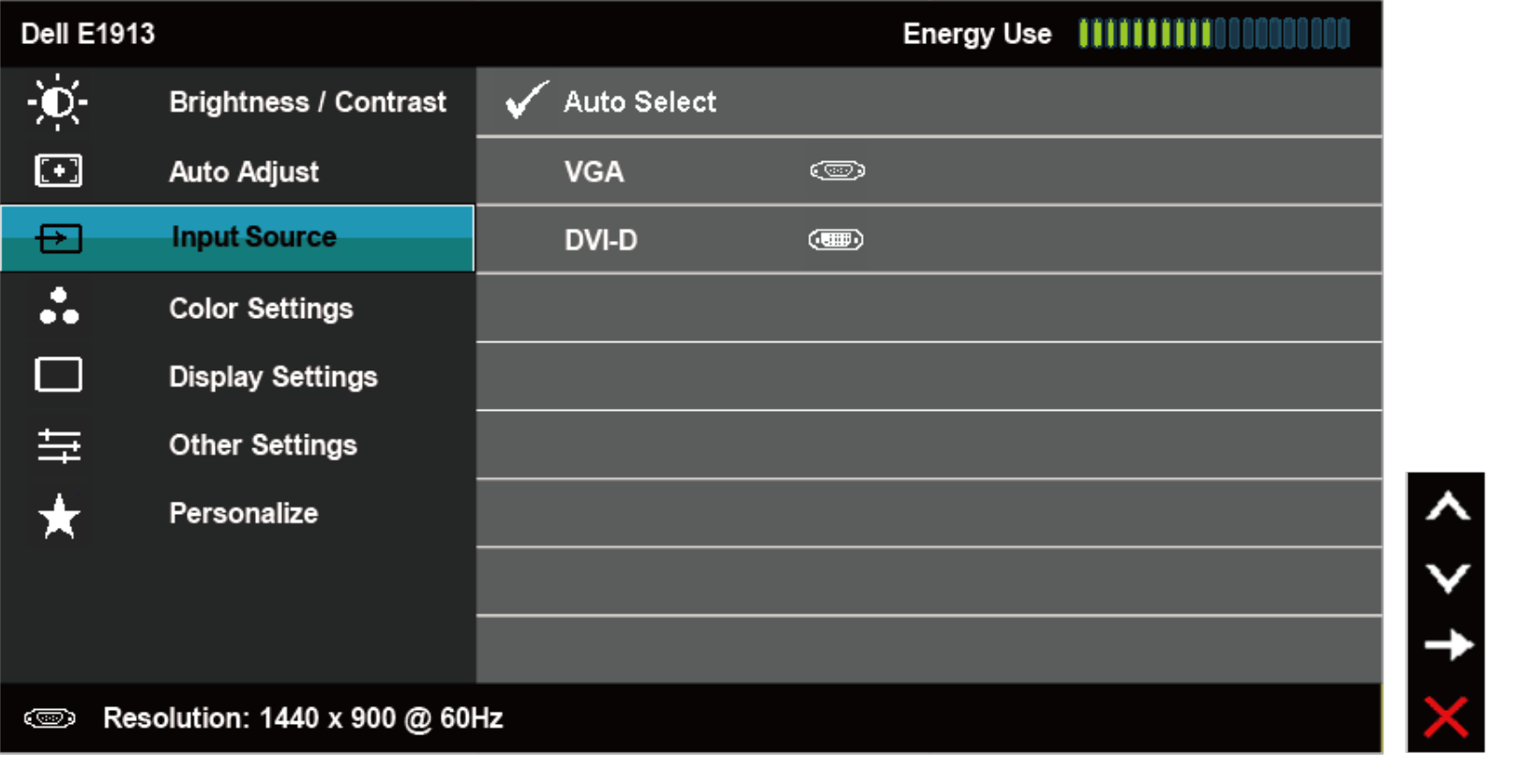

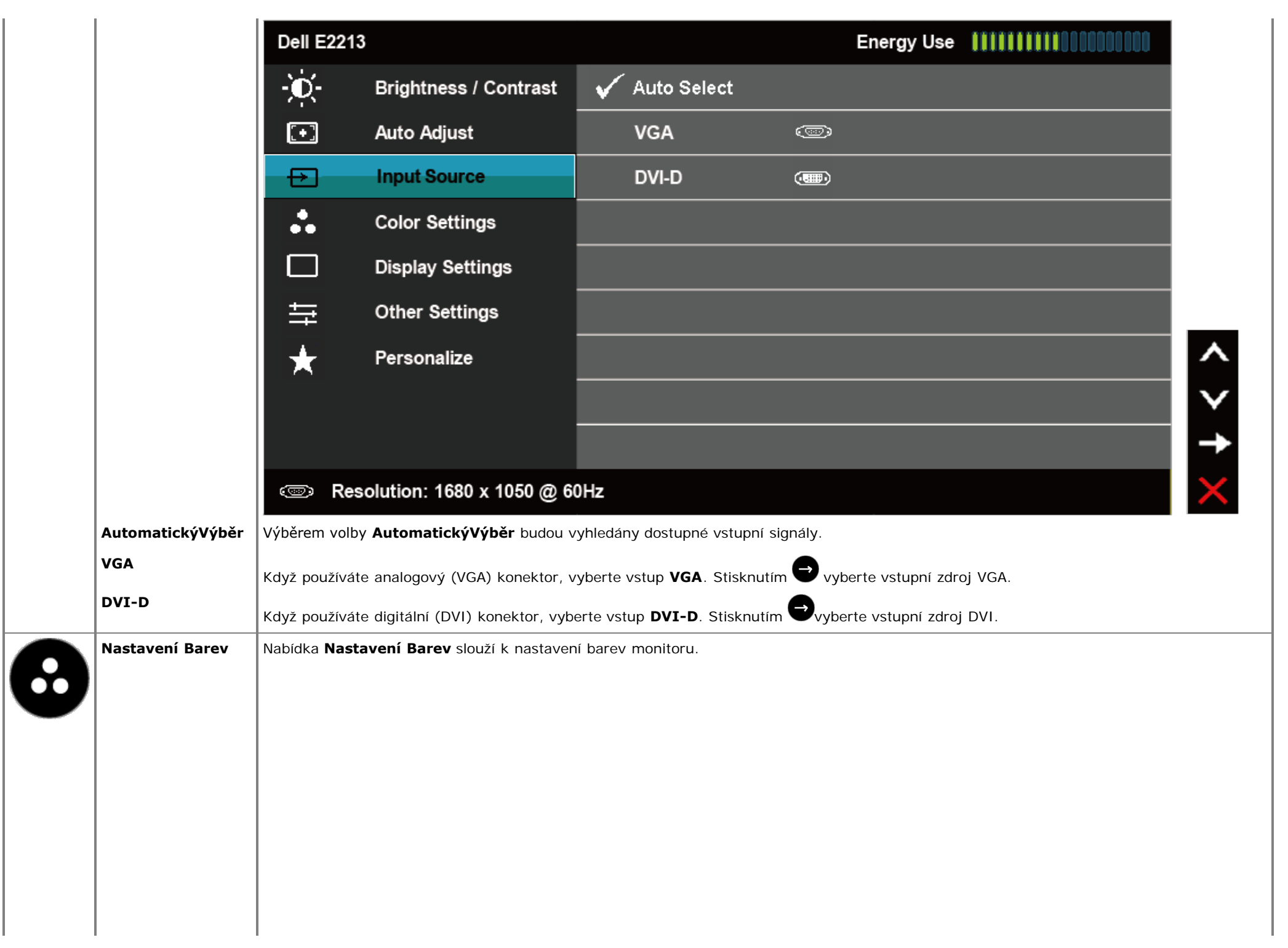

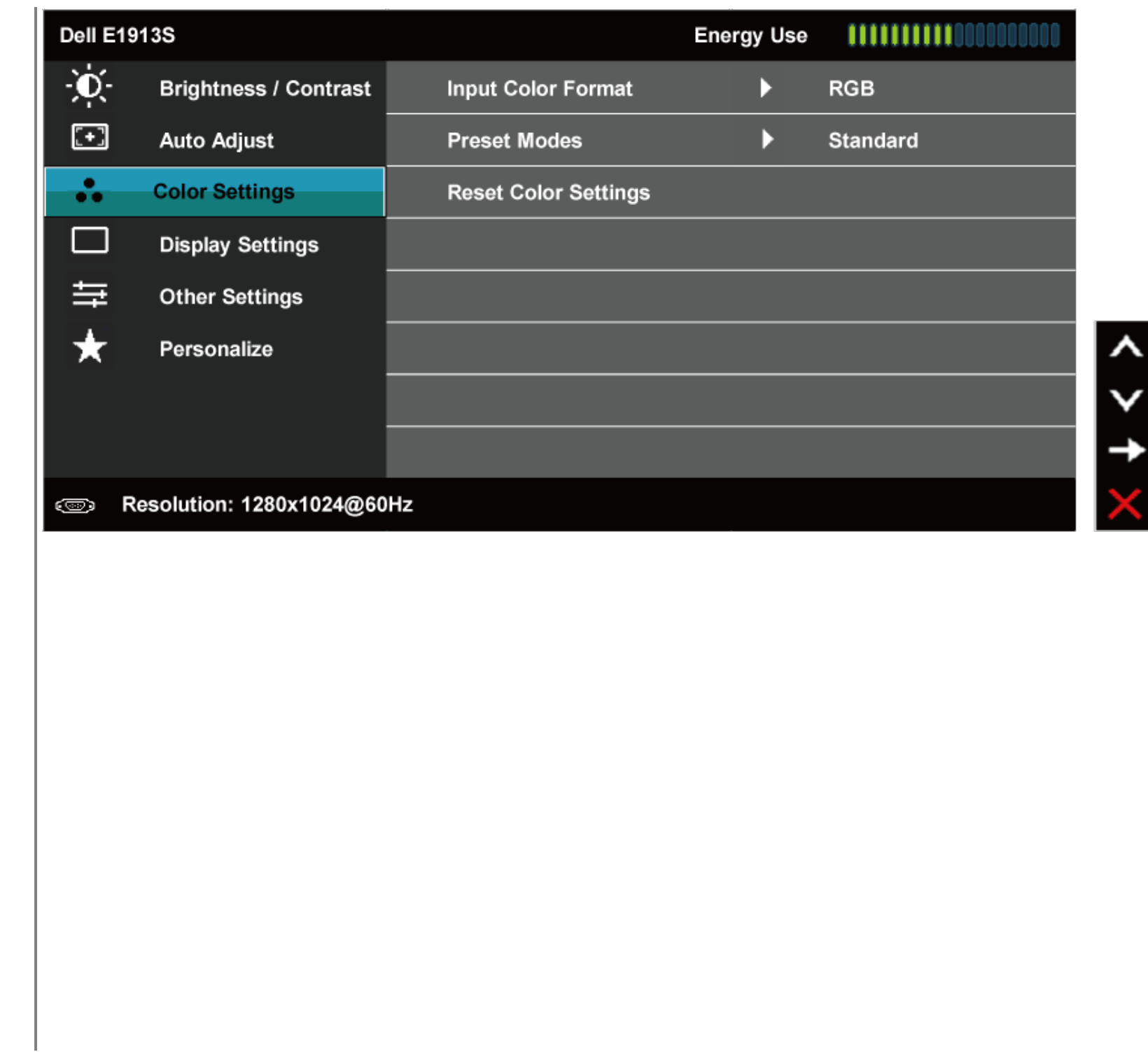

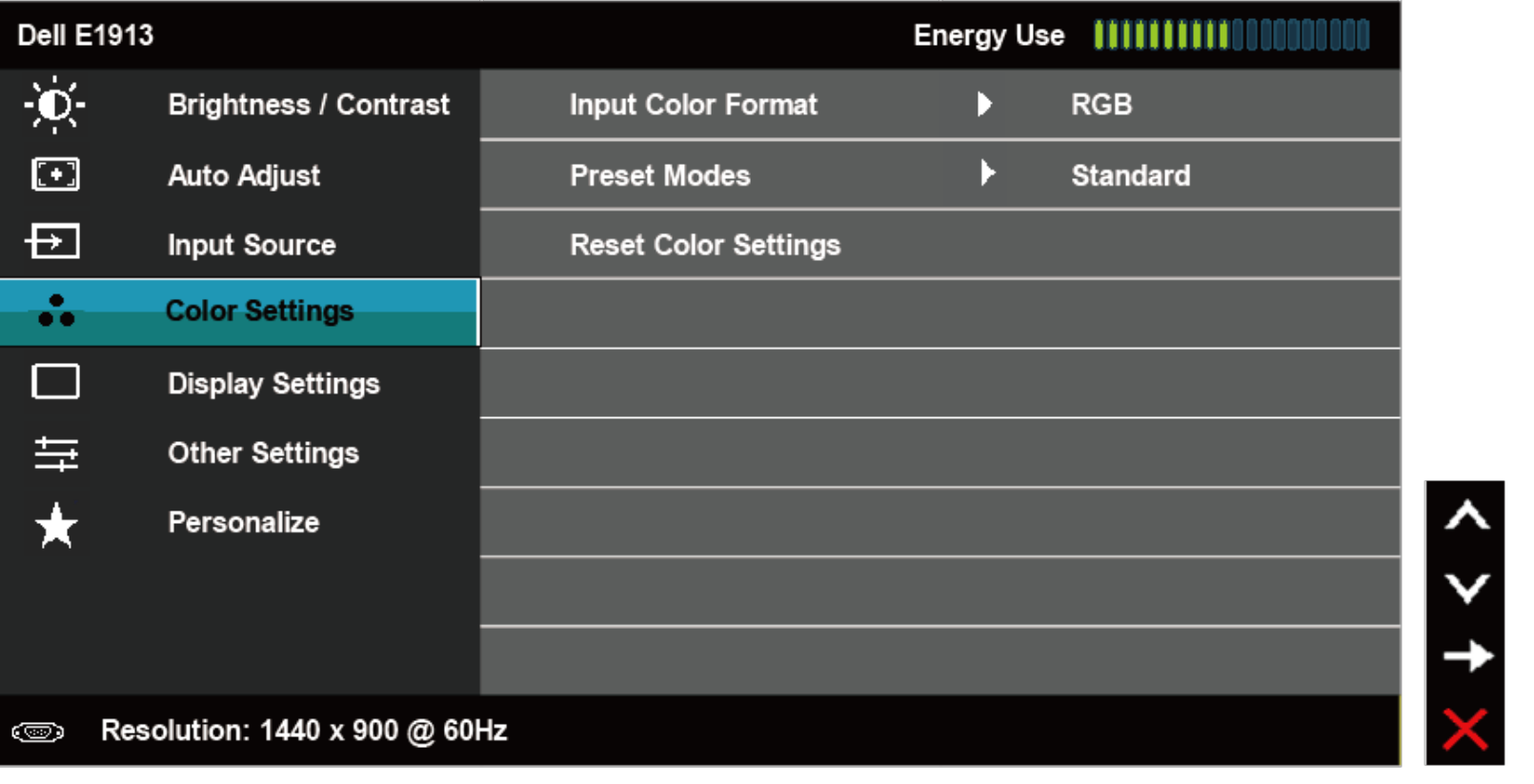

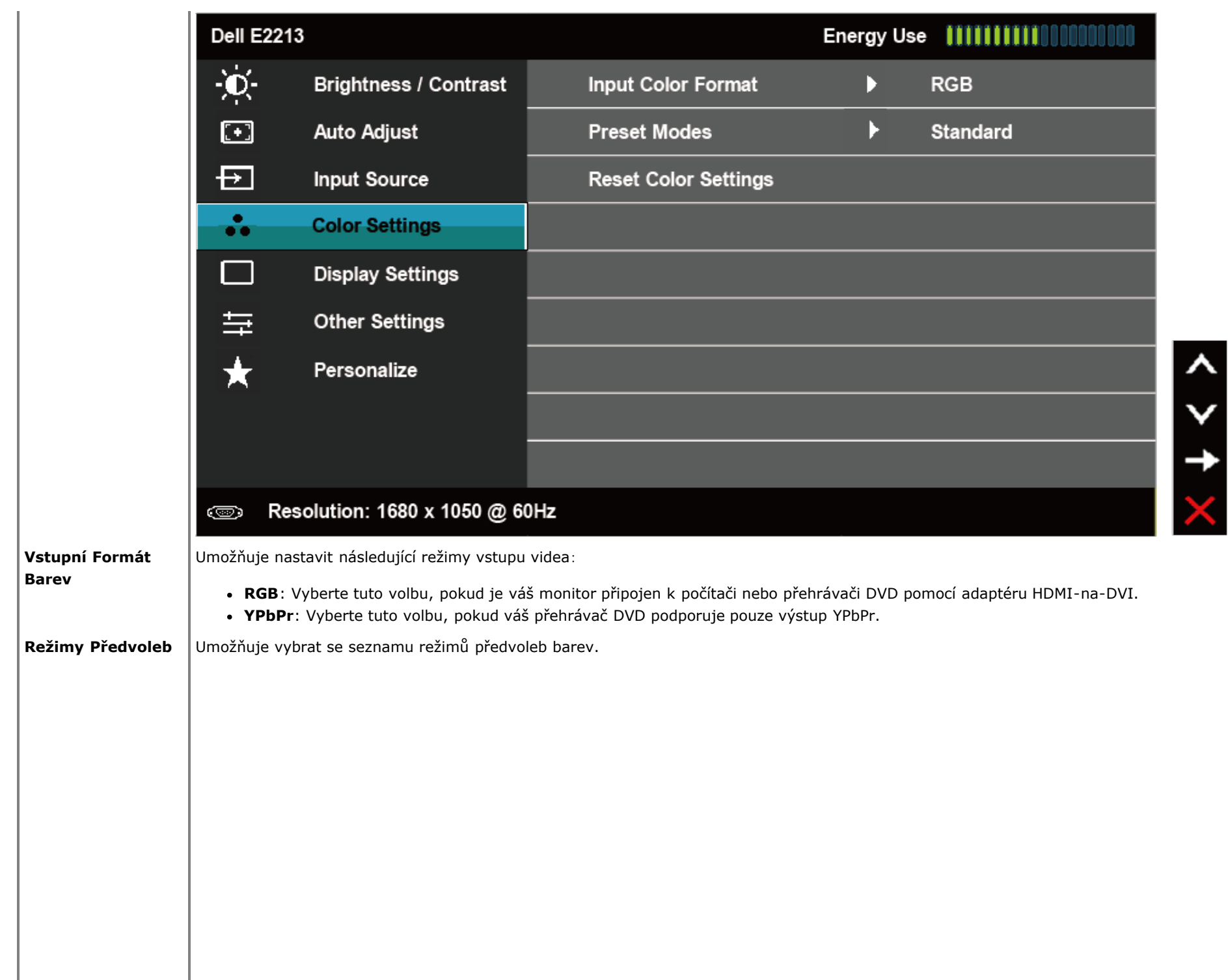

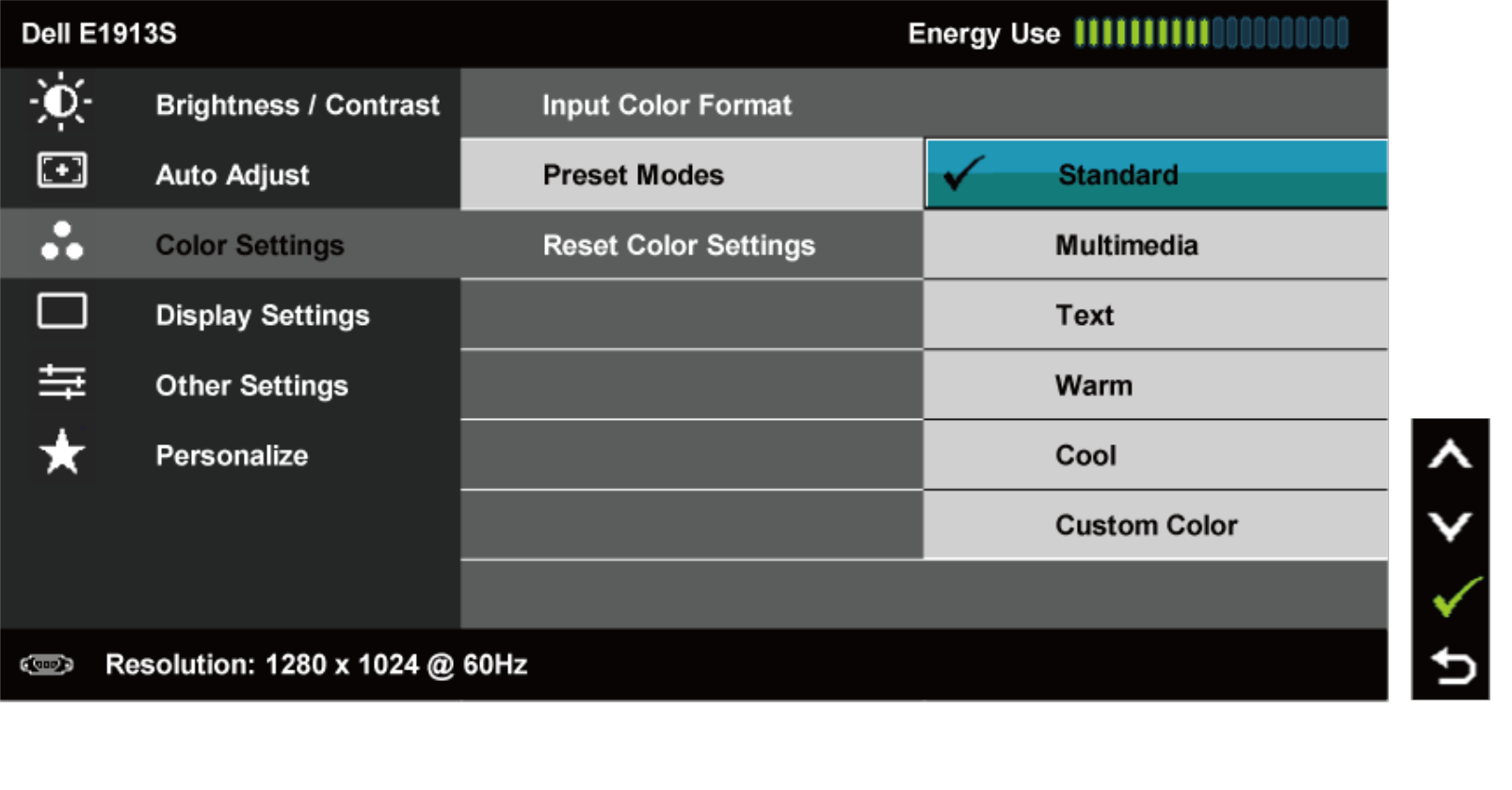

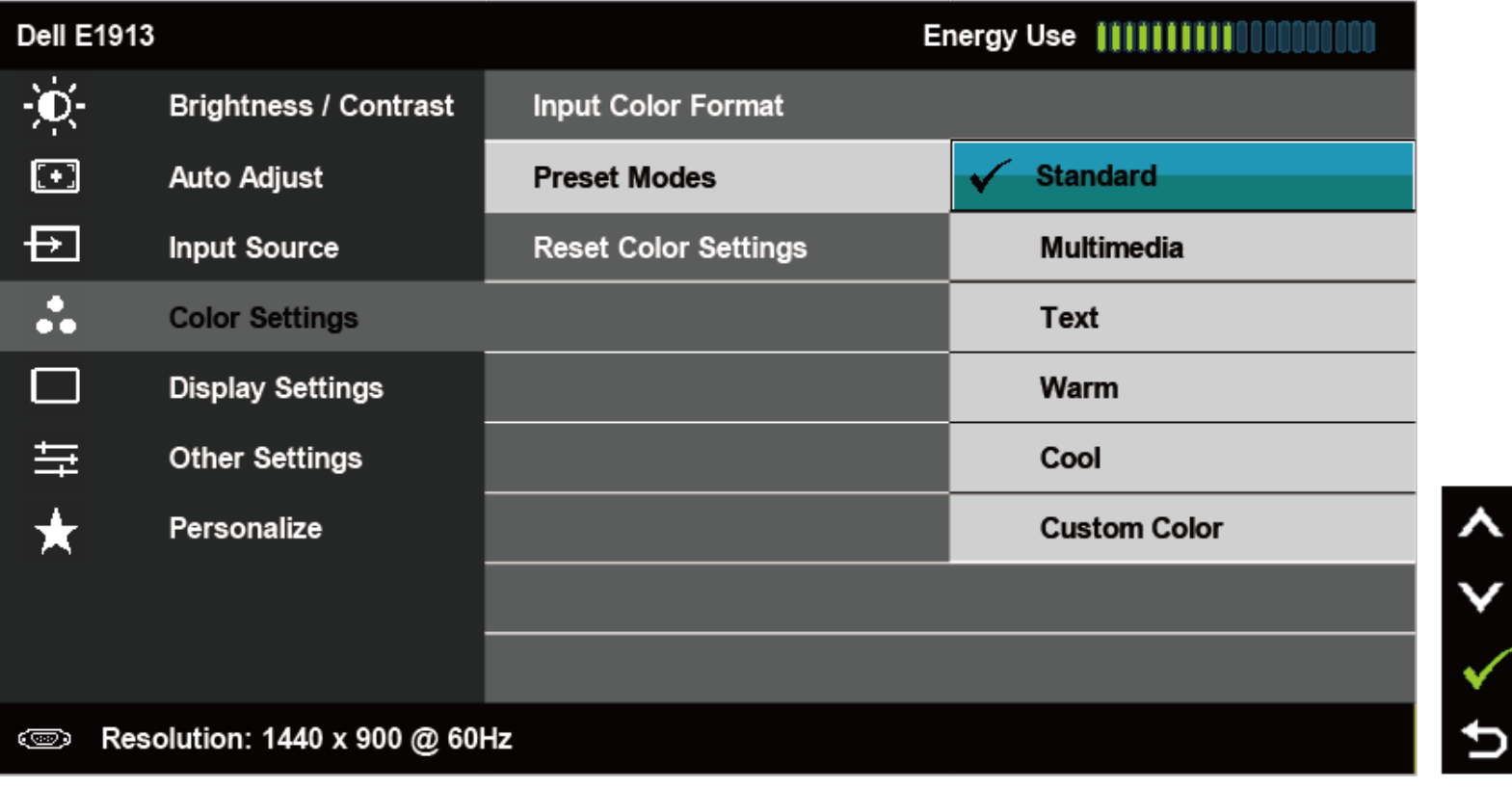

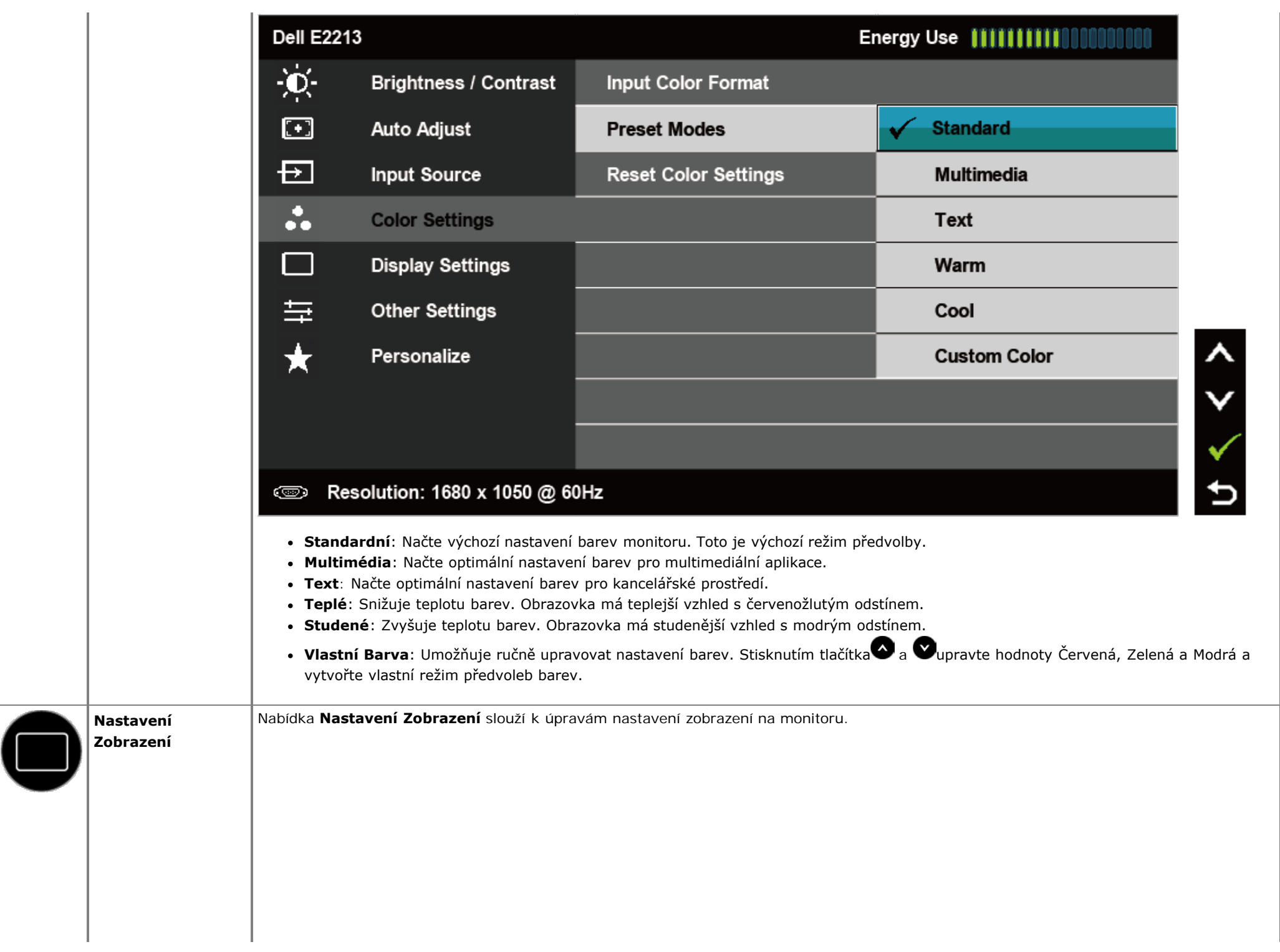

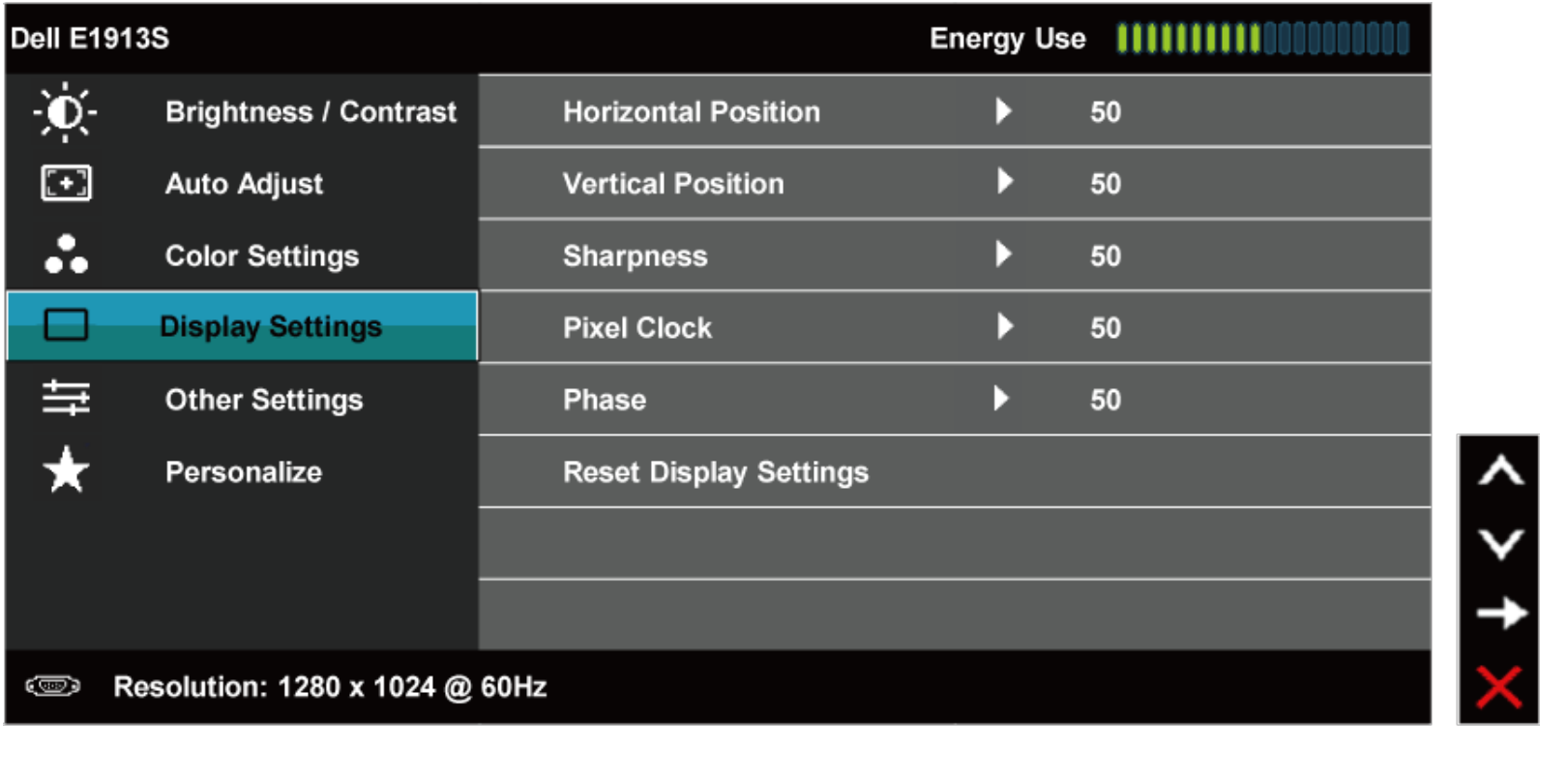

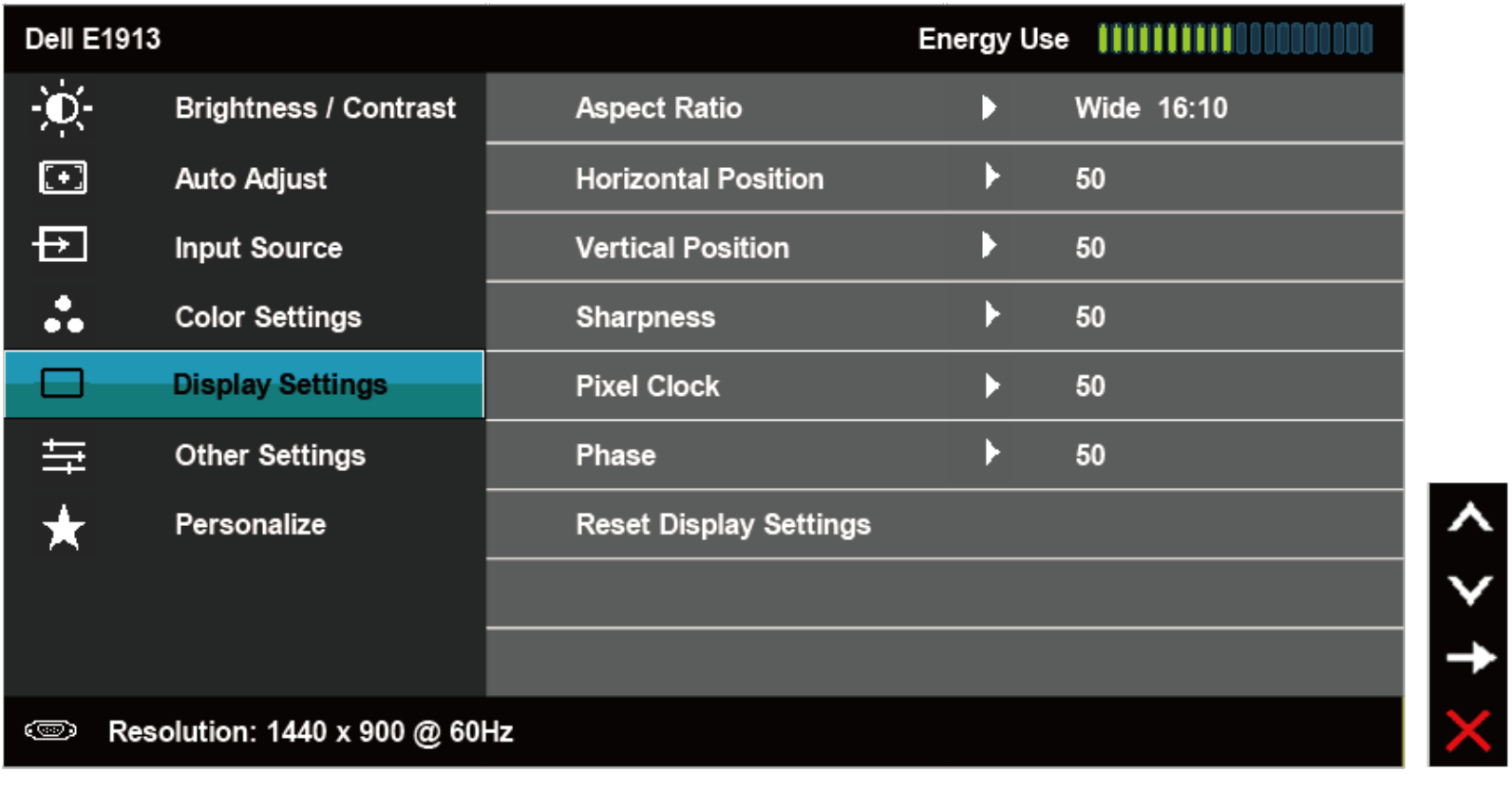

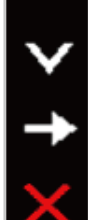

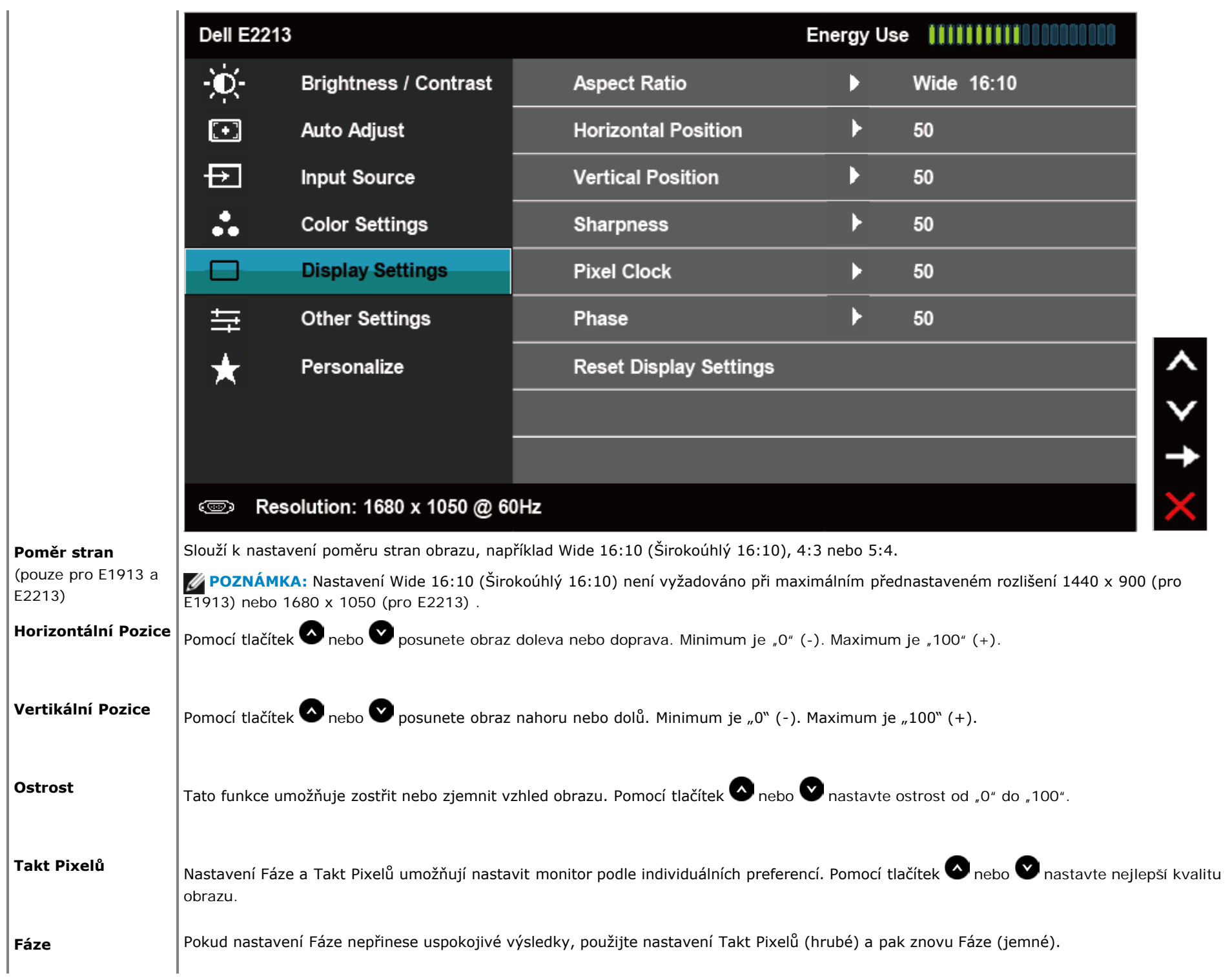

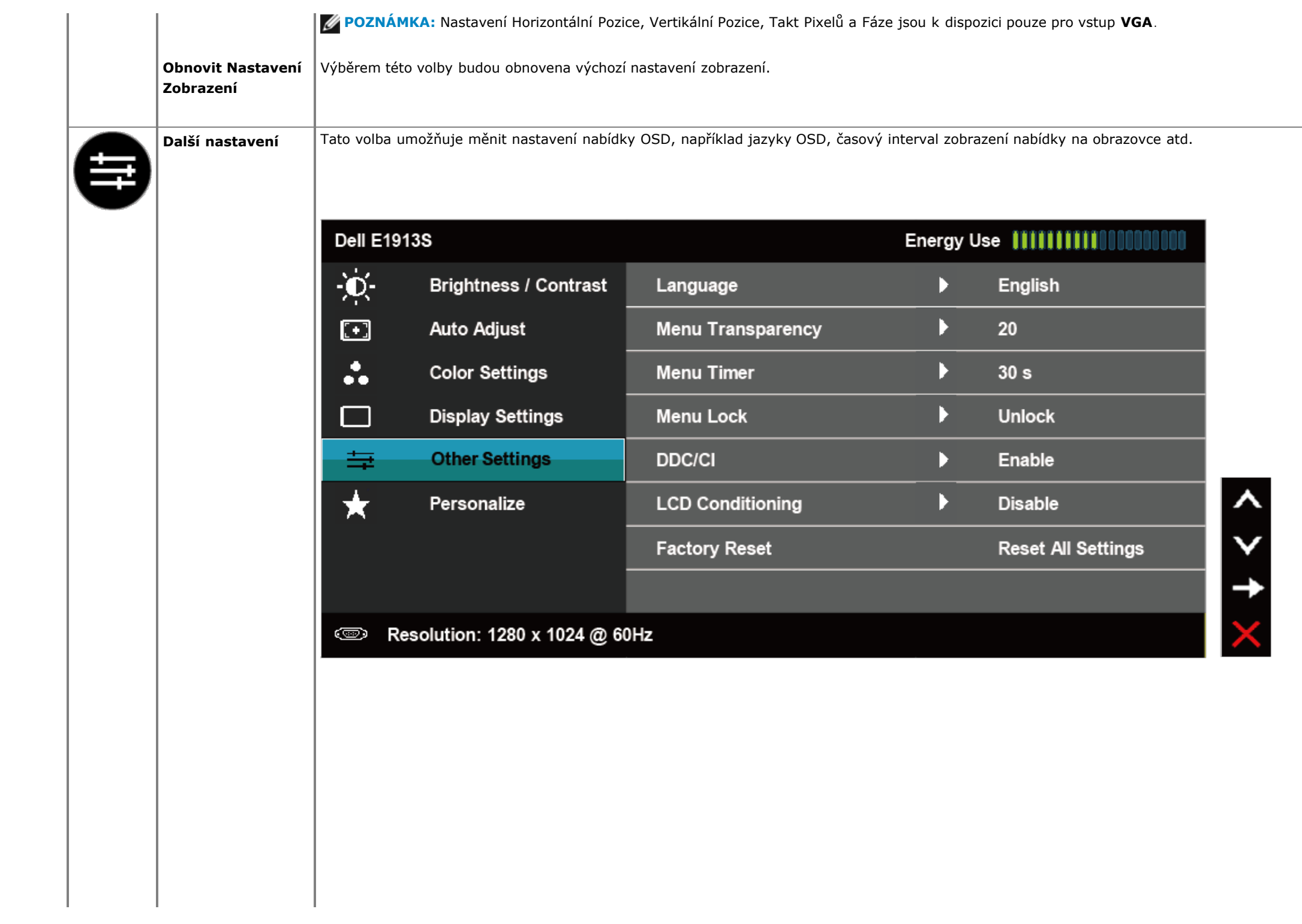

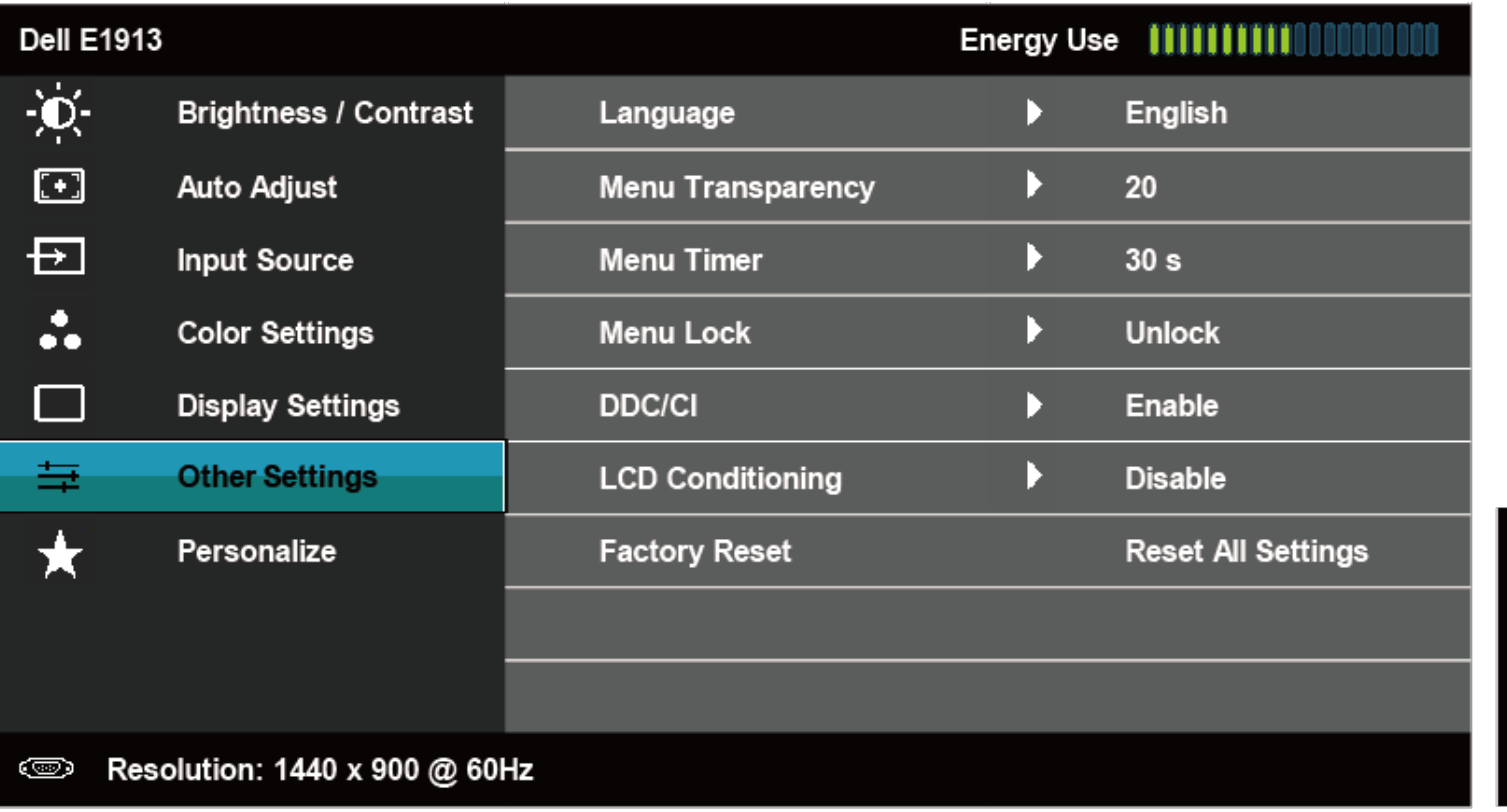

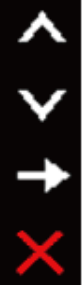

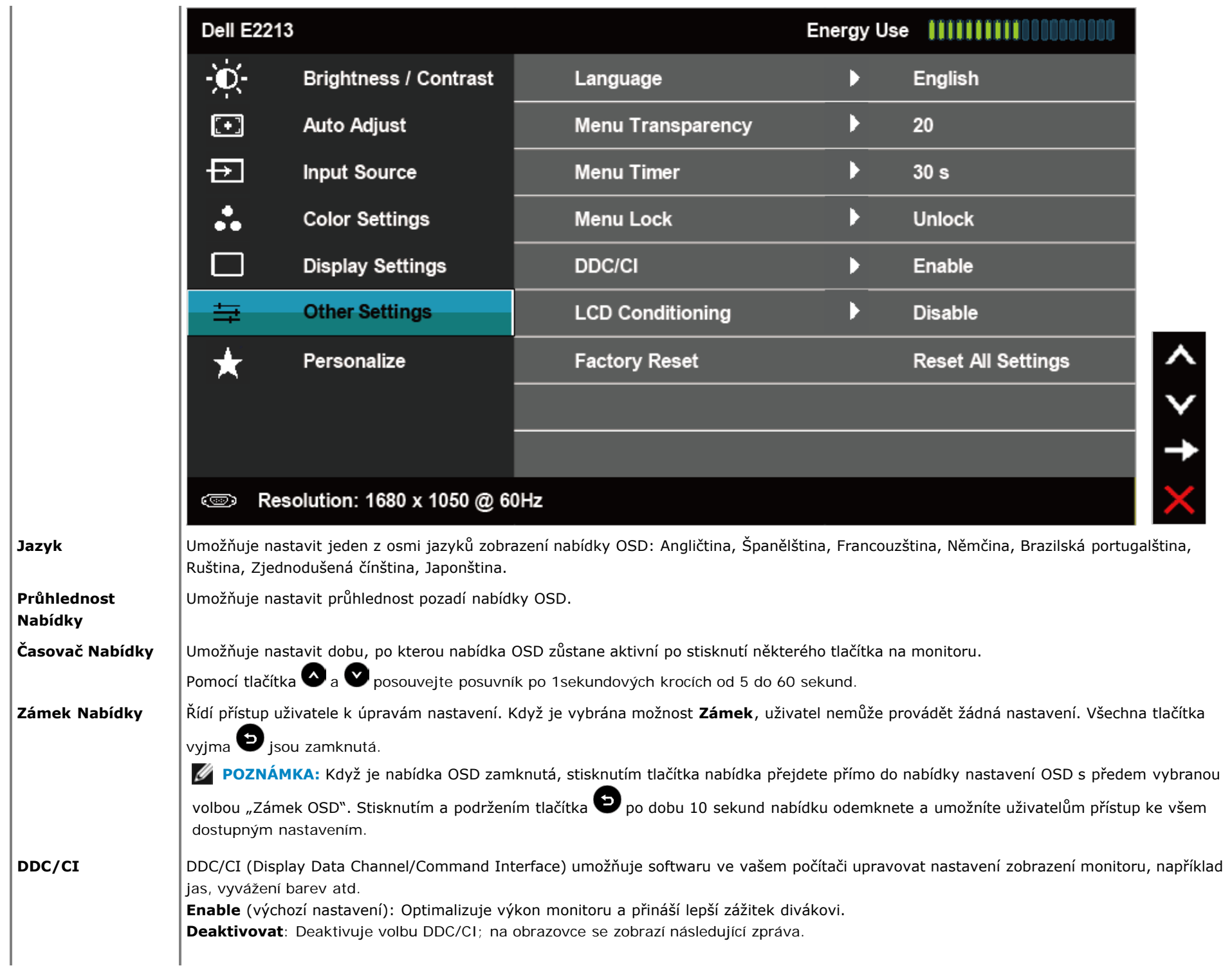

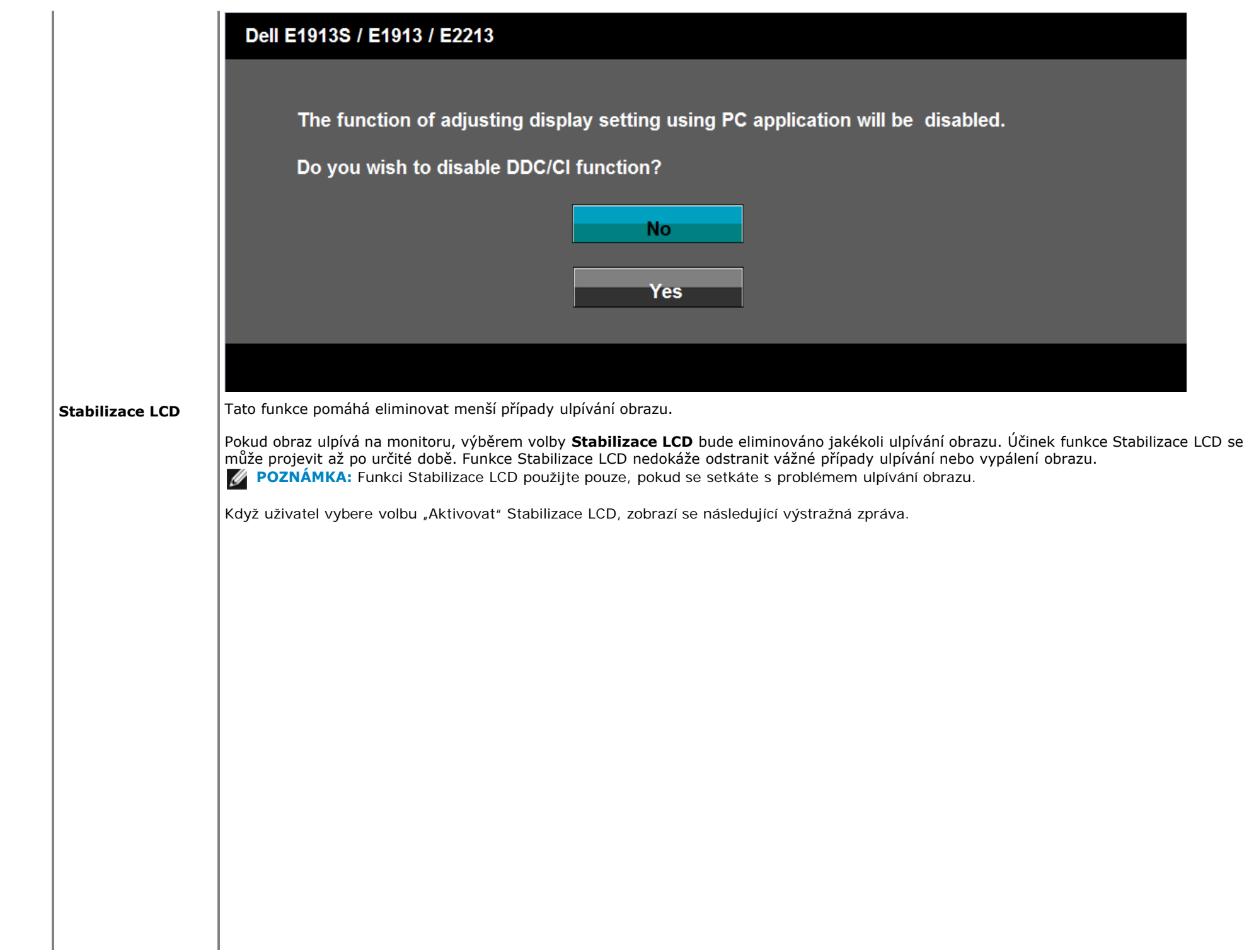

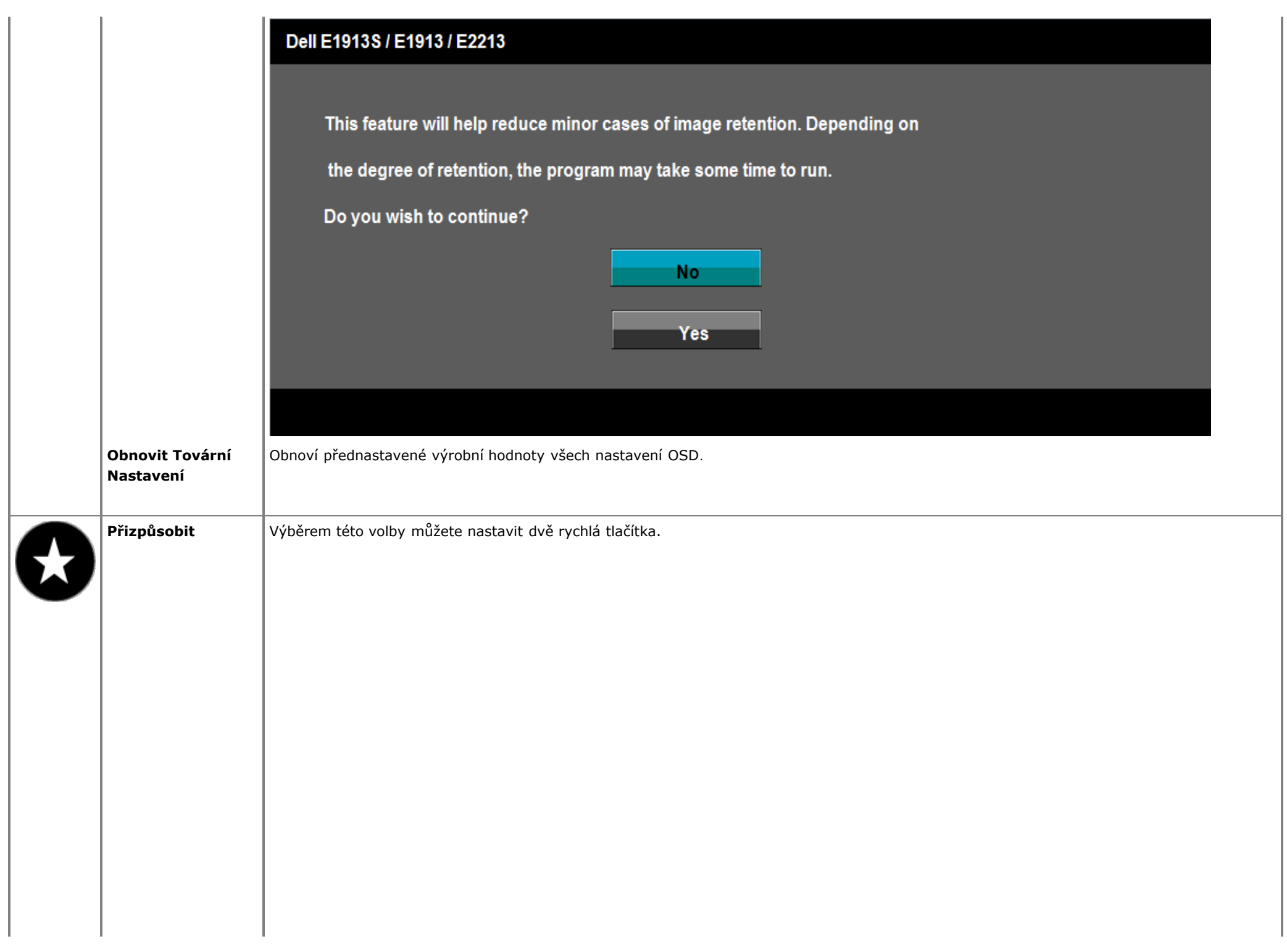

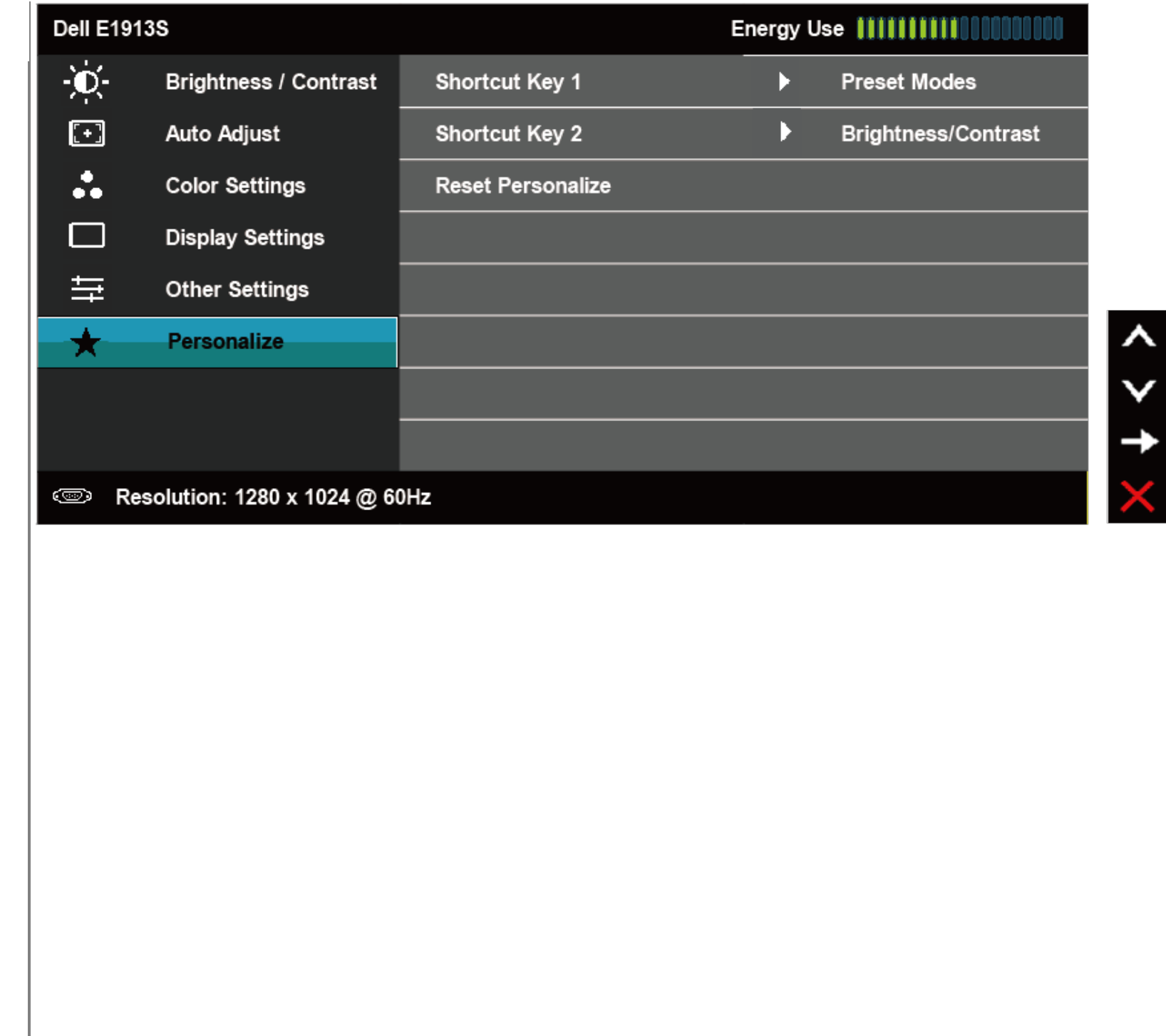

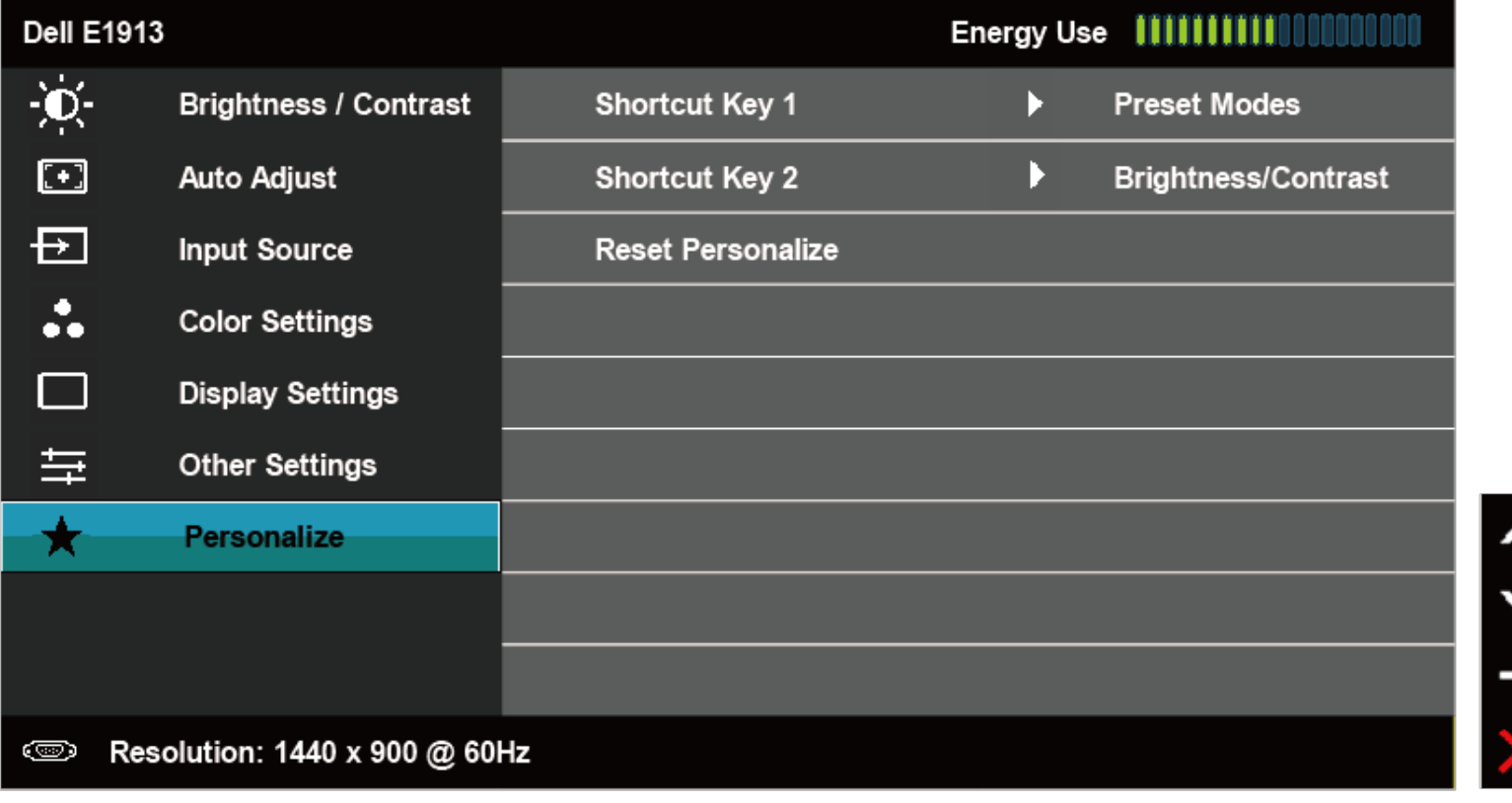

K

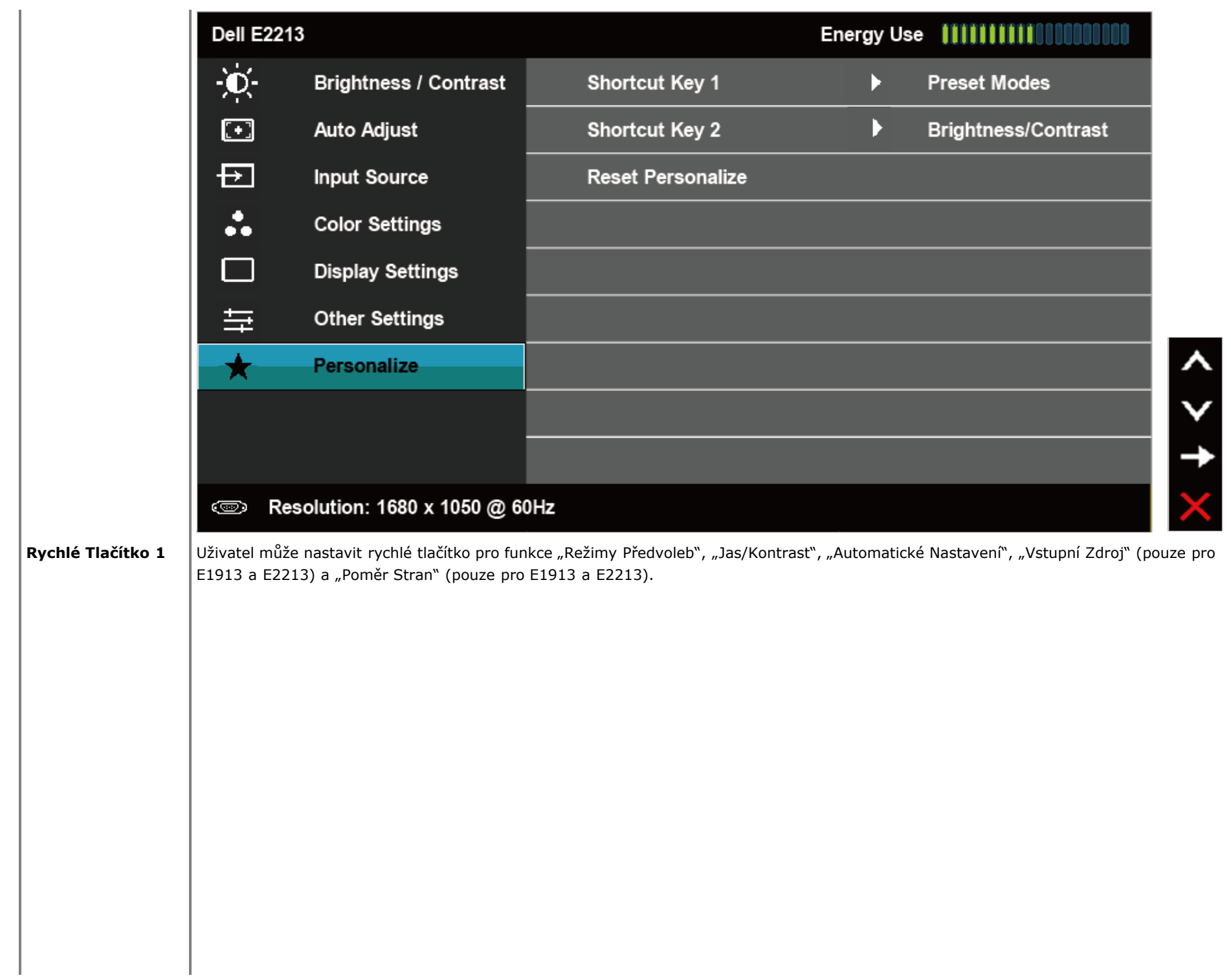

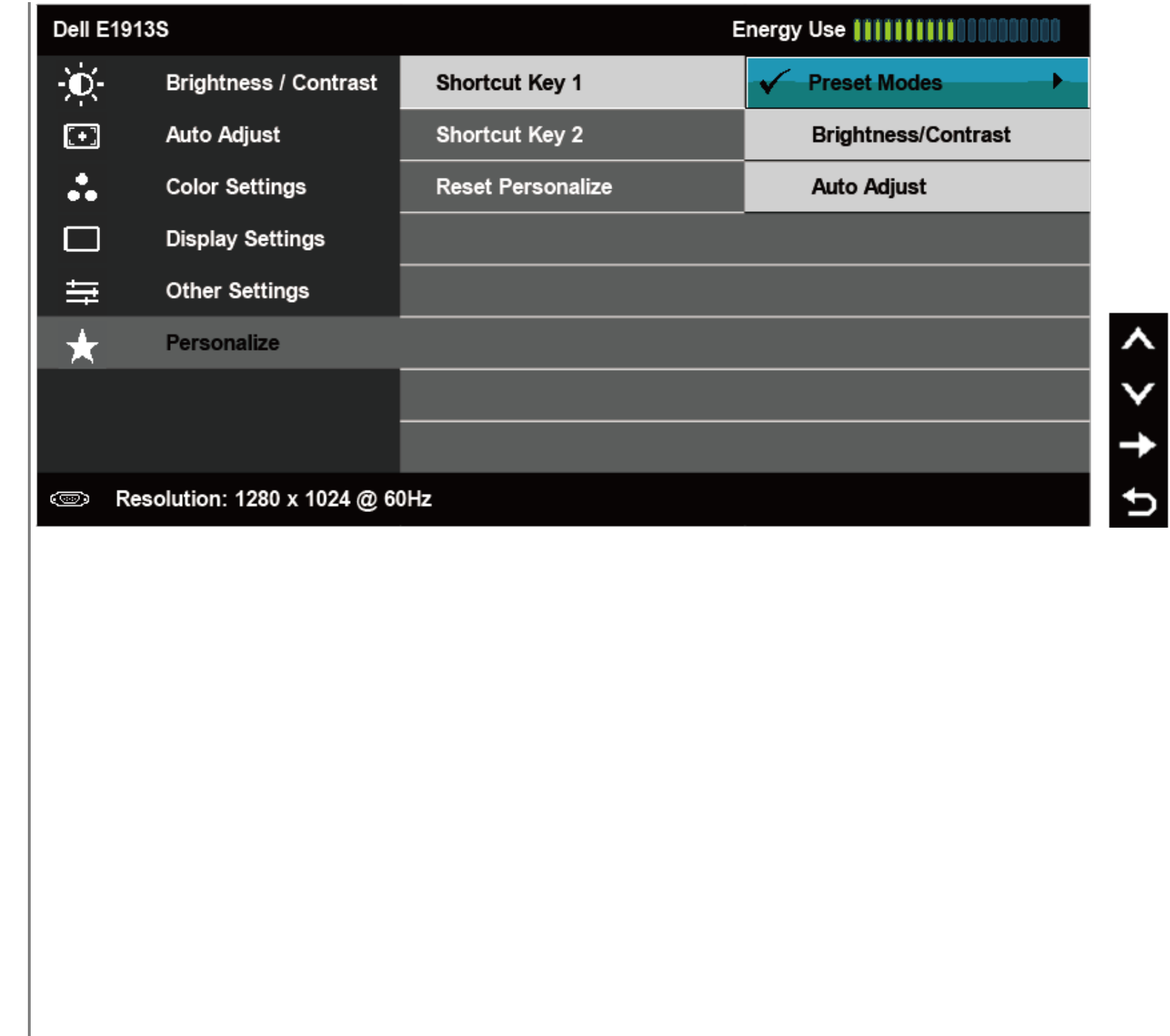

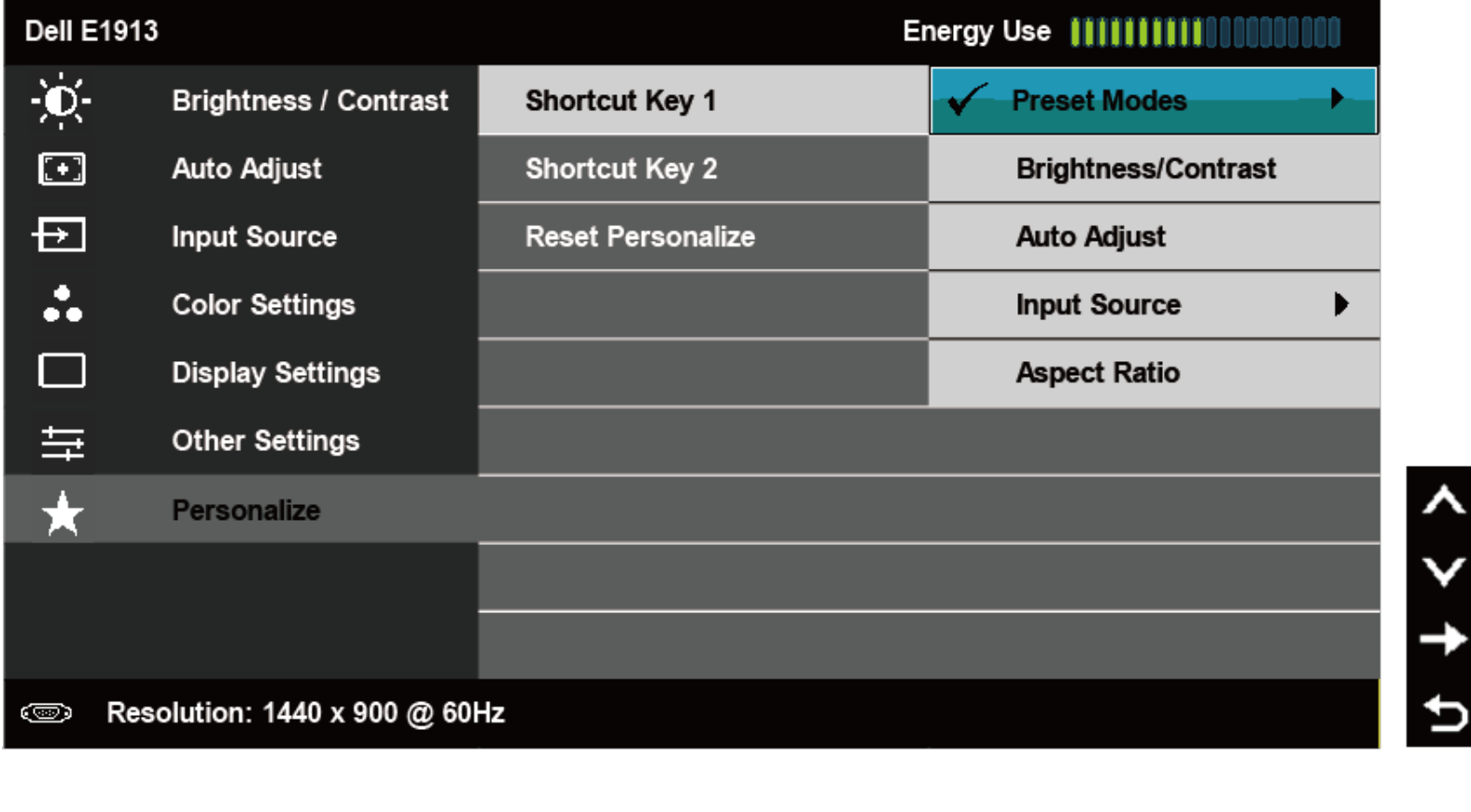

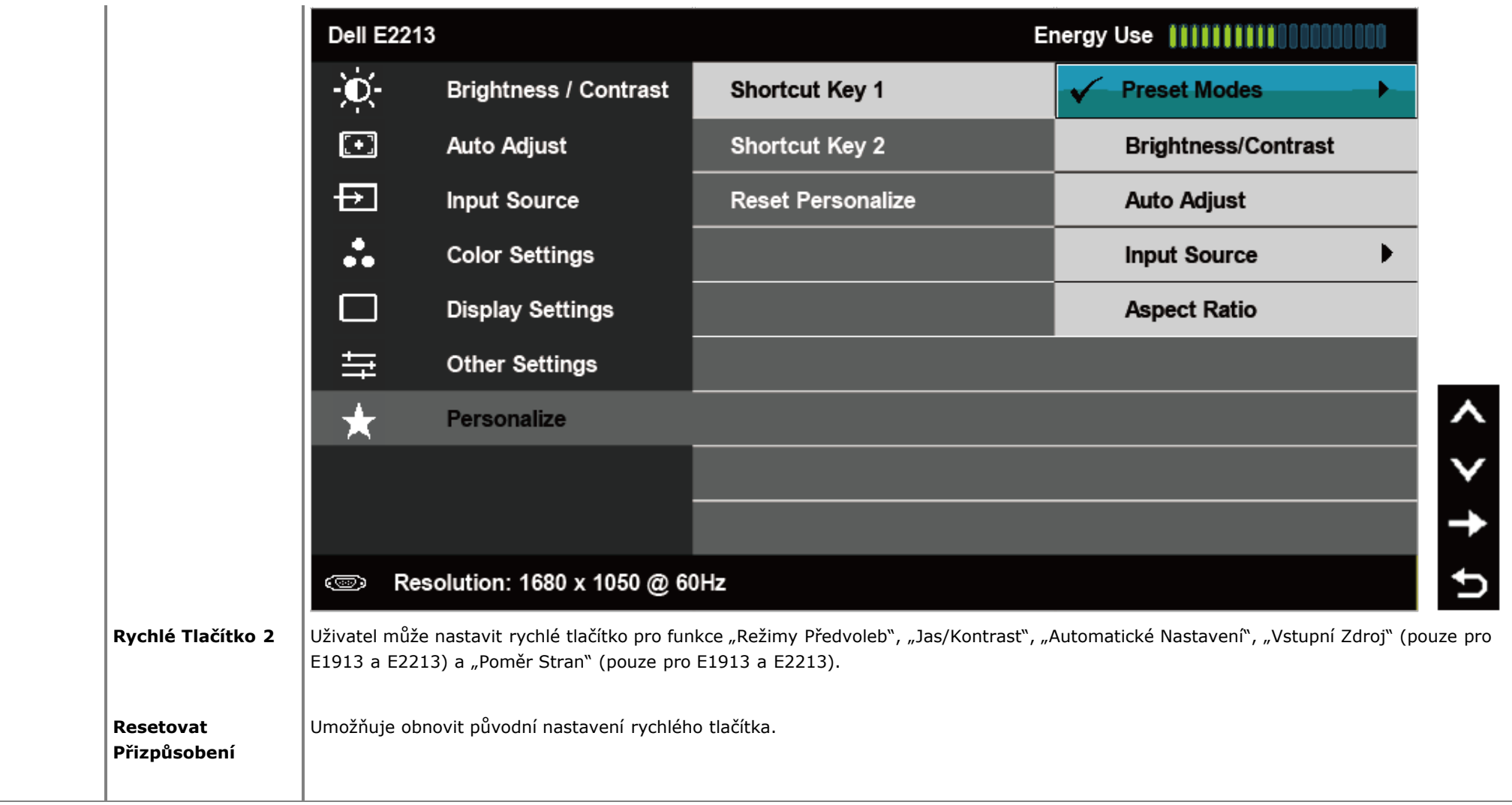

## **Zprávy OSD**

Když monitor nepodporuje konkrétní režim rozlišení, zobrazí se následující zpráva: **E1913S:**

### **Dell E1913S**

The current input timing is not supported by the monitor display. Please change your input timing to  $1280 \times 1024$  @ 60Hz or any other monitor

listed timing as per the monitor specifications.

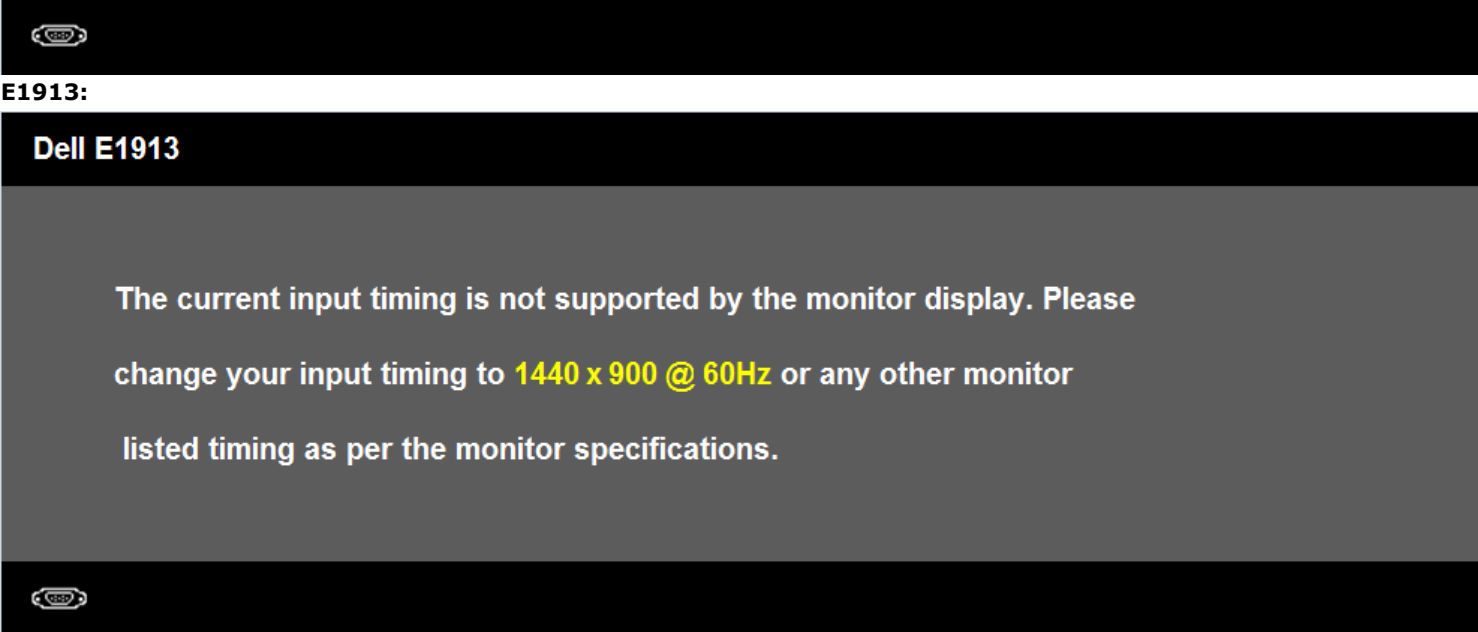

**E2213:**

#### **Dell E2213**

The current input timing is not supported by the monitor display. Please

change your input timing to  $1680 \times 1050$  @ 60Hz or any other monitor

listed timing as per the monitor specifications.

…

To znamená, že se monitor nemůže sesynchronizovat se signálem, který přijímá z počítače. Rozsahy horizontálních a vertikálních frekvencí tohoto monitoru viz část [Technické údaje monitoru](#page-5-0). Doporučené rozlišení je 1280 x 1024 (pro E1913S) nebo 1440 x 900 (pro E1913) nebo 1680 x 1050 (pro E2213).

Před deaktivací funkce DDC/CI se zobrazí následující zpráva.

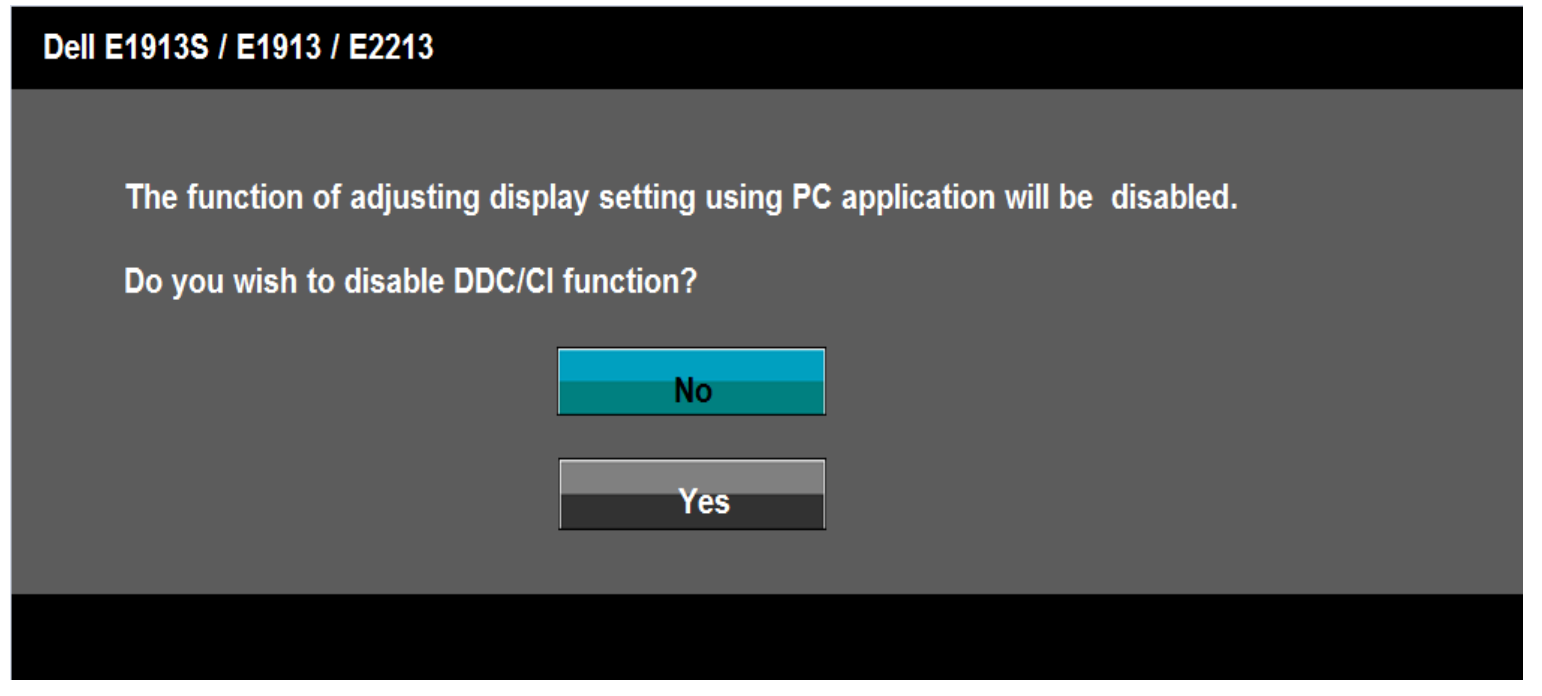

Když monitor přejde do úsporného režimu, zobrazí se následující zpráva:

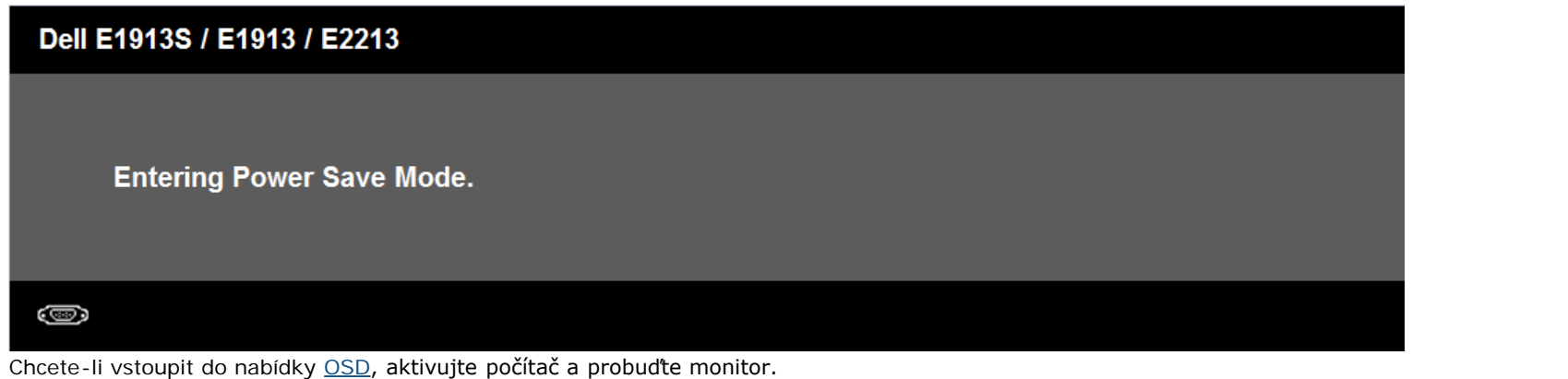

Po stisknutí některého tlačítka vyjma vypínače se v závislosti na vybraném vstupu zobrazí následující varovné zprávy:

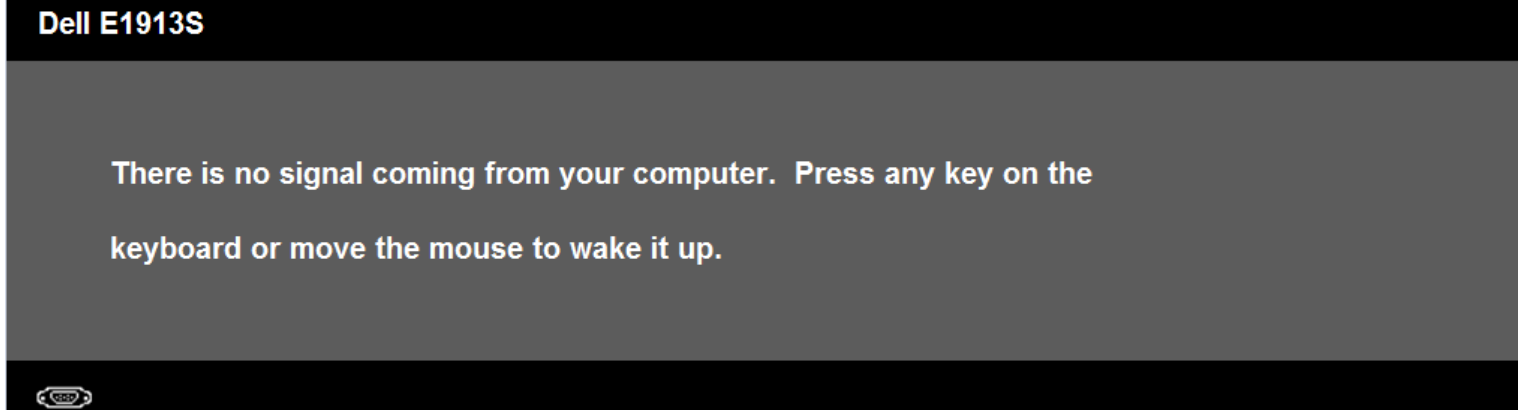

### Dell E1913 / E2213

There is no signal coming from your computer. Press any key on the

keyboard or move the mouse to wake it up. If there is no display, press the monitor

button now to select the correct input source on the On-Screen-Display

menu.

0

Pokud není připojen kabel VGA nebo DVI, zobrazí se následující místní dialogové okno. Ponecháte-li monitor v tomto stavu, po 5 minutách přejde do úsporného režimu.

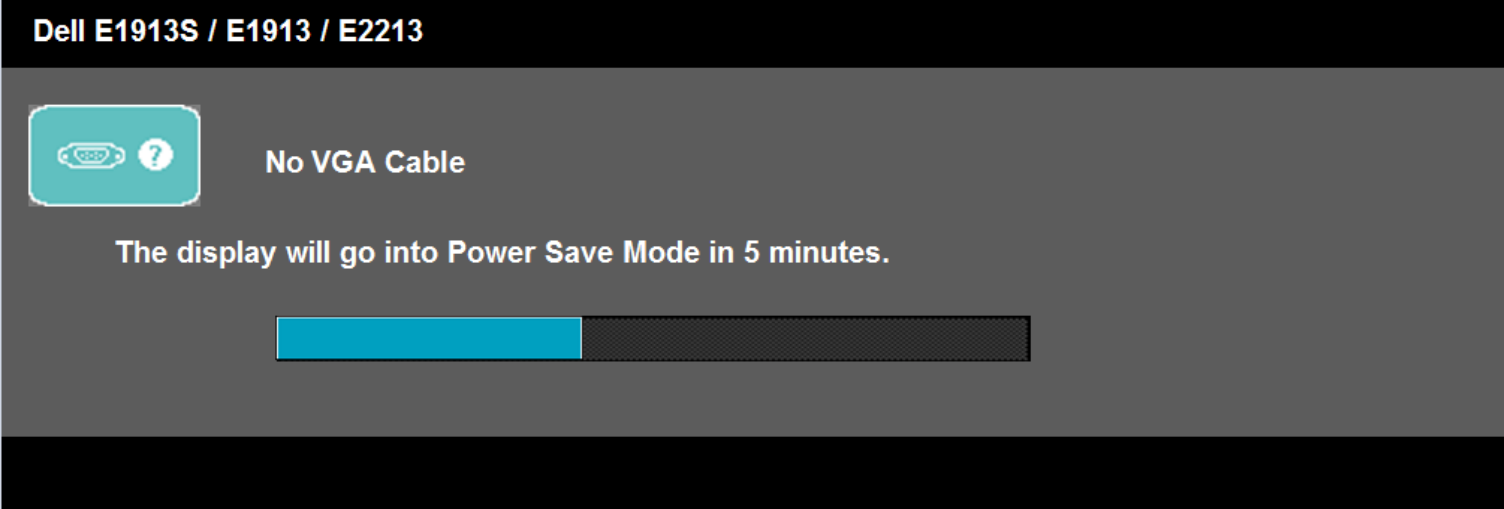

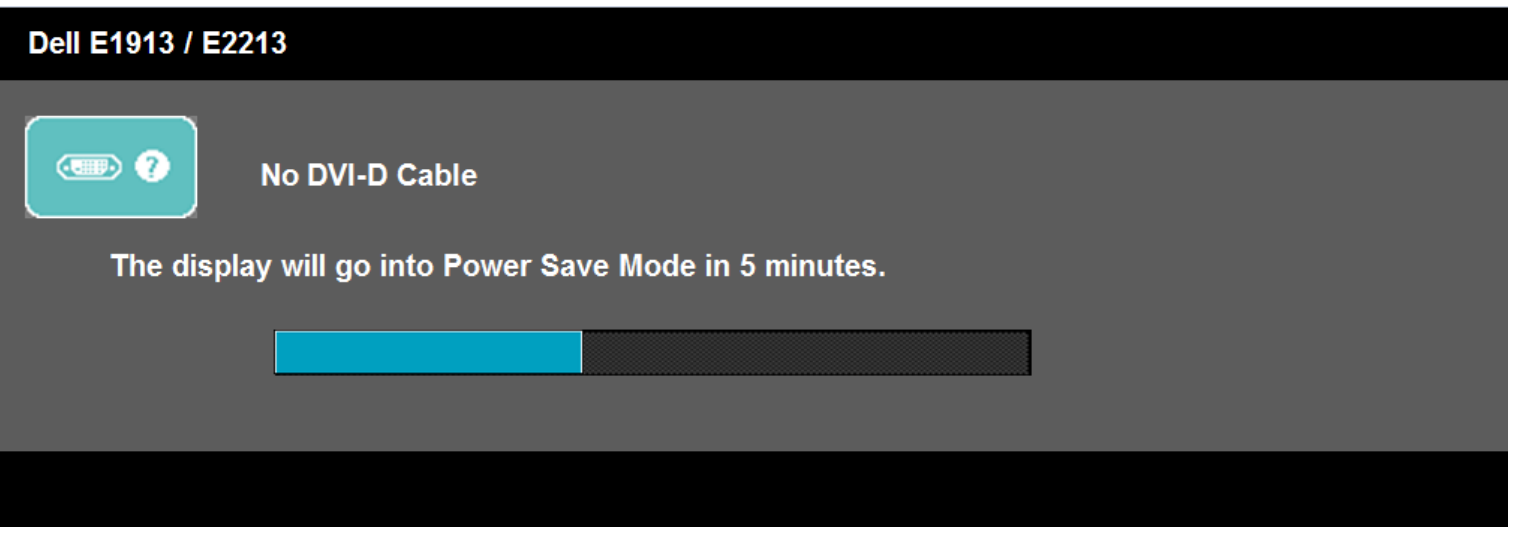

Podrobnější informace viz oddíl [Řešení problémů](#page-60-0).

### <span id="page-57-0"></span>**Nastavení maximálního rozlišení**

Pokyny pro nastavení maximálního rozlišení monitoru:

Windows Vista®, Windows® 7:

- 1. Klepněte pravým tlačítkem na plochu a vyberte **Přizpůsobení**.
- 2. Klepněte na **Změnit nastavení zobrazení**.
- 3. Stisknutím a podržením levého tlačítka myši posouvejte posuvník vpravo a nastavte rozlišení obrazovky na **1280 x 1024** (pro E1913S) nebo **1440 x 900** (pro E1913) nebo **1680 x 1050** (pro E2213).
- 4. Klepněte na tlačítko **OK**.

Není-li zobrazeno rozlišení **1280 x 1024** (pro E1913S) nebo **1440 x 900** (pro E1913) nebo **1680 x 1050** (pro E2213) jako volba, pravděpodobně bude třeba zaktualizovat ovladač grafické karty. V závislosti na počítači proveďte některý z následujících postupů.

Máte-li stolní nebo přenosný počítač Dell:

Přejděte na **[support.dell.com](http://support.dell.com/)**, zadejte servisní značku a stáhněte nejnovější ovladač pro vaši grafickou kartu.

Pokud používáte (přenosný nebo stolní) počítač jiný, než Dell:

- Přejděte na webové stránky podpory vašeho počítače a stáhněte nejnovější ovladače grafické karty.
- Přejděte na webové stránky vaší grafické karty a stáhněte nejnovější ovladače grafické karty.

### <span id="page-57-1"></span>**Používání doplňku Dell Soundbar**

Doplněk Dell Soundbar je stereofonní dvoukanálový systém, který lze připevnit na displeje Dell s plochou obrazovkou. Doplněk Soundbar je vybaven vypínačem a otočným ovladačem hlasitosti pro úpravu celého zvukového systému, indikátor LED napájení a dvě zásuvky při připojení sluchátek

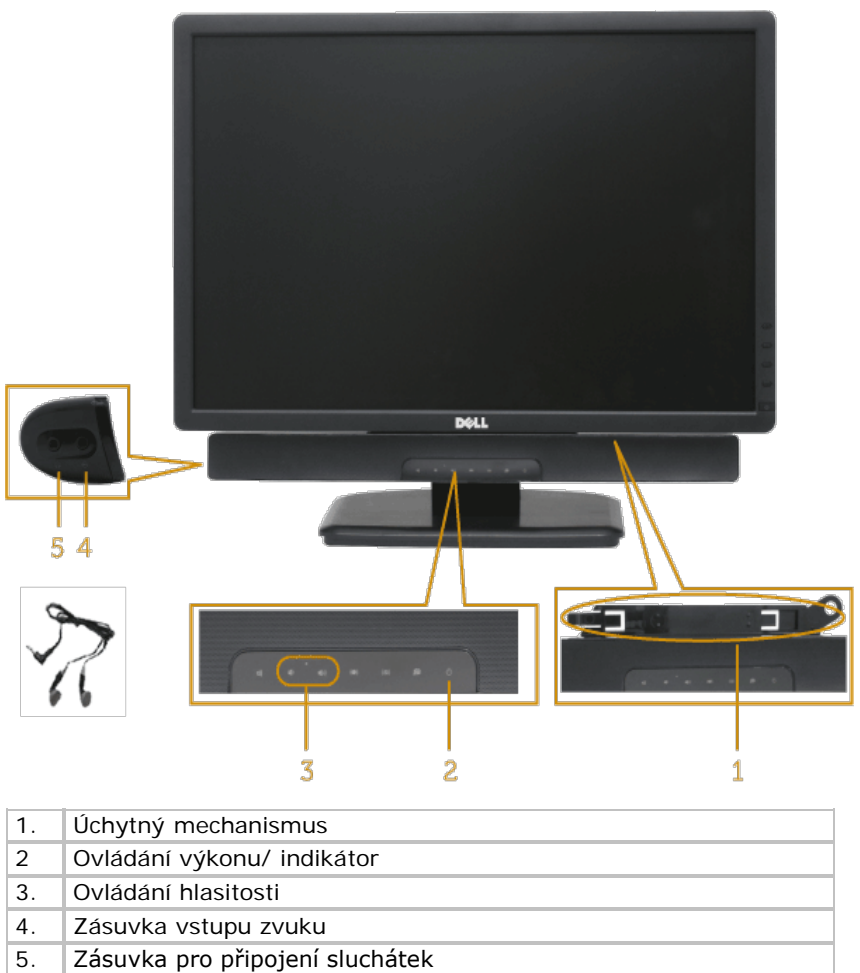

## <span id="page-58-0"></span>**Používání náklonu**

### **Náklon**

Sestava stojánku umožňuje nastavit nejvhodnější zorný úhel monitoru.

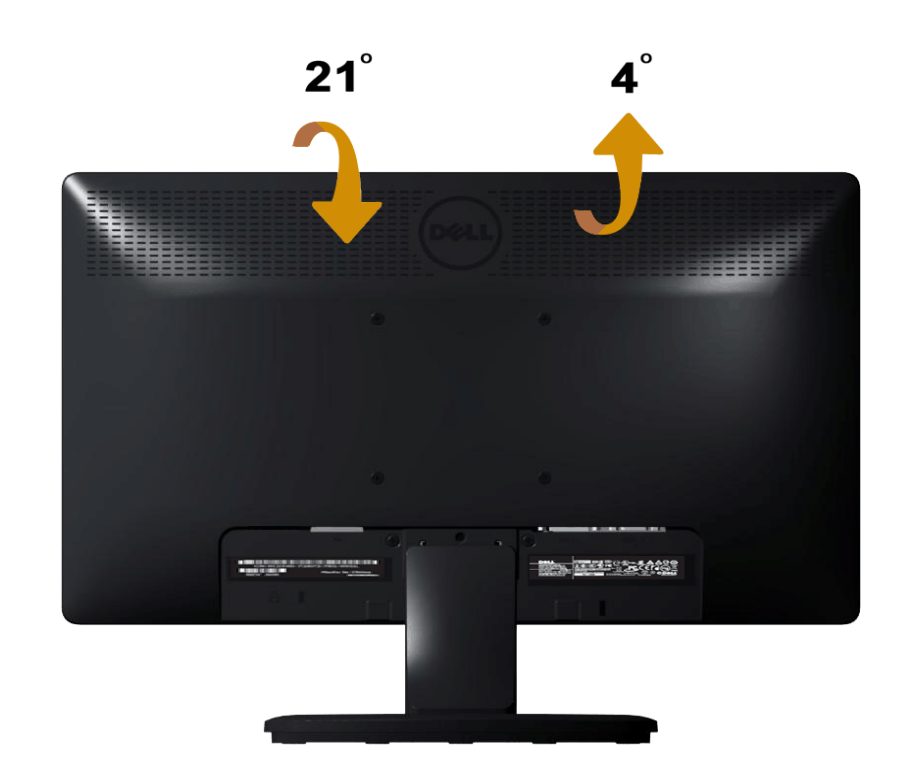

**POZNÁMKA:** Podstavec stojánku je z výroby dodáván oddělený od monitoru.

[Zpět na stránku s obsahem](#page-0-0)

# <span id="page-60-0"></span>**Odstraňování problémů**

# **Monitor Dell™ E1913S/E1913/E2213**

- **Automatický test**
- **O** Integrovaná diagnostika
- O Obecné problémy
- **Specifické problémy s produktem**
- **P** Problémy s doplňkem Dell Soundbar

**VAROVÁNÍ:** Před prováděním postupů v této části si přečtěte Bezpečnostní pokyny.

## **Automatický test**

Tento monitor obsahuje funkci autotest, která umožňuje zkontrolovat správnou funkci displeje. Pokud jsou monitor a počítač správně zapojeny ale jeho obrazovka zůstane tmavá, spusťte funkci autotest displeje provedením následujícího postupu:

- 1. Vypněte počítač i monitor.
- 2. Odpojte videokabel ze zadní strany počítače. Aby bylo provedení automatického testu úspěšné, odpojte analogový konektor modelu E1913S. V případě modelů E1913 a E2213 odpojte digitální (bílý) a analogový (modrý) konektor ze zadní strany počítače.
- 3. Zapněte monitor.

Pokud monitor nemůže rozpoznat videosignál a funguje správně, zobrazí se na obrazovce (proti černému pozadí) plovoucí dialogové okno. V režimu automatického testu zůstane indikátor LED svítit modře. Navíc se v závislosti na vybraném vstupu bude na obrazovce stále posouvat jeden z níže uvedených dialogů.

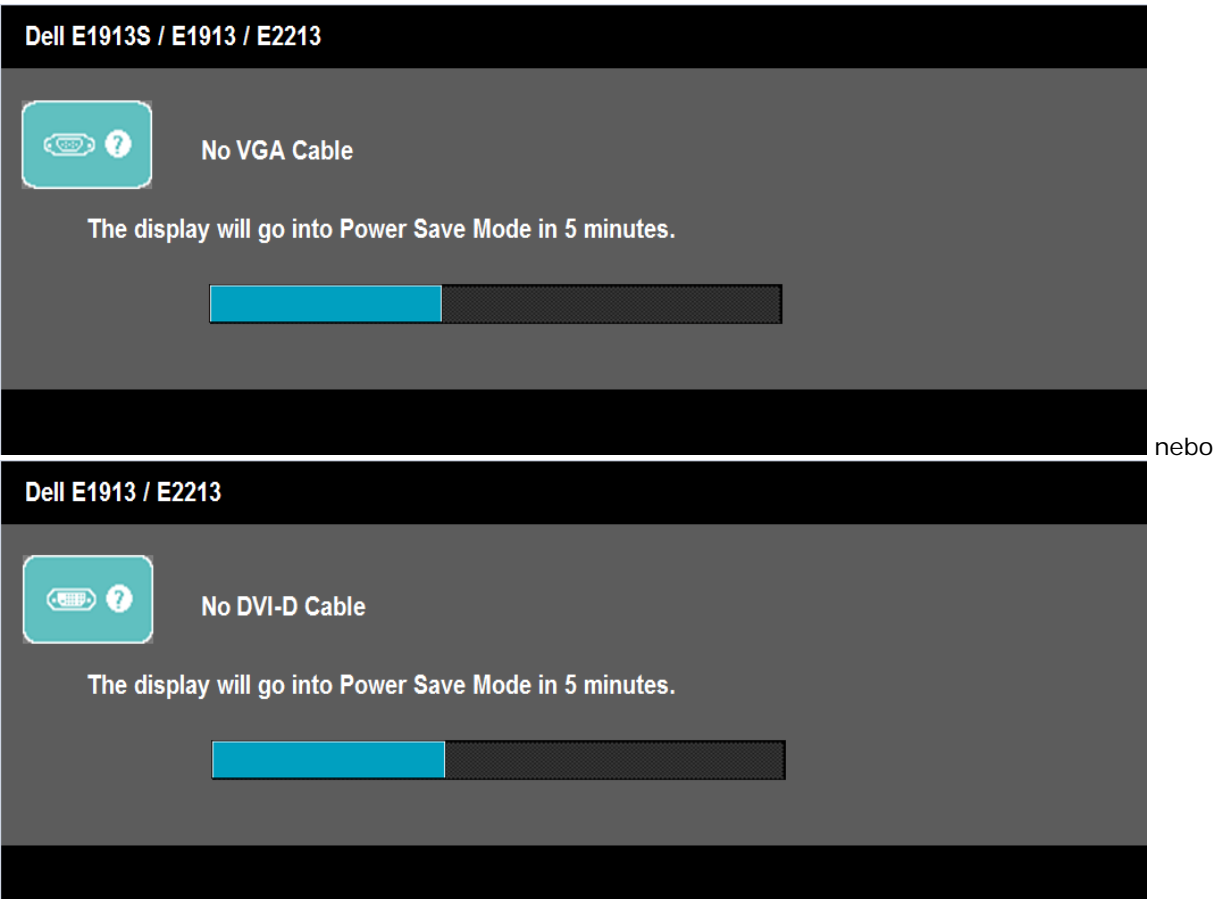

- 4. Toto dialogové okno se rovněž zobrazí při normálním provozu systému, dojde-li k odpojení nebo poškození videokabelu. Ponecháte-li monitor v tomto stavu, **po 5 minutách přejde do úsporného režimu**.
- 5. Vypněte monitor a znovu zapojte videokabel. Pak zapněte počítač i monitor.

Pokud po provedení předchozího postupu zůstane obrazovka monitoru prázdná, zkontrolujte grafickou kartu a počítač, protože monitor funguje správně.

**POZNÁMKA:** Automatický test není k dispozici pro režimy videa S-Video, Kompozitní a Komponentní.

### **Integrovaná diagnostika**

Tento monitor je vybaven integrovaným diagnostickým nástrojem, který pomáhá stanovit, zda zjištěnou abnormálnost obrazovky způsobuje problém monitoru nebo s počítače a grafické karty.

**POZNÁMKA:** Integrovanou diagnostiku lze spustit pouze, když je odpojen kabel videa a když se monitor nachází v *režimu automatického testu*.

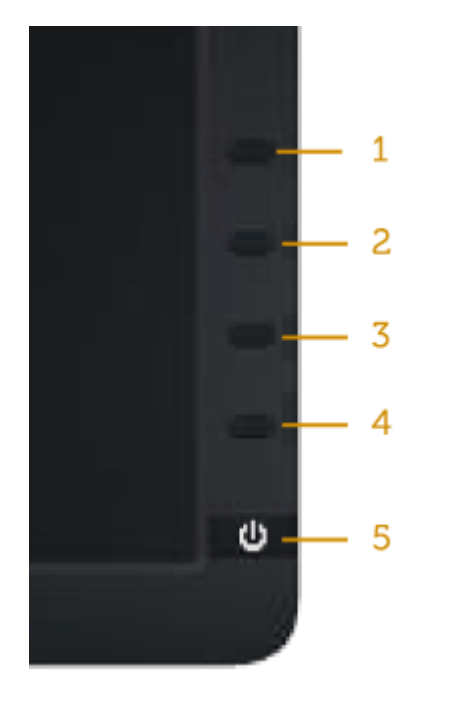

Pokyny pro spuštění integrované diagnostiky:

- 1. Zkontrolujte, zda je obrazovka čistá (žádné částečky prachu na povrchu obrazovky).
- 2. Odpojte kabel(y) videa od zadní strany počítače nebo monitoru. Monitor poté přejde do režimu automatického testu.
- 3. Stiskněte a podržte **Tlačítko 1** a **Tlačítko 4** na předním panelu současně po dobu 2 sekund. Zobrazí se šedá obrazovka.
- 4. Pečlivě zkontrolujte, zda se na obrazovce nenacházejí abnormálnosti.
- 5. Stiskněte znovu **Tlačítko 4** na předním panelu. Barva obrazovky se změní na červenou.
- 6. Zkontrolujte, zda se na obrazovce nacházejí nějaké abnormality.
- 7. Zopakujte kroky 5 a 6 a zkontrolujte zobrazení na zelené, modré, černé a bílé obrazovce a na obrazovce s textem.

Po zobrazení bílé obrazovky je test dokončen. Operaci ukončíte dalším stisknutím **Tlačítka 4**.

Pokud pomocí integrovaného diagnostického nástroje nezjistíte na obrazovce žádné abnormality, monitor funguje správně. Zkontrolujte grafickou kartu a počítač.

## **Obecné problémy**

Následující tabulka obsahuje všeobecné informace o obecných problémech s monitorem a možná řešení.

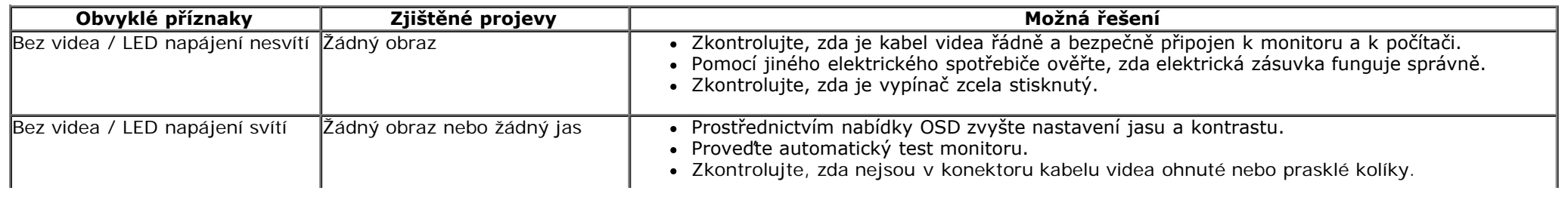

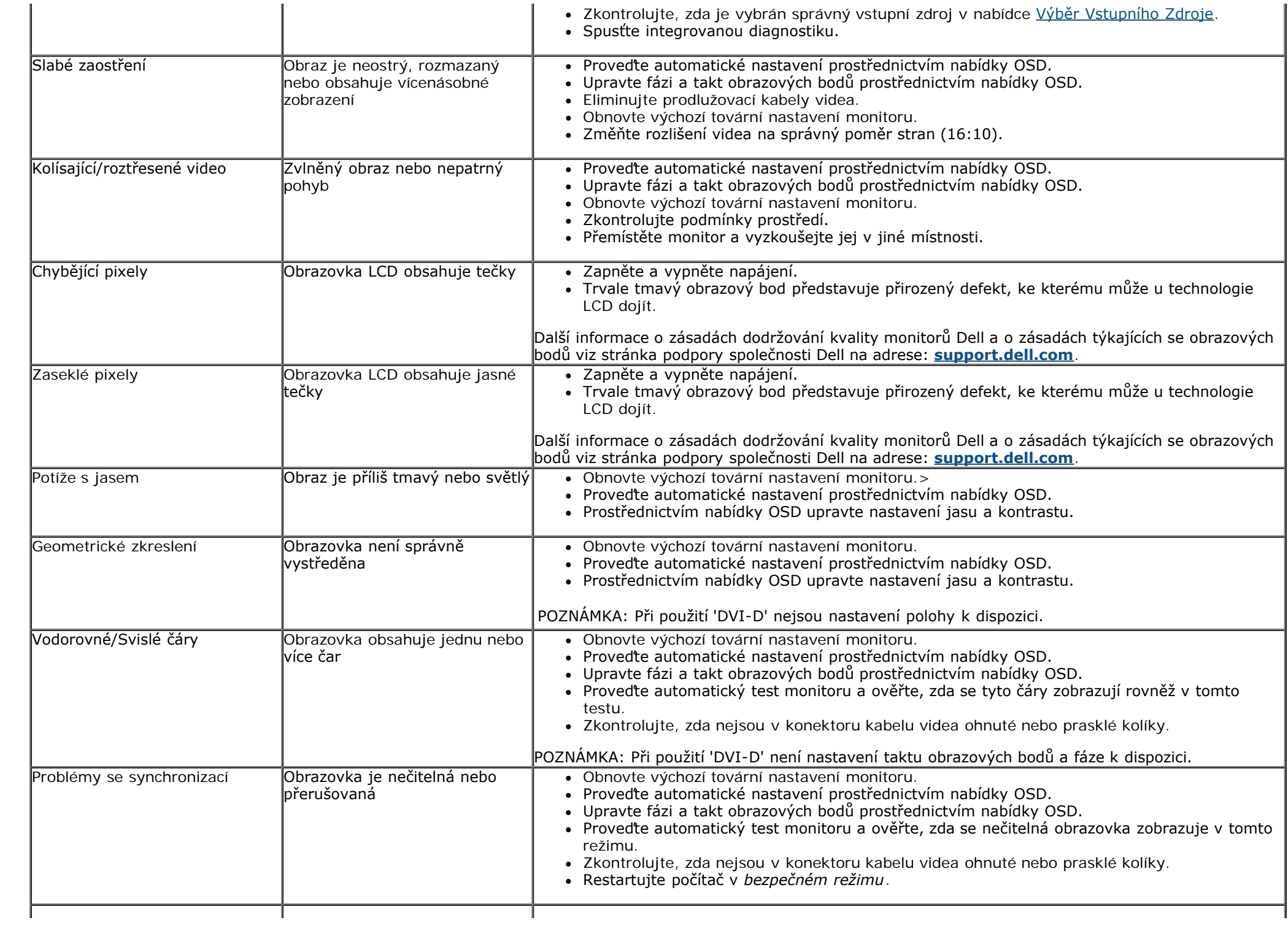

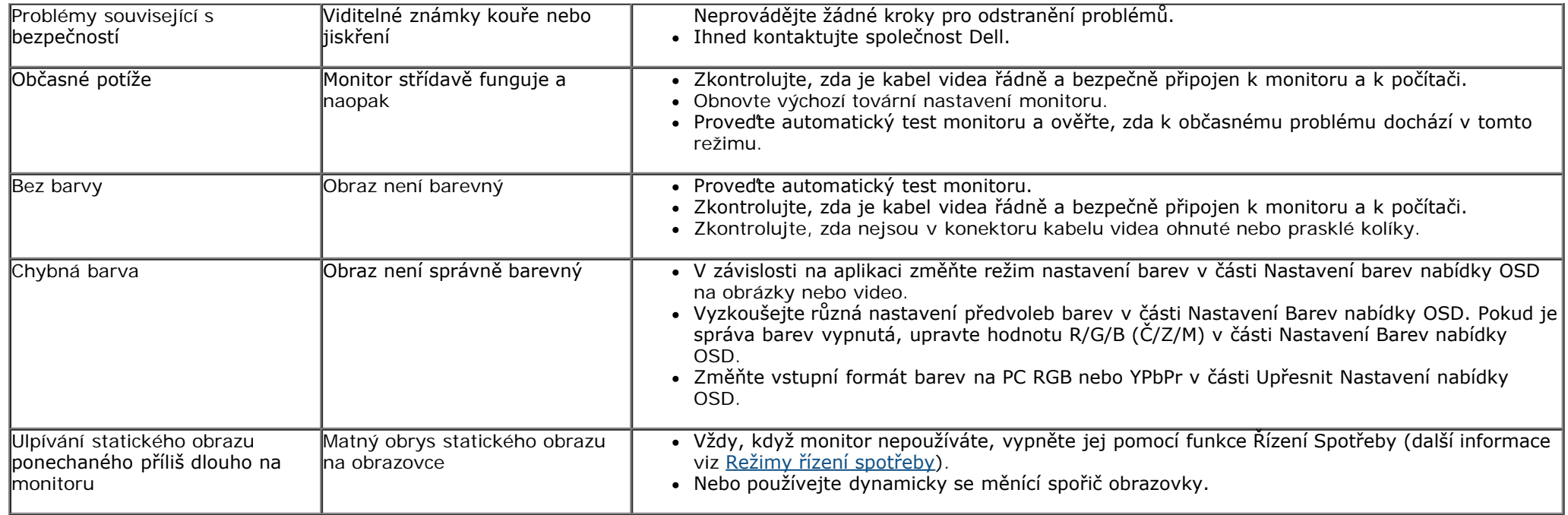

## **Specifické problémy s produktem**

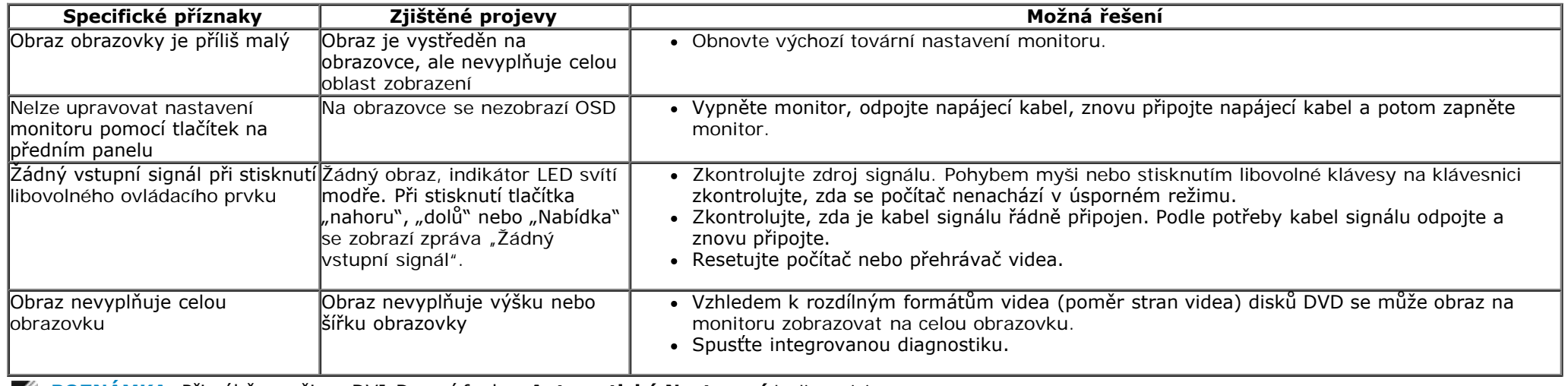

**POZNÁMKA:** Při výběru režimu DVI-D není funkce **Automatické Nastavení** k dispozici.

## **Problémy s doplňkem Dell™ Soundbar**

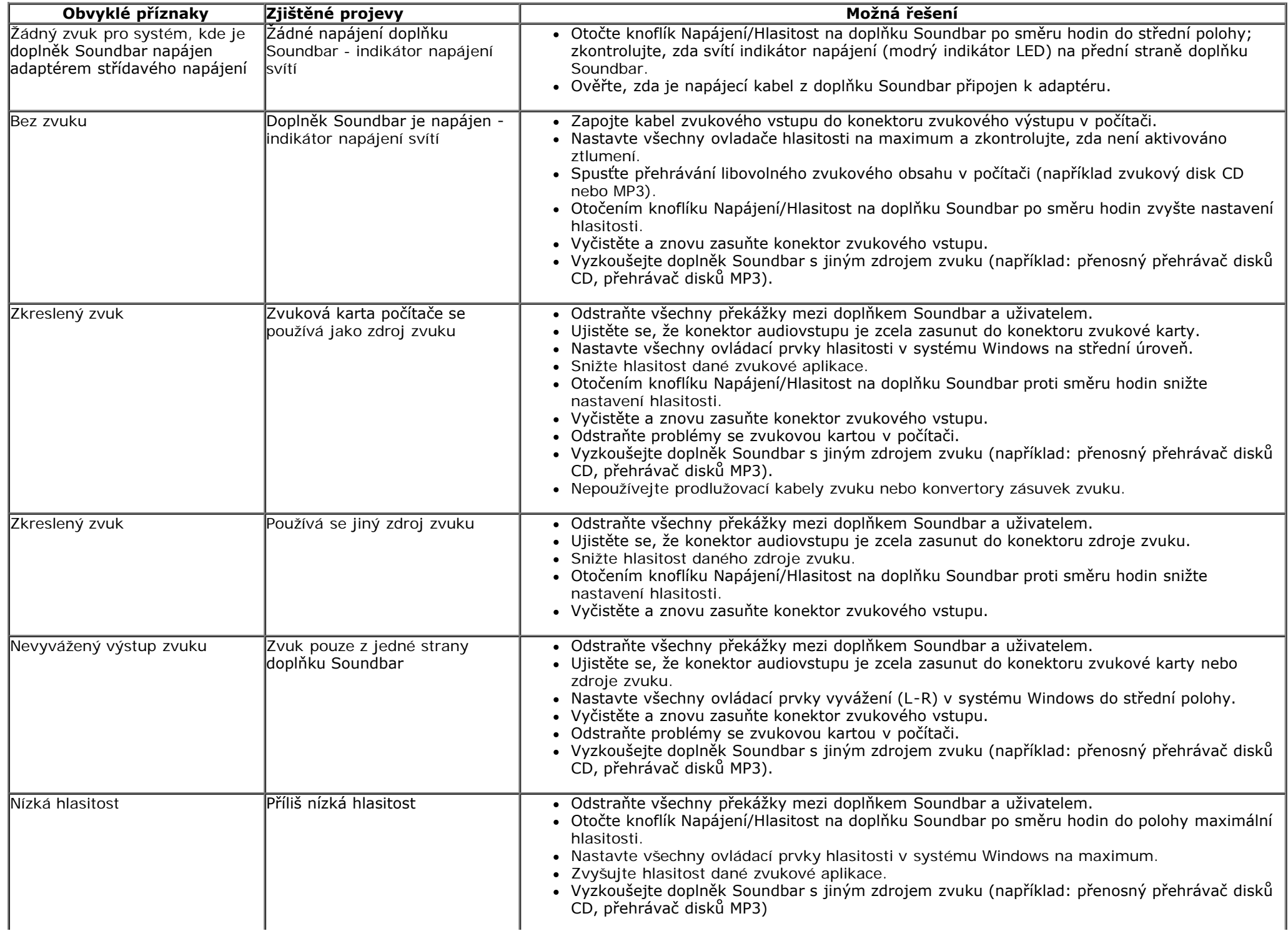

[Zpět na stránku s obsahem](#page-0-0)

# <span id="page-67-0"></span>**Příloha**

# **Monitor Dell™ E1913S/E1913/E2213 – uživatelská příručka**

- **Bezpečnostní pokyny**
- Sdělení komise FCC (pouze USA) a informace o dalších předpisech
- Kontaktní informace společnosti Dell

# **VAROVÁNÍ: Bezpečnostní pokyny**

**VAROVÁNÍ: Používání ovládacích prvků, provádění změn nastavení nebo postupů jiným způsobem, než jak je určeno v této dokumentaci, může způsobit úrazy vysokým napětím, elektrickým proudem nebo mechanickými vlivy.**

Informace o bezpečnostních pokynech viz *Příručka s produktovými informacemi*.

### **Sdělení komise FCC (pouze USA) a informace o dalších předpisech**

Sdělení komise FCC informace o dalších předpisech viz webové stránky pro dodržování předpisů na adrese [www.dell.com\regulatory\\_compliance](http://www.dell.com/regulatory_compliance).

#### **Toto zařízení splňuje Část 15 pravidel FCC. Provoz je podmíněn splněním následujících dvou podmínek**:

- (1) toto zařízení nesmí způsobovat škodlivé rušení
- (2) toto zařízení musí akceptovat jakékoli přijaté rušení, včetně rušení, které by mohlo způsobit nežádoucí provoz

### **Kontaktní informace společnosti Dell**

**Zákazníci v USA mohou volat na číslo 800-WWW-DELL (800-999-3355).**

**POZNÁMKA:**Pokud nemáte aktivní internetové připojení, naleznete kontaktní informace na nákupním dokladu, dodacím listu, účtence nebo v katalogu produktů společnosti Dell.

**Společnost Dell poskytuje řadu možností podpory a služeb online a prostřednictvím telefonu. Dostupnost se liší podle země a výrobku a je možné, že některé služby nebudou ve vaší oblasti k dispozici. Kontaktování společnosti Dell ohledně odbytu, technické podpory nebo služeb pro zákazníky:**

- 2. Potvrďte vaši zemi nebo region v rozevírací nabídce **Výběr země/regionu** v dolní části stránky.
- 3. Klepněte na tlačítko **Kontaktovat** v levé části stránky.
- 4. Podle potřeby vyberte příslušný odkaz na službu nebo podporu.
- 5. Zvolte způsob kontaktování společnosti Dell, který vám vyhovuje.

[Zpět na stránku s obsahem](#page-0-0)